# <span id="page-0-0"></span>**Библиотека магнитных лент Dell™ PowerVault™ 160T. Руководство пользователя**

[Введение](file:///C:/data/Stor-sys/160t/ru/ug/intro.htm)

[Первоначальный запуск](file:///C:/data/Stor-sys/160t/ru/ug/getstart.htm)

[Понимание интерфейса пользователя](file:///C:/data/Stor-sys/160t/ru/ug/interfac.htm)

[Работа с картриджами и штрих](file:///C:/data/Stor-sys/160t/ru/ug/tapes.htm)-кодами

[Конфигурирование библиотеки](file:///C:/data/Stor-sys/160t/ru/ug/config.htm)

[Работа с библиотекой](file:///C:/data/Stor-sys/160t/ru/ug/running.htm)

[Часто задаваемые вопросы](file:///C:/data/Stor-sys/160t/ru/ug/faq.htm)

[Обслуживание Вашей библиотеки](file:///C:/data/Stor-sys/160t/ru/ug/maintain.htm)

[Поиск и устранение неисправностей](file:///C:/data/Stor-sys/160t/ru/ug/trouble.htm)

[Отображение справки](file:///C:/data/Stor-sys/160t/ru/ug/help.htm)

[Контактная информация компании](file:///C:/data/Stor-sys/160t/ru/ug/contact.htm) Dell

[Спецификации](file:///C:/data/Stor-sys/160t/ru/ug/specs.htm)

**Информация в этом документе может быть изменена без какого-либо уведомления. © 2003 Dell Inc. Все права защищены.**

Воспроизведение каким-либо способом без письменного разрешения Dell Inc. строжайше запрещено.

Используемые товарные знаки: *Dell, логотипы DELL и PowerVault* - товарные знаки Dell Inc. *Microsoft, Windows и Windows NT* - зарегистрированные<br>товарные знаки Microsoft Corporation. UMIX - зарегистрированный товарный зн

Другие товарные знаки и имена могут быть использованы в этом документе для ссылки на товарные знаки других компаний-владельцев и названия их продуктов. Dell Inc. отказывается от любых прав на собственность товарных знаков и имен, которые ей не принадлежат.

*Первая редакция: Август, 2003 год*

<span id="page-1-0"></span>[На страницу содержания](file:///C:/data/Stor-sys/160t/ru/ug/index.htm)

# **Конфигурация библиотеки: Библиотека магнитных лент Dell™ PowerVault™ 160T. Руководство пользователя**

• [После выполнения мастера установки](#page-1-1) • • [Настройка уведомления](#page-5-0)

- [Выбор библиотеки или раздела](#page-1-2) и при постановка даты и времени
- [Работа с разделами](#page-1-3) [Разрешительные лицензии](#page-6-0)
- О [Выбор режима](#page-3-0) [Конфигурирование устройств](#page-6-1)
- 
- [Установка конфигурации сети](#page-4-0) [Хост](#page-7-0) FC
- [Управление связностью](#page-4-1) **Семирания Управление связностью СА**
- - mail
- [Установка стратегий для физической](#page-4-2)  библиотеки
- [Выбор конфигурации настроек](#page-11-0) E-

Библиотека позволяет Вам конфигурировать стратегии, электронную почту и механизмы выдачи сообщений. Она позволяет также конфигурировать накопитель, хост и доступ к среде передачи при разделенной конфигурации. Разрешительные ключи могут быть обновлены в любое время для<br>удовлетворения возросших потребностей разделения или объемов памяти.

# <span id="page-1-1"></span>**После выполнения мастера установки**

1. Для ознакомления со всеми меню и средствами сервиса консоли управления библиотекой, прочтите это руководство.

**ЗАМЕЧАНИЕ:** Если Вы конфигурировали более одного раздела, то для импорта картриджей используйте станцию I/E.

- 2. Принимайте решения, основываясь на Вашей конфигурации.
- 3. Если Ваш хост(ы) подключен через blade-сервер управления, запустите **Хост FC** или **Хост SCSI**, в зависимости от обстановки, чтобы разрешить библиотеке управлять Вашей средой передачи. Обращайтесь к [хосту](#page-9-1) FC или хосту S
- 4. Если Ваш хост(ы) подключен непосредственно к накопителю, конфигурируйте имеющееся у Вас программное обеспечение третьей стороны для управления лентопротяжкой.
- 5. Произведите настройку других пользователей и предоставьте им соответствующие привилегии. За инструкциями обращайтесь к разделу <mark>пользователей</mark>
- 6. Следуйте указаниям раздела [Выбор конфигурации настроек](#page-11-0) E-mail. **ПРИМЕЧАНИЕ:** Если Вы сконфигурировали установки электронной почты в ходе инсталляции удаленного пользователя, то нет необходимости конфигурировать их еще раз.
- 7. Настройте сообщения. За инструкциями обращайтесь к разделу [Настройка уведомления](#page-5-2).
- 8. Установите (и запустите) удаленного пользователя. При таком способе Вы можете использовать все свойства библиотеки. За инструкциями обращайтесь к разделу Установка удаленного пользо
	- ¡ Программа обновления требует подключения удаленного пользователя.
	- о Сохранение или вывод на печать требует подключения удаленного пользователя

# <span id="page-1-4"></span><span id="page-1-2"></span>**Выбор библиотеки или раздела**

- 1. Выберите меню **View (Вид)**.
- 2. Для работы или просмотра статистики выберите название библиотеки или раздела.
	- о Список физической библиотеки приведен над разделительной линией
	- о Перечень разделов приведен под разделительной линией

Информация о выбранной библиотеке отображается на информационной панели библиотеки.

# <span id="page-1-5"></span><span id="page-1-3"></span>**Работа с разделами**

Раздел представляет собой выделение одиночной базовой физической библиотеки, представляющей внешний вид различных отдельных библиотек для управления файлами, доступа различных пользователей или выделения различных ведущих прикладных систем. Например, Вы можете выбрать работу одного программного приложения в одном разделе, а другого программного приложения - во втором разделе. Разделы известны также под .<br>названием логических библиотек

Каждый раздел содержит следующие компоненты физической библиотеки:

- l Устройство смены носителя информации—роботизированный агрегат, осуществляющий челночные перемещения сменных носителей информации по всей системе. Известен также под названием элемента транспортировки носителей.
- l I/E станция—магазинное устройство, содержащее слоты для введения сменных носителей в физическую библиотеку или их удаления из нее. Количество слотов определяется типом носителя. Например, магазин LTO содержит шесть слотов.
- l Сегмент хранения—неизменное положение стойки в секции ячейки физической библиотеки, содержащей сменные носители. За дополнительной информацией по координатам положения обращайтесь к разделу Понимание координат по
- l Сегмент накопителя—устройство чтения/записи для сменных носителей. Другое название элемент транспортировки данных.

<span id="page-2-3"></span>Раздел состоит из, как минимум, одного сегмента хранения и одного накопителя. Ни сегмент хранения, ни накопитель не могут делиться с другим разделом. Каждый раздел является специфическим для типа носителя (например, LTO-1, LTO-2) и интерфейса накопителя (например, волоконно-<br>оптический). Магазины станции I/E могут совместно использоваться несколькими разделам накопителей физической библиотеки (исходя из предположения, что их, по крайней мере, столько же, сколько и слотов хранения) или 16.

Средства управления конфигурацией, такие как **Хост** FC и **Хост** SCSI предоставляют средства разрешения доступа хоста к конкретному разделу.<br>Различные хосты могут совместно использовать один раздел, или же использование ра

Ведущие прикладные системы управляют доступом к элементам в пределах совместного раздела. Это единственно верно, когда хосты подключаются<br>непосредственно к накопителям. Когда хосты подключаются через МСВ или blade-сервер приложение использует свой раздел, как если бы это была выделенная физическая библиотека.

### <span id="page-2-2"></span>**Создание разделов**

- 1. Войдите в систему, как **Administrator (Администратор)**.
- 2. [Если Вы уже не работаете из физической библиотеки](#page-1-4), то выберите ее из меню **View (Вид)**. Обратитесь к разделу Выбор библиотеки или раздела.
- 3. Выберите **Setup (Установка)—> Partitions (Разделы)**.

**ПРИМЕЧАНИЕ:** Убедитесь в том, что Вы надлежащим образом спланировали количество разделов, которые хотите конфигурировать.

Отображается диалоговое окно **Partitions (Разделы)**.

Ваша библиотека поступает с одним уже конфигурированным разделом. Вы должны удалить его, прежде чем сможете создавать другие разделы.

**ЗАМЕЧАНИЕ:** При каждом удалении существующего раздела необходимо обратить особое внимание на то, чтобы вновь создаваемый раздел включал тот же самый тип носителя, интерфейс, магазины станции I/E и хост с тем же LUN, для того, чтобы ведущая прикладная система имела доступ к ранее записанным данным.

4. Выберите существующий раздел и затем **Delete (Удалить)**.

Если раздел находится в интерактивном режиме, то Вам будет задан вопрос, можно ли переключить его в автономный режим. Для того, чтобы продолжить удаление, Вы должны ответить **Yes (Да)**.

Выбранный раздел удаляется, а диалоговое окно **Partitions (Разделы)** обновляется. Кнопка **Create (Создать)** становится доступной.

- 5. Выберите команду **Create (Создать)**. Отображается диалоговое окно **Choose Creation Mode (Выбор режима создания)**.
- 6. Выберите либо **Automatic (Автоматический)**, либо **Manual (Ручной)**.

Автоматическое создание раздела происходит согласно следующим значениям, принятым по умолчанию:

- ¡ Разрешен контроль типа носителя
- ¡ Слоты для заданного типа носителя разделены поровну между количеством библиотек, которое Вы задали для конкретного типа носителя.

Если Вы выбрали **Automatic (Автоматический)**, то отображается диалоговое окно **Automatic Creation (Автоматическое создание)**. Приступите к Соз

Если Вы выбрали **Manual (Ручной)**, то отображается диалоговое окно **Choose Partition Properties (Выберите характеристики раздела)**. Приступите к Создан

#### <span id="page-2-0"></span>**Создание разделов с использованием автоматического режима**

1. После выполнения действий по [Созданию разделов](#page-2-2) (Creating Partitions), в столбце, озаглавленном **Partitions (Разделы)** введите количество создаваемых разделов.

Максимальное число разделов, которое Вы можете ввести, определяется количеством разделов, которое Вам разрешено создать. Доступны разрешения на создание либо одного раздела, либо 16. Обращайтесь к разделу Разреть

Обычно, каждый раздел должен иметь, по меньшей мере, один выделенный накопитель. За дополнительной информацией о разделах обращайтесь к теме [Работа с разделами](#page-1-5).

2. Для создания библиотек и выхода из процесса автоматического создания раздела выберите **Finish (Закончить)**.

#### <span id="page-2-1"></span>**Создание разделов с использованием ручного режима**

- 1. После выполнения действий по [Созданию разделов](#page-2-2), введите в диалоговом окне **Choose Partition Properties (Выбрать Характеристики раздела)**, определяющие параметры для создаваемой Вами библиотеки.
	- ¡ Введите название в окно **Name (Имя)**.
	- ¡ В раскрывающемся окне **Media Type (Тип носителя)** выберите тип носителя.

**ПРИМЕЧАНИЕ**: ИД изделия - Scalar i2000.

2. Выберите **Next (Далее)**.

Отображается диалоговое окно **Choose Policy Settings (Выбрать Настройки стратегии)**.

- 3. Контроль типа носителя разрешен по умолчанию. При импорте или установке картриджей система автоматически проверяет тип носителя.
	- ¡ Если Вы не хотите, чтобы при вставлении картриджей в библиотеку тип носителя контролировался автоматически, то выберите **Disable (Запретить)**.
	- ¡ Если Вы хотите, чтобы при вставлении картриджей в библиотеку тип носителя контролировался автоматически, то сохраните вариант **Enable (Разрешить)**.
- <span id="page-3-1"></span>4. Выберите **Next (Далее)**.

Отображается диалоговое окно **Choose Resource Quantities (Выбор размеров ресурса)**.

- 5. Введите количество элементов для включения в раздел путем задания трех параметров:
	- **Количество накопителей**
	- ¡ Количество слотов устройства хранения
	- ¡ Количество I/E магазинов

6. Выберите **Next (Далее)**.

Отображается диалоговое окно **Summary Information (Сводная информация)**.

7. Для создания раздела выберите **Create (Создать)**.

Отображается диалоговое окно **Partitions - Completed (Разделы - Завершено)**.

8. Проверьте информацию, чтобы убедиться в ее правильности.

Изначально в библиотеке конфигурировано разрешение на два раздела. Для создания второго раздела повторите шаги процедуры <u>[Создание разделов с использованием автоматического режима](#page-2-0)</u>. После выполнения <u>[Шага](#page-3-1) 4</u> отображается диалоговое окно Choose<br>Resource Quantities (**Выбор размеров ресурса**). На этот раз оно выглядит несколько иначе.

Система установила количество доступных накопителей, слотов устройства хранения и I/E магазинов на основании Вашего предыдущего раздела.

### **Удаление разделов**

- **3АМЕЧАНИЕ**: При каждом удалении существующего раздела необходимо обратить особое внимание на то, чтобы вновь создаваемый раздел включал тот же самый тип носителя, интерфейс, магазины I/E станции и хост с тем же LUN, для того, чтобы ведущая прикладная система имела доступ к ранее записанным данным.
- 1. Войдите в систему, как **Administrator (Администратор)**.
- 2. Если Вы уже вышли из физической библиотеки, то выберите ее из меню **View (Вид)**. Обратитесь к теме [Выбор библиотеки или раздела](#page-1-4).
- 3. Выберите **Setup (Установка)—> Partitions (Разделы)**.

Отображается диалоговое окно **Partitions (Разделы)**.

4. Выберите название раздела, который Вы хотите удалить.

**И ПРИМЕЧАНИЕ**: За один раз можно удалить только один раздел.

- 5. Выберите **Delete (Удалить)**.
	- а. Если раздел находится в интерактивном режиме, то Вам будет задан вопрос, можно ли переключить его в автономный режим. Для того,<br>чтобы продолжить удаление, Вы должны ответить Yes (**Да**). Если Вы отвечаете Yes (**Да**), то
	- b. Выберите **Delete (Удалить)**.

Выбранный раздел удален. Для удаления другого раздела повторите процесс, либо выберите **Close (Закрыть)**.

## <span id="page-3-0"></span>**Выбор режима**

Когда Вы задаете команду, требующую подвергнуть изменению рабочее состояние библиотеки, то сначала Вам всегда предлагается подтвердить изменение. Для определения того, какие команды требуют переключения библиотеки в автономный режим, обращайтесь к [Таблице](file:///C:/data/Stor-sys/160t/ru/ug/interfac.htm#wp1184314) 4.

1. Выберите **Operations (Операции)—> Change Mode (Изменить режим)**.

Отображается диалоговое окно **Change Library Mode (Изменить режим библиотеки)**.

- 2. Выполните одно из следующих действий:
	- о Выбор **Online (Интерактивный)** устанавливает библиотеку, в пределах текущего представления, в нормальное рабочее состояние. В этом<br>режиме все автоматические системы разблокированы и обрабатываются все хост-команды.
	- ¡ Выбор **Offline (Автономный)** позволяет Вам переключить текущую библиотеку в автономное состояние. Хост-команды не обрабатываются. Если библиотека является физической библиотекой с разделами, то все разделы также переключаются в автономный режим. Если библиотека является разделом, то влияния на другие разделы нет.
	- о Выбор **Shutdown (Закрыть)** позволяет оператору надлежащим образом закрыть библиотеку. Все активные команды из хоста завершаются,<br>но новые команды не принимаются. Эта опция доступна только тогда, когда выбрана физическая **(Питание)** для отключения библиотеки. По вопросу местонахождения кнопки **Power (Питание)** обращайтесь к теме [Панель индикаторов](file:///C:/data/Stor-sys/160t/ru/ug/interfac.htm#wp1184913).

# <span id="page-4-0"></span>**Установка конфигурации сети**

**ПРИМЕЧАНИЕ:** Сеть можно конфигурировать только с сенсорного экрана.

Перед выбором команды **Network Configuration (Конфигурация сети)** убедитесь в том, что Ваша библиотека подключена к сети. Вы должны<br>полностью понимать все вопросы, связанные с сетью, перед тем, как изменять конфигурацию с

- 1. Войдите в систему, как **Administrator (Администратор)**.
- 2. Выберите физическую библиотеку. За определением того, как выбрать конкретную библиотеку, обращайтесь к теме Выбор библиотеки или раздела.
- 3. Выберите **Setup (Установка)—> Network Configuration (Конфигурация сети)**.

Отображается диалоговое окно **Network Configuration (Конфигурация сети)**.

- 4. Сделайте необходимые записи или изменения в текстовых окнах:
	- ¡ Если DHCP (протокол динамической конфигурации хоста) в Вашей сети разрешен, то выберите **Enable (Разрешить)** и введите в окно **Library Name (Название библиотеки)** название DHCP-сервера.
	- ¡ Если DHCP в Вашей сети не разрешен, то выберите **Disable (Запретить)** и введите IP-адрес библиотеки в окно **IP Address (IP-адрес)**.
	- ¡ Введите маску подсети и IP-адрес шлюза по умолчанию для вашей части сети Ethernet, в окна **Subnet Mask (Маска подсети)** и **Default Gateway (Шлюз по умолчанию)**, соответственно.

При необходимости проконсультируйтесь у Вашего администратора сети для подтверждения этой информации.

5. Выберите **ОК**.

**И ПРИМЕЧАНИЕ**: После того, как Вы изменили конфигурацию сети, сенсорный дисплей автоматически перезапускается. Восстановление LMC для сенсорного экрана занимает несколько минут.

# <span id="page-4-1"></span>**Управление связностью**

Команда **Connectivity (Связность)** в меню **Setup (Установка)** позволяет Вам конфигурировать параметры связности FC (волоконно-оптического канала). Вы можете просмотреть установки для SCSI-связности.

- 1. Войдите в систему, как **Administrator (Администратор)**.
- 2. Выберите физическую библиотеку. За определением того, как выбрать конкретную библиотеку, [обращайтесь к теме Выбор библиотеки или](#page-1-4)  разде
- 3. Выберите **Connectivity (Связность)—> Setup (Установка)**.

Отображается диалоговое окно **Connectivity (Связность)**.

4. Выберите SCSI-канал или волоконно-оптический канал, а затем - **Configure (Конфигурировать)**.

Если Вы выбрали SCSI-канал, то появляется диалоговое окно **SCSI Channel Parameters (Параметры канала SCSI)**. Если Вы выбрали волоконно-оптический канал, то появляется диалоговое окно Fibre Channel Parameters (**Параметры волоконно-оптического канала**). Вы<br>не можете конфигурировать установки в диалоговом окне SCSI Channel Parameters (**Параметры к** 

- 5. В диалоговом окне Fibre Channel Parameters (**Параметры волоконно-оптического канала**) Вы можете конфигурировать две установки для<br>МСВ-соединения и все установки для соединений blade-сервера I/O. Выбор Soft **(Программ** и очистки окна. Если окно является неконтролируемым, то из всплывающего перечня Вы можете выбрать ИД аппаратного контура путем задания<br>числа из диапазона от 0 до 125. Некоторые операционные системы требуют аппаратных уста проконсультируйтесь у Вашего представителя по обслуживанию.
- 6. Режимом опции соединения по умолчанию является Loop (**Контур**). Другие варианты выбора включают в себя Loop Preferred<br>(**Предпочтительный контур**), Point to Point (Т**очка-точка)**, и Point to Point Preferred (Предпочти этой установки проконсультируйтесь у Вашего представителя по обслуживанию.
- 7. После того, как Вы произвели выбор конфигурации, нажмите **OK**.

Вам будет предложено сбросить канал. Если Вы выберете **Yes (Да)**, то канал сбросится немедленно. Если Вы выберете **No (Нет)**, то перед выходом из процедуры Вы должны будете сбросить канал вручную, используя кнопку **Reset (Сброс)** в нижней части диалогового окна.

Если Вы не сбросите канал, то при следующем открытии диалогового окна Fibre Channel Parameters (**Параметры волоконно-оптического**<br>**канала**) Ваши отложенные изменения будут отображены на боковой полосе.

# <span id="page-4-2"></span>**Установка стратегий для физической библиотеки**

Команда **Physical Library (Физическая библиотека)** позволяет конфигурировать различные режимы работы, включая:

- 1 Разрешение или запрет **Automatic Teach (<b>Автоматического обучения)**<br>Определяет, должны ли автоматические системы, при необходимости, автоматически калиброваться и конфигурироваться в каждом цикле<br>выключения и включения
- 1 Разрешение или запрет **Automatic Inventory (Автоматической инвентаризации)**<br>Определяет, должна ли библиотека осуществлять сканирования для автоматической инвентаризации в каждом цикле выключения и включения питания.
- 1. Войдите в систему, как **Administrator (Администратор)**.
- 2. Выберите физическую библиотеку. За определением того, как выбрать конкретную библиотеку, обращайтесь к теме Выбор библиотеки или раздела.

3. Выберите **Setup (Установка)—> Physical Library (Физическая библиотека)**.

Отображается диалоговое окно **Physical Library (Физическая библиотека)**.

4. В области **Automatic Teach (Автоматическое обучение)** выберите **Enable (Разрешить)** для того, чтобы запланировать автоматическую калибровку и конфигурирование автоматических систем при включении питания.

По умолчанию **Automatic Teach (Автоматическое обучение)** отключено.

5. Выберите **Enable (Разрешить)** в области **Automatic Inventory (Автоматическая инвентаризация)** для того, чтобы запланировать автоматическую инвентаризацию содержимого библиотеки при включении питания.

По умолчанию **Automatic Inventory (Автоматическая инвентаризация)** отключена.

<span id="page-5-2"></span>6. По окончании конфигурирования параметров нажмите **OK**.

# <span id="page-5-0"></span>**Настройка уведомления**

Команда **Notification (Уведомление)** позволяет послать электронное сообщение конкретным лицам при каждом возникновении определенных условий.

- 1. Войдите в систему, как **Administrator (Администратор)**.
- 2. Если Вы уже вышли из физической библиотеки, то выберите ее из меню **View (Вид)**. Обратитесь к теме [Выбор библиотеки или раздела](#page-1-4).
- 3. [Если Вы еще не конфигурировали сервер электронной почты](#page-11-0), то прежде, чем продолжить работу, выполните шаги раздела Выбор <mark>ригурации настрое</mark>
- 4. Выберите **Setup (Установка) —> Notification (Уведомление)**.

Отображается диалоговое окно **Notification (Уведомление)**.

Адресом по умолчанию для вопросов уровня серьезности 1 является **support@us.dell.com**.

- 5. Для удаления электронного адреса, выберите адрес в этом диалоговом окне и затем выберите **Delete (Удалить)**.
- 6. Для ввода электронного адреса выберите **Create (Создать)**. Отображается диалоговое окно **New Email Notification (Новое электронное уведомление)**.
- 7. Введите электронный адрес в пустое окно после слов **Email Address (Электронный адрес)**.

Не вводите в это окно несколько адресов. Для связывания нескольких электронных адресов с событиями определенного уровня серьезности, повторите процесс **Create (Создать)**.

8. Выберите уровень неисправности, для которого должен составляться отчет.

Уровни серьезности неисправности нумеруются от 1 до 5, где 5 - наименьший уровень неисправности. Если Вы задали уровень 3, то уведомления о событиях, связанных с уровнями 1, 2, 4 или 5 не отсылаются. Уровень 5 представляет собой возврат к "Good (Исправен)" от "Degraded<br>(Деградированный)" или "Failed (Неисправный)".

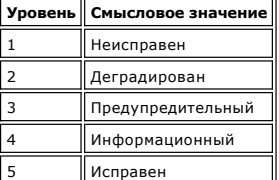

Вы можете выбрать различные уровни неисправности, удерживая нажатой клавишу shift и отмечая каждый вариант выбора.

- ¡ Повторите шаги 5-7 столько раз, сколько необходимо.
- ¡ Выберите **OK** в диалоговом окне **New Email Notification (Новое электронное уведомление)**.
- ¡ После того, как Ваши спецификации полностью введены, выберите **OK** в диалоговом окне **Notification (Уведомление)**.

# <span id="page-5-1"></span>**Установка даты и времени**

Команда Date and Time (**Дата и время)** используется для установки системного времени (если для конфигурирования системы Вы не используете Setup<br>Wizard (**Мастер установки)** ) или для сброса системного времени.

- 1. Войдите в систему, как **Administrator (Администратор)**.
- 2. Если Вы уже вышли из физической библиотеки, то выберите ее из меню **View (Вид)**. Обратитесь к теме [Выбор библиотеки или раздела](#page-1-4).
- 3. Выберите **Setup (Установка)—> Date and Time (Дата и время)**. Отображается диалоговое окно **Date and Time (Дата и время)**.
- 4. В диалоговом окне **Date and Time (Дата и время)** установите следующие параметры:
	- ¡ Используйте разворачивающиеся меню для установки месяца, даты и года.
	- ¡ Используйте разворачивающиеся меню для установки часов, минут и, поскольку часы не являются 24-часовыми, то для установки времени до полудня (am) или после полудня (pm).

**И ПРИМЕЧАНИЕ**: Используйте среднее время по гринвичскому меридиану.

<span id="page-6-2"></span>5. Выберите **ОК**.

### <span id="page-6-0"></span>**Разрешительные лицензии**

Команда **Licenses (Лицензии)** для включения специальных свойств:

l Масштабируемость Вы можете масштабировать от 100 до 1344 LTO-картриджей и до 48 накопителей LTO простым использованием новой программной клавиши. Указанные величины зависят от типа накопителя.

- l Разбиение на разделы Количество разделов ограничивается количеством доступных накопителей физической библиотеки (в предположении, что их количество, по меньшей мере, такое же, как и количество слотов устройства хранения), или 16.
- 1. Войдите в систему, как **Administrator (Администратор)**.
- 2. Если Вы уже вышли из физической библиотеки, то выберите ее из меню **View (Вид)**. Обратитесь к теме [Выбор библиотеки или раздела](#page-1-4).
- 3. Выберите **Setup (Установка)—> Licenses (Лицензии)**.

Отображается диалоговое окно **Licenses (Лицензии)**.

Лицензированные возможности отображаются с состоянием и датой окончания действия возможности.

- 4. Введите соответствующий разрешительный ключ в текстовое окно после слов **Enter License Key (Введите разрешительный ключ)**.
- 5. Выберите **ОК**.

# <span id="page-6-1"></span>**Конфигурирование устройств**

Команда **Setup (Установка)—> Device (Устройство)** позволяет изменить способ распределения системных устройств.

Команда ИД доступна из физической библиотеки. Используйте ее для установки ИД контура для накопителя. Все хосты, просматривающие накопитель, будут видеть один и тот же ИД связанного с ним контура.

Из раздела доступны **FC Host (Хост FC)** и **SCSI Host (Хост SCSI)**. Используйте их для конфигурирования доступа к разделам на по-хостовой основе. Если Вы подключили Ваш хост к порту FC, либо к порту SCSI на MCB, то Вы должны отобразить соответствующие разделы с помощью **FC Host (Хоста**<br>**FC)**, либо с **SCSI Host (Хоста SCSI)**. Если Ваши хосты подключены непосредствен используйте программное обеспечение третьей стороны по Вашему выбору.

Если Вы не ограничили доступ каким-то иным образом, то **FC Host (Хост FC)** полностью контролирует все LUN всех каналов FC и SCSI. Каждый Хост FC может быть конфигурирован для доступа максимум к 255 LUN, при полном количестве в системе до 2048.

Если Вы не ограничили доступ каким-то иным образом, то **SCSI Host (Xocт SCSI)** полностью контролирует все LUN всех каналов FC и SCSI, при полном<br>количестве в системе до 2048. Хосты SCSI могут конфигурировать доступ на LUN

# **Установка ИД устройств**

Из раздела Вы можете изменить ИД контура накопителя, подключенного через волоконно-оптический канал. Например, заданный по умолчанию ИД контура для устанавливаемого Вами накопителя, может конфликтовать с присвоенным ИД контура существующего накопителя. Вы можете<br>пользоваться приложением, предполагающим связь с устройством с конкретным ИД контура, одноги И

- 1. Войдите в систему, как **Administrator (Администратор)**.
- 2. Если Вы уже не работаете из раздела, то выберите его из меню **View (Вид)**. Обратитесь к теме [Выбор библиотеки или раздела](#page-1-4).
- 3. Выберите **Setup (Установка)—> Device (Устройство)—> IDs (ИД)**.

Отображается диалоговое окно **Device IDs (ИД устройств)**.

#### <span id="page-6-3"></span>**Рисунок 1. Диалоговое окно Device IDs (ИД устройств)**

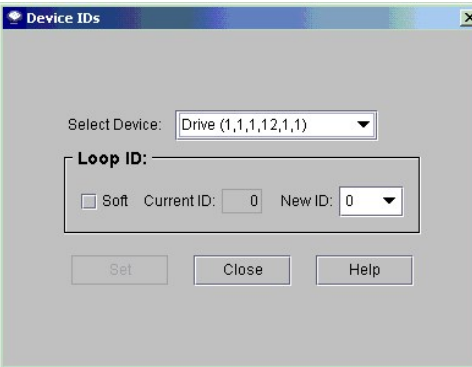

Накопитель на [рисунке](#page-6-3) 1 является самым верхним из двенадцати отсеков для накопителей в модуле управления. См. [рисунок](#page-7-1) 2. Чтобы

## лучше понять координаты положения, обращайтесь к разделу [Понимание координат положения](file:///C:/data/Stor-sys/160t/ru/ug/running.htm#wp1001780).

<span id="page-7-1"></span>**Рисунок 2. Положение накопителя (1,1,1,12,1,1)** 

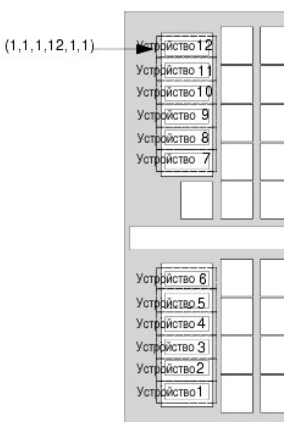

- 4. Для задания конкретного ИД волоконно-оптического накопителя, выберите новый ИД номер волоконно-оптического накопителя при помощи<br>стрелки рядом с окном New ID (Новый ИД), или выберите окошко метки перед Soft (Программ волоконно-оптического накопителя.
- 5. Выберите **Set (Установить)**.

# <span id="page-7-0"></span>**Хост FC**

Параметр **FC Host (Хост FC)** позволяет хосту, подключенному через волоконно-оптический канал, создавать виртуальное частное перераспределение доступных LUN.

**ПРИМЕЧАНИЕ:** Если к MCB подключен волоконно-оптический хост, то для распределения разделов используйте **FC Host (Хост FC)**.

В зависимости от ограничений операционной системы хоста, может возникнуть необходимость перезагрузки или повторного конфигурирования хоста в результате изменений схемы устройства, возникших вследствие использования команды **FC Host (Хост FC)**.

- 1. Войдите в систему, как **Administrator (Администратор)**.
- 2. Если Вы уже вышли из физической библиотеки, то выберите ее из меню **View (Вид)**. Обратитесь к теме [Выбор библиотеки или раздела](#page-1-4).
- 3. Выберите **Setup (Установка)—> Device (Устройство)—> Access (Доступ)—> FC Host (Хост FC)**.

Отображается диалоговое окно. Вначале длинные строки могут быть не видны, однако размеры окна **FC Host (Хост FC)** можно изменять.

**ПРИМЕЧАНИЕ:** Если у Вас нет хоста, подключенного к библиотеке через волоконно-оптический канал, то команда **FC Host (Хост FC)** недоступна.

Отображается порт хоста, blade-сервер и WWN (глобальное имя).

- 4. Выберите Хост FC для конфигурирования.
- 5. При выбранном хосте выберите **LUN Mapping (Распределение LUN)**.

Отображается диалоговое окно, показанное на [рисунке](#page-7-2) 3. На [рисунке](#page-7-2) 3 Вы можете видеть состояние по умолчанию. Сравните вид по умолчанию с видом Show Details (**Показать подробности**), изображенном на <u>[рисунке](#page-8-0) 5</u>. В виде Show Details (**Показать подробности)**,<br>название, ИД изделия, ИД продавца и последовательный номер логической библиотеки показаны состоянии по умолчанию, в столбце Device **(Устройство)** показаны только названия доступных разделов. В столбце LUN/Device<br>**(LUN/Устройство)** всегда доступны области LUN от 0 до 255, независимо от выбранного вида отображен

На <u>рисунке 3</u> разделы (устройства), которые еще не перераспределены вручную в соответствии с новой позицией распределения,<br>показаны жирным черным шрифтом в столбце Device (**Устройство**). Разделы обрабатываются системой к

На <u>рисунке 4</u> все устройства распределены вручную. Новые позиции распределения показаны жирным черным шрифтом в столбце<br>**LUN/Device (LUN/<b>Устройство**). Предыдущая (по умолчанию) позиция перераспределенного устройства пок **(Устройство)** серым шрифтом.

<span id="page-7-2"></span>**Рисунок 3. Диалоговое окно распределения LUN хоста FC (вид по умолчанию)**

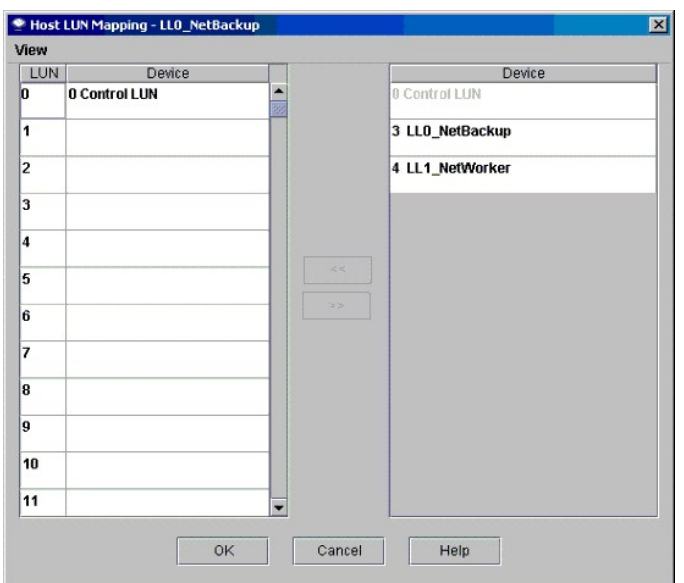

6. Перетащите устройства из столбца **Device (Устройство)** к соответствующему распределению LUN в столбце **LUN/Device (LUN/Устройство)**.

7. Для сохранения распределения выберите **OK**.

Распределение **FC Host (Хост FC)** автоматически сохраняется, как часть конфигурации.

<span id="page-8-1"></span>**Рисунок 4. Распределенные устройства хоста FC (вид по умолчанию)**

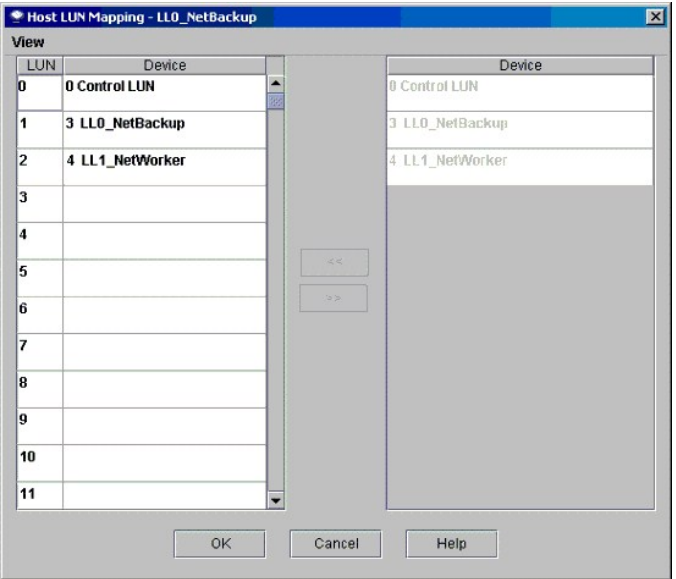

<span id="page-8-0"></span>**Рисунок 5. Диалоговое окно распределения LUN хоста FC (вид с подробностями)**

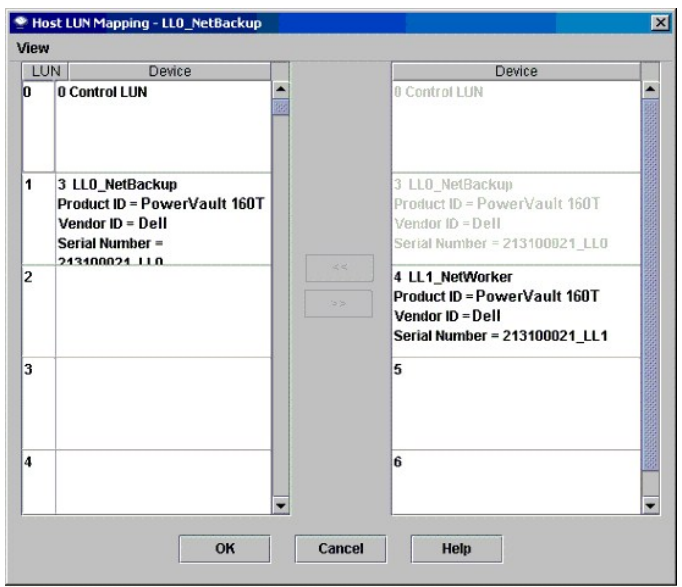

Когда устройство распределено, оно все еще отображается в столбце **Device (Устройство)**, хотя и становится там недоступным.

ι На <u>рисунке 4</u> LUN в настоящий момент недоступны для их распределения, потому что, они уже были распределены в столбце **LUN/Device**<br>— **(LUN<b>/Устройство**). Устройству, которому ранее был назначен LUN 3, теперь присво

## **Настройка вида столбца устройства для хоста FC**

⊥ Выберите меню View **(Вид)** в диалоговом окне FC Host **(Xocт** FC). Если Вы хотите видеть подробности продукта, то выберите окно перед Show<br>Details **(Показать подробности**). Если Вы хотите видеть только названия доступны

### **Изменение установок хоста FC**

Хосты FC могут реконфигурироваться без отключения питания системы.

- 1. При выбранном в диалоговом окне **FC Host (Хост FC)** хосте, выберите **Modify (Изменить)**.
- Отображается диалоговое окно **Host Configuration (Конфигурация хоста)**.
- 2. Измените **Name (Название)**, **Type (Тип)**, или **Port (Порт).** Вы не можете изменять WWN.
- <span id="page-9-1"></span>3. Выберите клавишу **OK** для сохранения сделанных изменений.

# <span id="page-9-0"></span>**Хост SCSI**

Свойство **SCSI Host (Хост SCSI)** консоли управления библиотекой позволяет хосту, подключенному через SCSI, создавать виртуальное частное перераспределение доступных LUN.

**ПРИМЕЧАНИЕ:** Если к MCB подключен хост SCSI, то для распределения разделов используйте **SCSI Host (Хост SCSI)**.

Перед распределением устройств с использованием **SCSI Host (Хост SCSI)**, Вы должны соответствующим образом конфигурировать компоненты системы.

- 1. Войдите в систему, как **Administrator (Администратор)**.
- 2. Если Вы уже вышли из физической библиотеки, то выберите ее из меню **View (Вид)**. Обратитесь к теме [Выбор библиотеки или раздела](#page-1-4).
- 3. Выберите **Setup (Установка)—> Device (Устройство)—> Access (Доступ)—> SCSI Host (Хост SCSI)**.

Отображается диалоговое окно **SCSI Host (Хост SCSI)**.

- 4. Выберите порт SCSI для конфигурирования.
- 5. При выбранном порте выберите **LUN Mapping (Распределение LUN)**.

Отображается диалоговое окно **SCSI Host Map (Распределение Xоста SCSI)**.

<span id="page-9-2"></span>**Рисунок 6. Диалоговое окно распределения хоста SCSI (вид по умолчанию)**

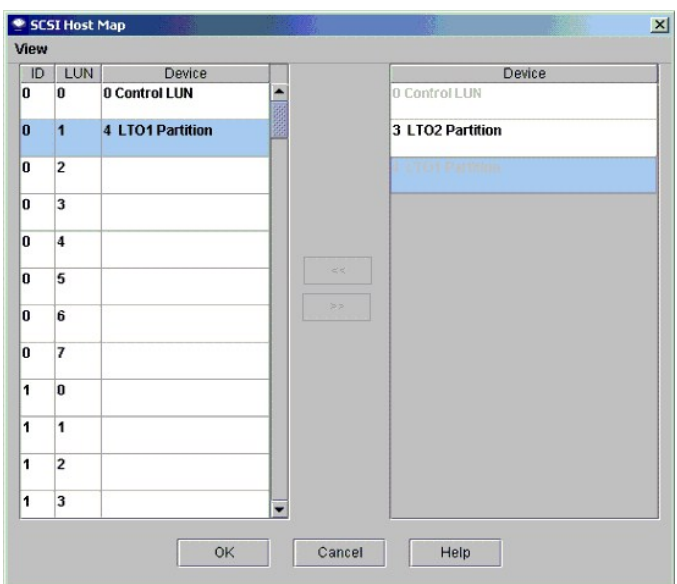

6. Перетащите разделы, управление которыми вы хотите предоставить хосту SCSI, из столбца **Device (Устройство)** в столбец **ID/LUN/Device (ИД/LUN/Устройство)**.

На <u>рисунке 6</u> Вы можете видеть состояние по умолчанию. Вид по умолчанию показывает только названия разделов и ИД соединения хоста<br>SCSI. Сравните вид по умолчанию с видом **Show Details (Показать подробности)**, изображенно **(Показать подробности)** отображает название раздела, ИД продукта, ИД продавца, последовательный номер и ИД соединения хоста SCSI.

На <u>рисунке 8</u> все устройства распределены вручную. Новые позиции распределения показаны жирным черным шрифтом в столбце<br>ID/LUN/Device (ИД/LUN/**Устройство**). Предыдущая (по умолчанию) позиция распределенного устройства по (**Устройство)** серым шрифтом. На <u>рисунке 6</u> раздел (устройство), которое еще не перераспределено вручную в соответствии с новой<br>позицией распределения, показано жирным черным шрифтом в столбце **Device (Устройство)**. Конт отображены на [рисунке](#page-9-2) 6.

7. Перетащите устройства из столбца **Device (Устройство)** к соответствующему распределению LUN в столбце **ID/LUN/Device (ИД/LUN/Устройство)**.

Все доступные устройства приведены в правом столбце распределения хоста SCSI, озаглавленном **Device (Устройство)**. Левый столбец ID/LUN/Device (**ИД**/LUN/**Устройство)** предоставляет пространство распределения для ИД 0-15, связанных с выбранным каналом SCSI, и<br>ИД 0-7, связанных с каждым ИД. Перетащите устройства из столбца Device (**Устройство)** в окн

<span id="page-10-0"></span>**Рисунок 7. Распределение хоста SCSI (показан подробный вид)**

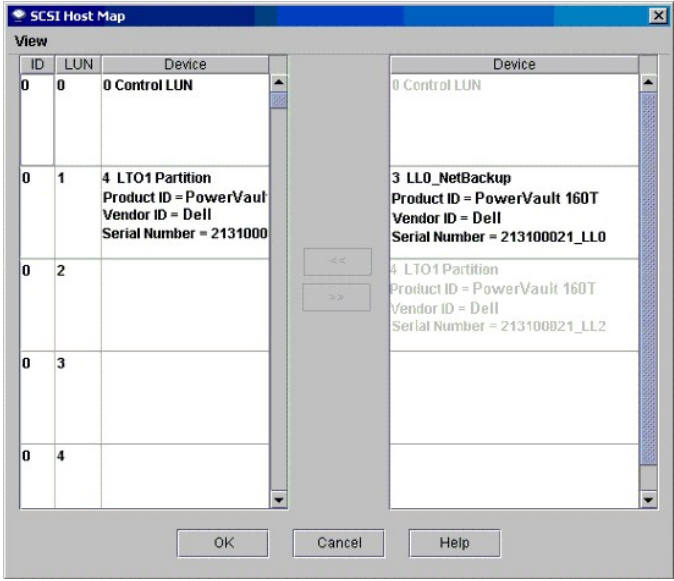

8. Для сохранения распределения выберите **OK**.

Распределение **SCSI Host (Хост SCSI)** автоматически сохраняется, как часть конфигурации.

## **Изменение распределения хоста SCSI**

Когда устройство распределено, оно все еще отображается в столбце **Device (Устройство)**, хотя и становится там недоступным.

1 На <u>рисунке 8</u> некоторые LUN в настоящий момент недоступны для распределения, потому что они уже были распределены в столбце<br>• ID/LUN/Device (ИД/LUN/**Устройство**). Перетащите их обратно в столбец Device (**Устройство**), перераспределения.

## **Настройка вида столбца устройства для хоста SCSI**

」 Выберите меню View (**Вид)** в диалоговом окне SCSI Host (**Xocт** SCSI). Если Вы хотите видеть подробности продукта, то выберите окно перед<br>Show Details (**Показать подробности**). Если Вы хотите видеть только названия досту

<span id="page-11-1"></span>**Рисунок 8. Распределенные устройства хоста SCSI** 

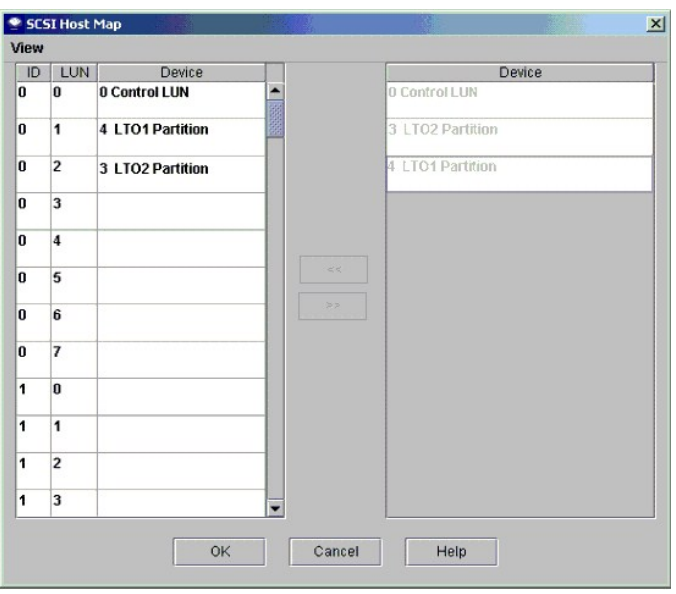

# <span id="page-11-0"></span>**Выбор конфигурации настроек E-mail**

Настройки е-mail используются уведомлениями и инструментальными средствами. При возникновении проблемы с библиотекой, вы можете<br>автоматически отправить электронное уведомление в службу поддержки Dell, или же Вы можете сам

1. Выберите **Setup (Установка)—> Email Configuration (Конфигурация Email)**.

Отображается диалоговое окно **Email Configuration (Конфигурация Email)**.

- 2. Введите в диалоговом окне **Email Configuration Settings (Настройки конфигурации Email)** следующую информацию:
	- ¡ Сервер SMTP (например, 192.16.68.2)

**ЗАМЕЧАНИЕ:** Сервер SMTP должен быть идентифицирован его IP-адресом.

¡ Учетная запись (например, Jay.User)

**ЗАМЕЧАНИЕ:** Задаваемая учетная запись должна быть действительной для названного сервера SMTP.

¡ Пароль (например, passw0rd)

**ЗАМЕЧАНИЕ:** Задаваемый пароль должен быть действительным для заданной учетной записи на указанном сервере SMTP.

- ¡ Адрес отправителя (например, PowerVault160T@MyCompany.com)
- 3. Выберите **ОК**.

#### [На страницу содержания](file:///C:/data/Stor-sys/160t/ru/ug/index.htm)

# <span id="page-12-0"></span>**Контактная информация компании Dell: Библиотека магнитных лент Dell™ PowerVault™ 160T. Руководство пользователя**

С компанией Dell можно связаться со следующих сайтов:

- l **www.dell.com**
- l **support.dell.com** (техническая поддержка)
- ı premiersupport.dell.com (техническая поддержка для деловых клиентов крупных/средних компаний, организаций образования,<br> здравоохранения, правительственных организаций, а также клиентов категорий "Premier", "Platin

См. web-адреса для обращения из различных стран в соответствующем разделе приведенной ниже таблицы.

**ПРИМЕЧАНИЕ:** Бесплатные телефонные номера предназначены для использования внутри страны, для которой они указаны.

Для связи с компанией Dell используйте электронные адреса, телефонные номера и коды, указанные в нижеприведенной таблице. Необходимый код<br>можно уточнить у оператора местной или международной связи.

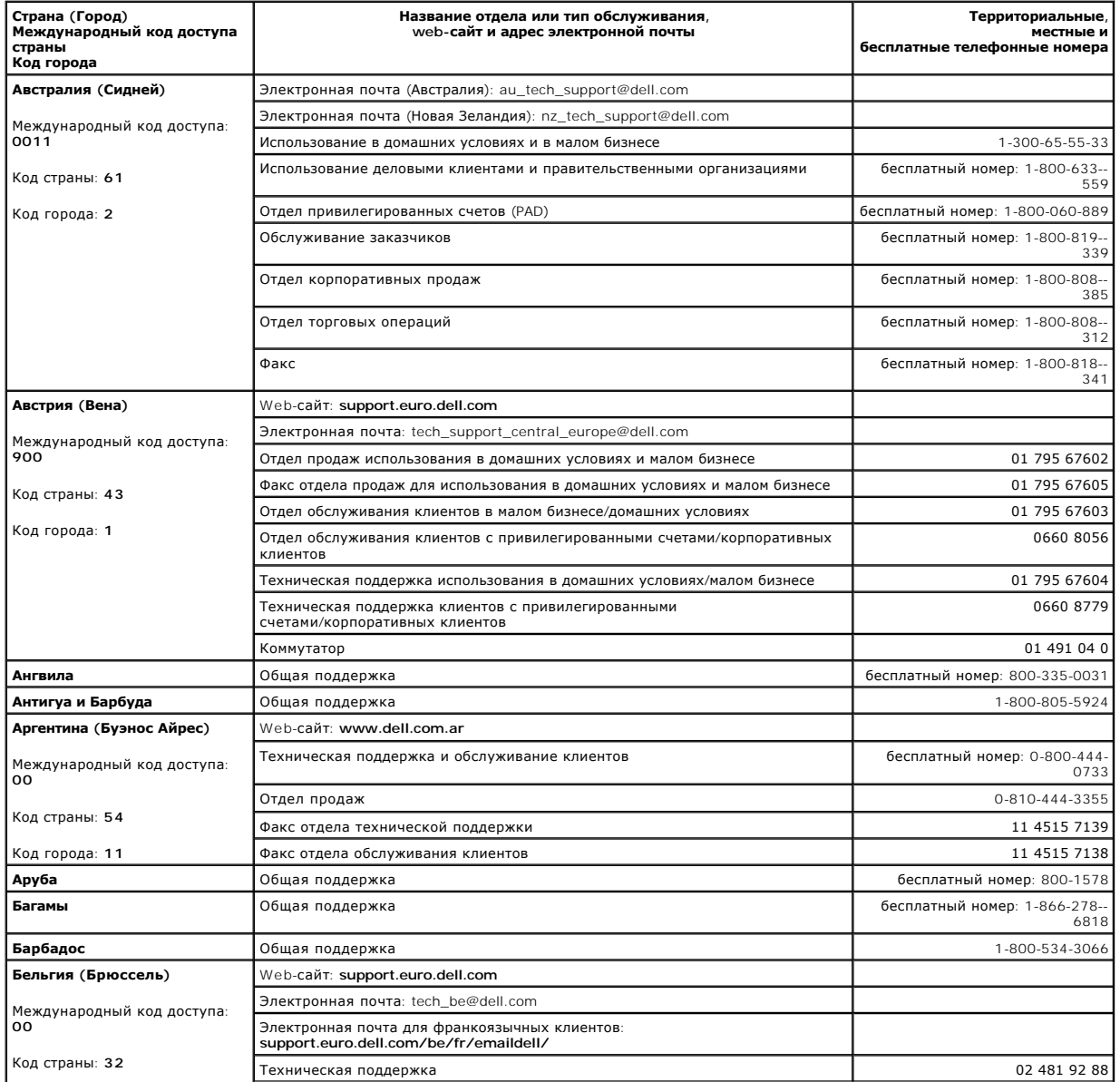

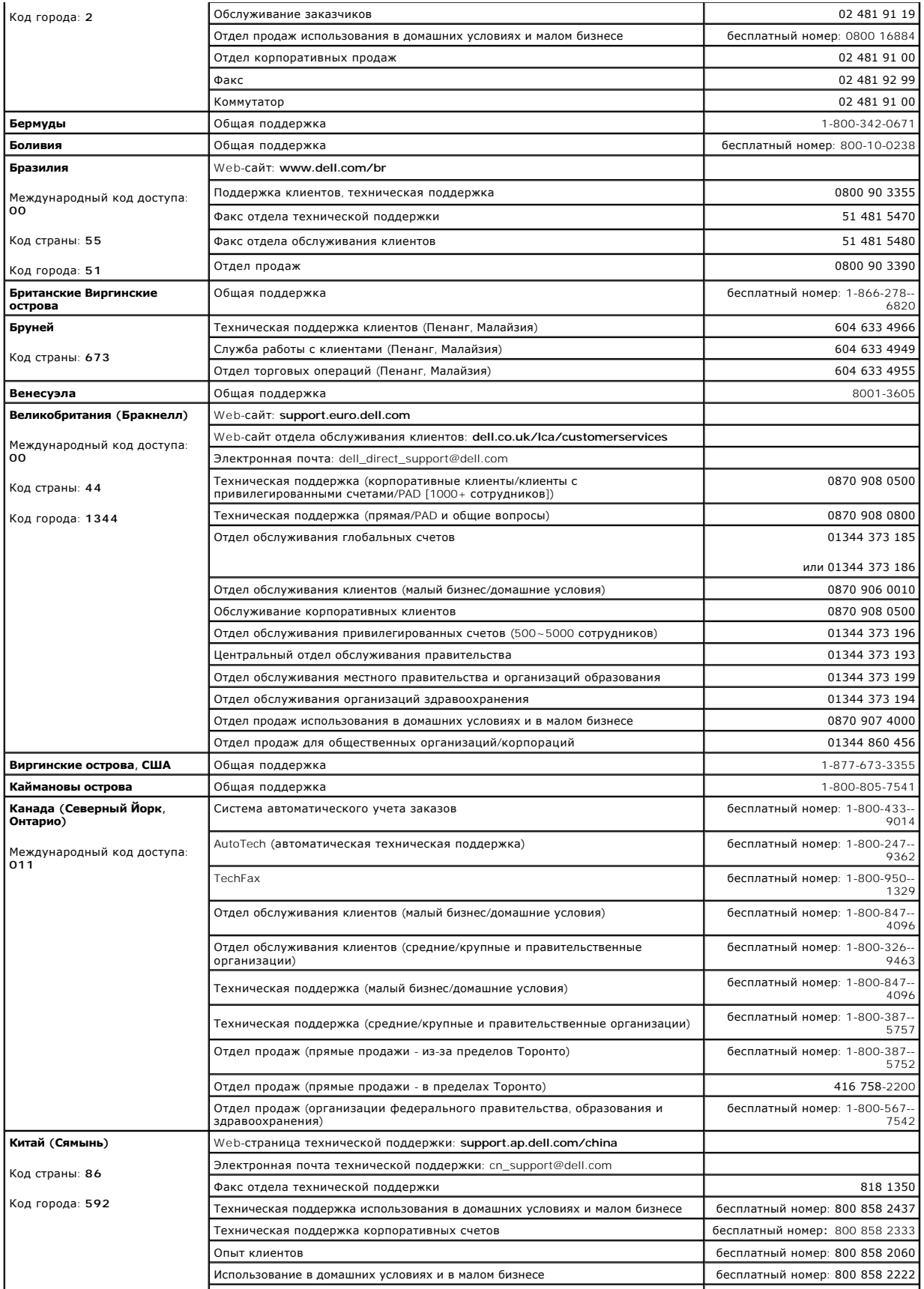

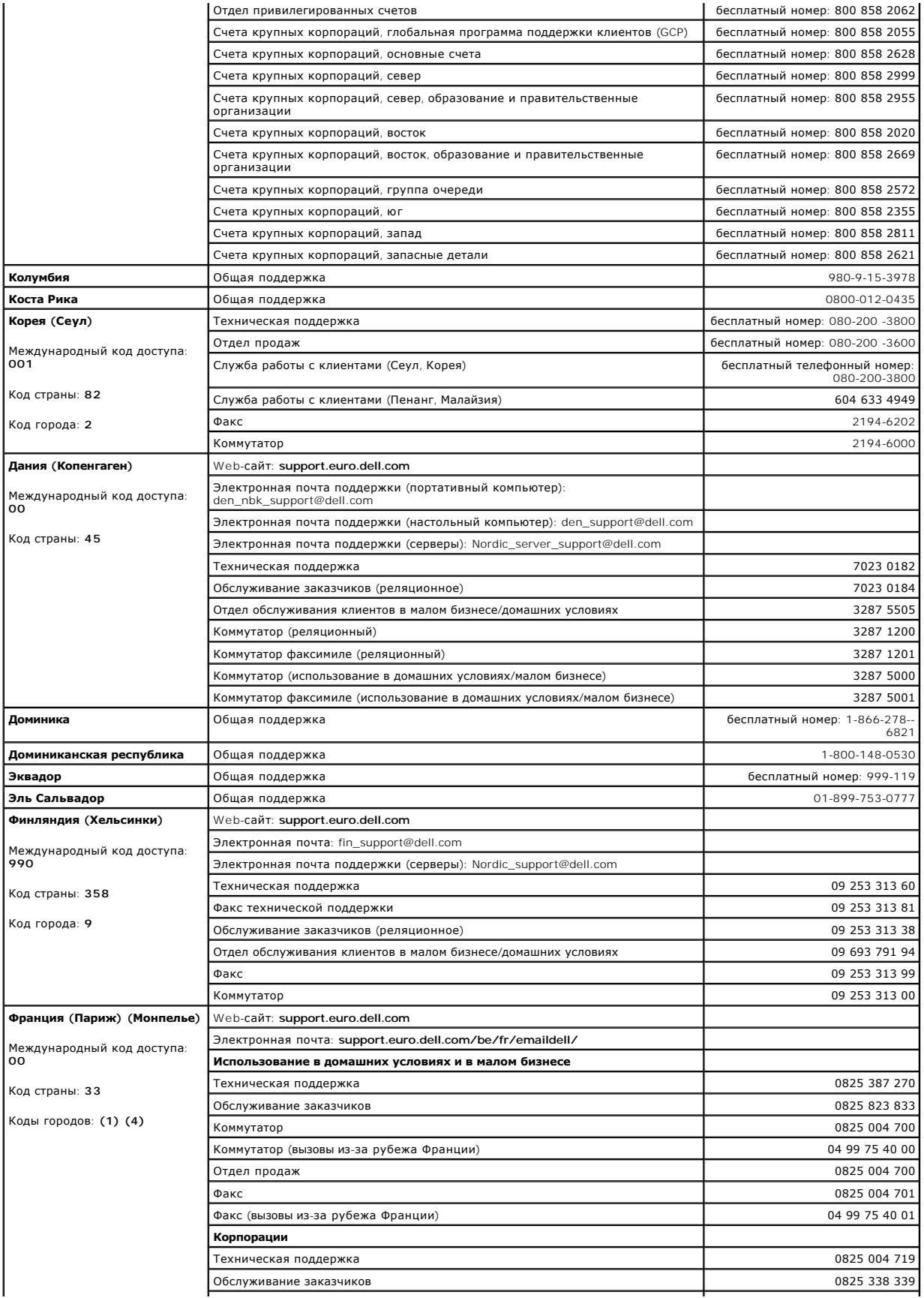

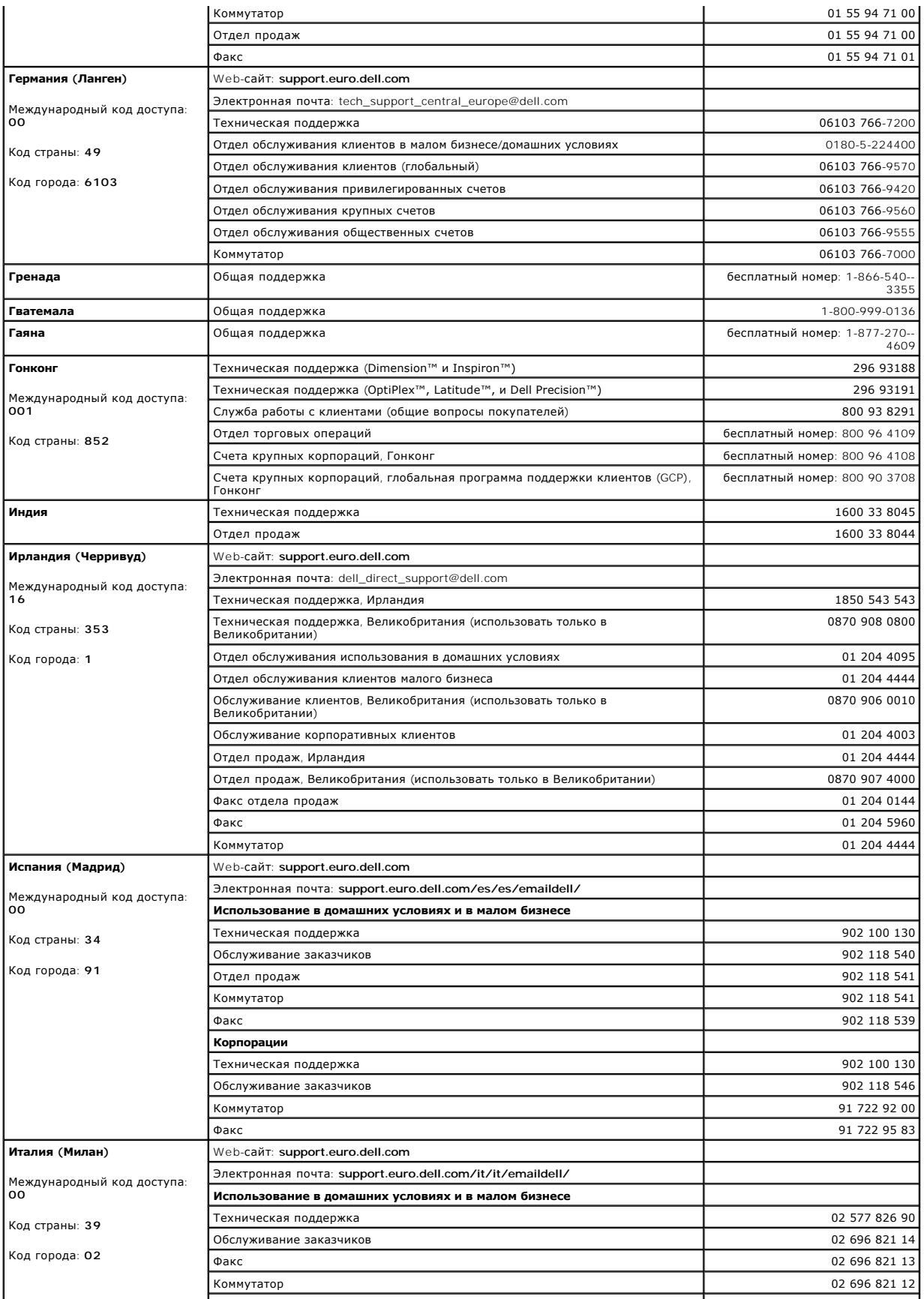

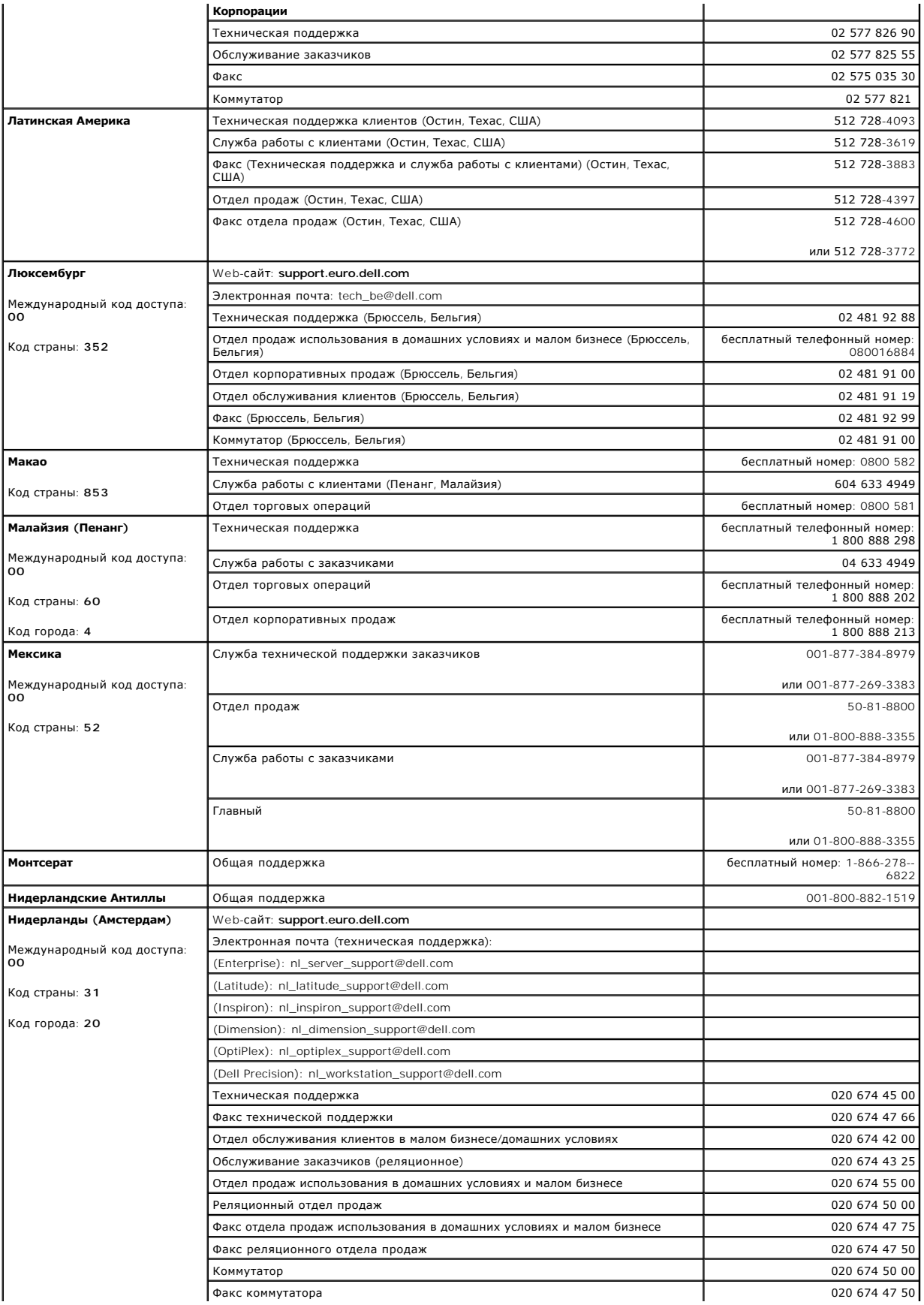

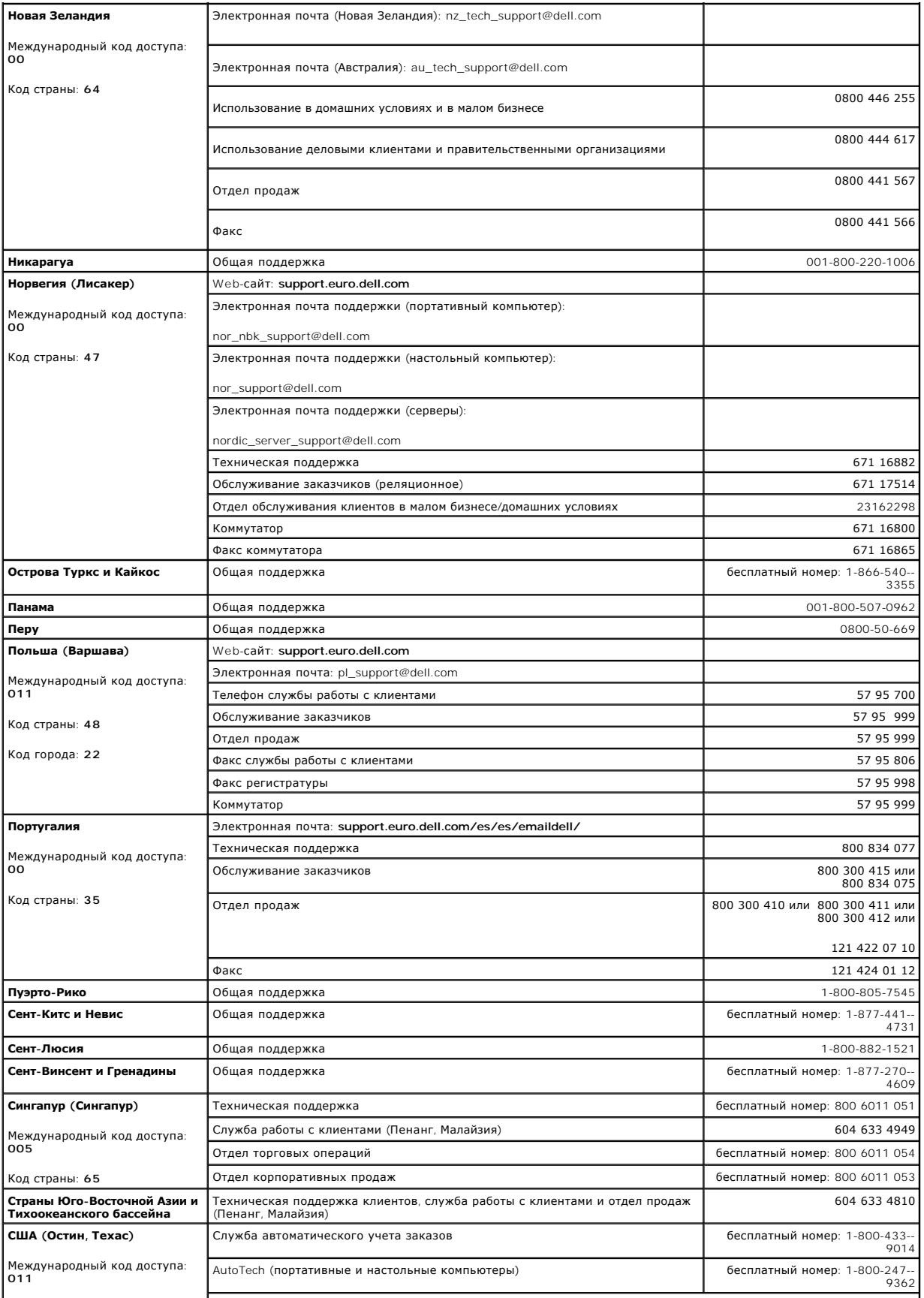

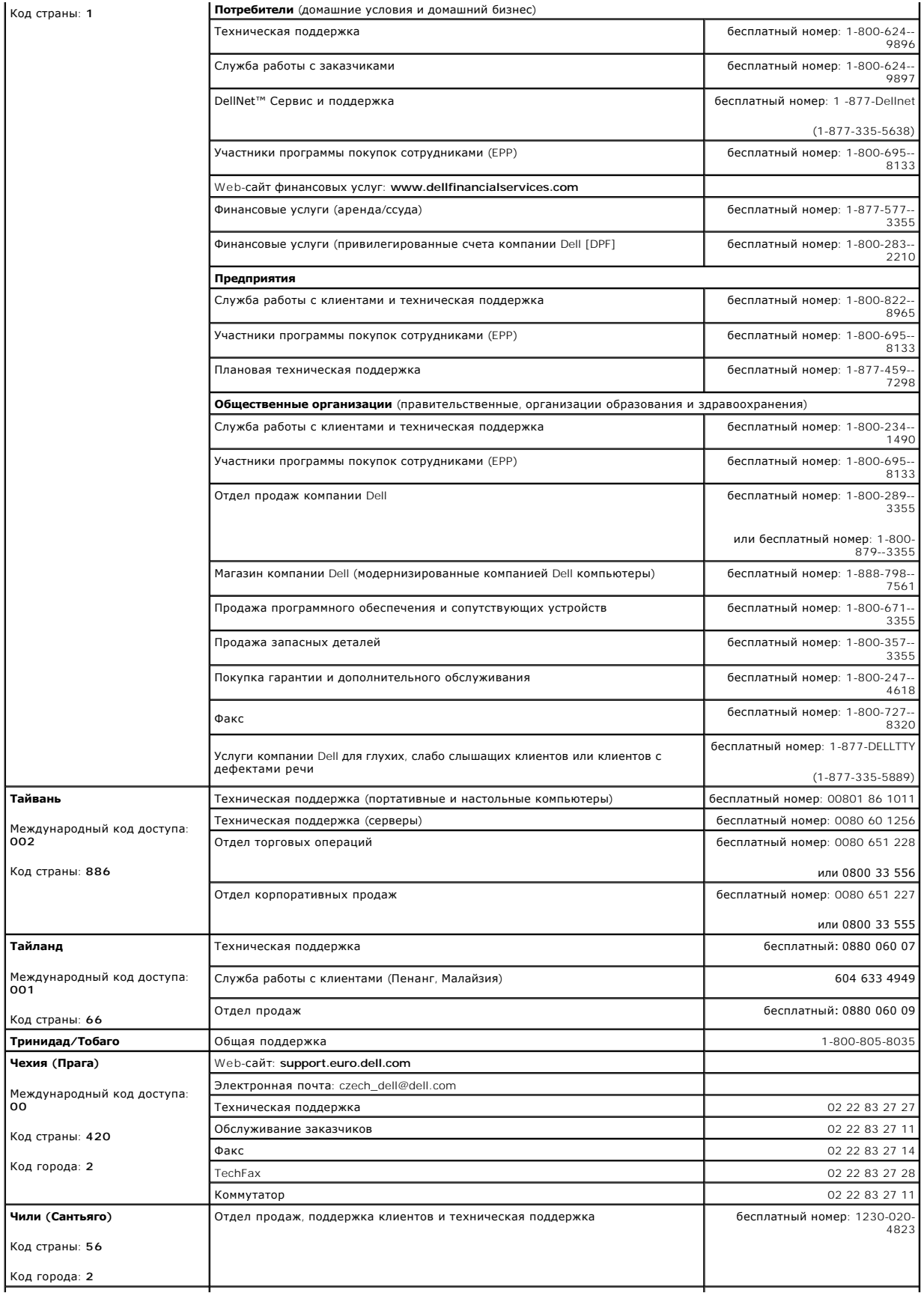

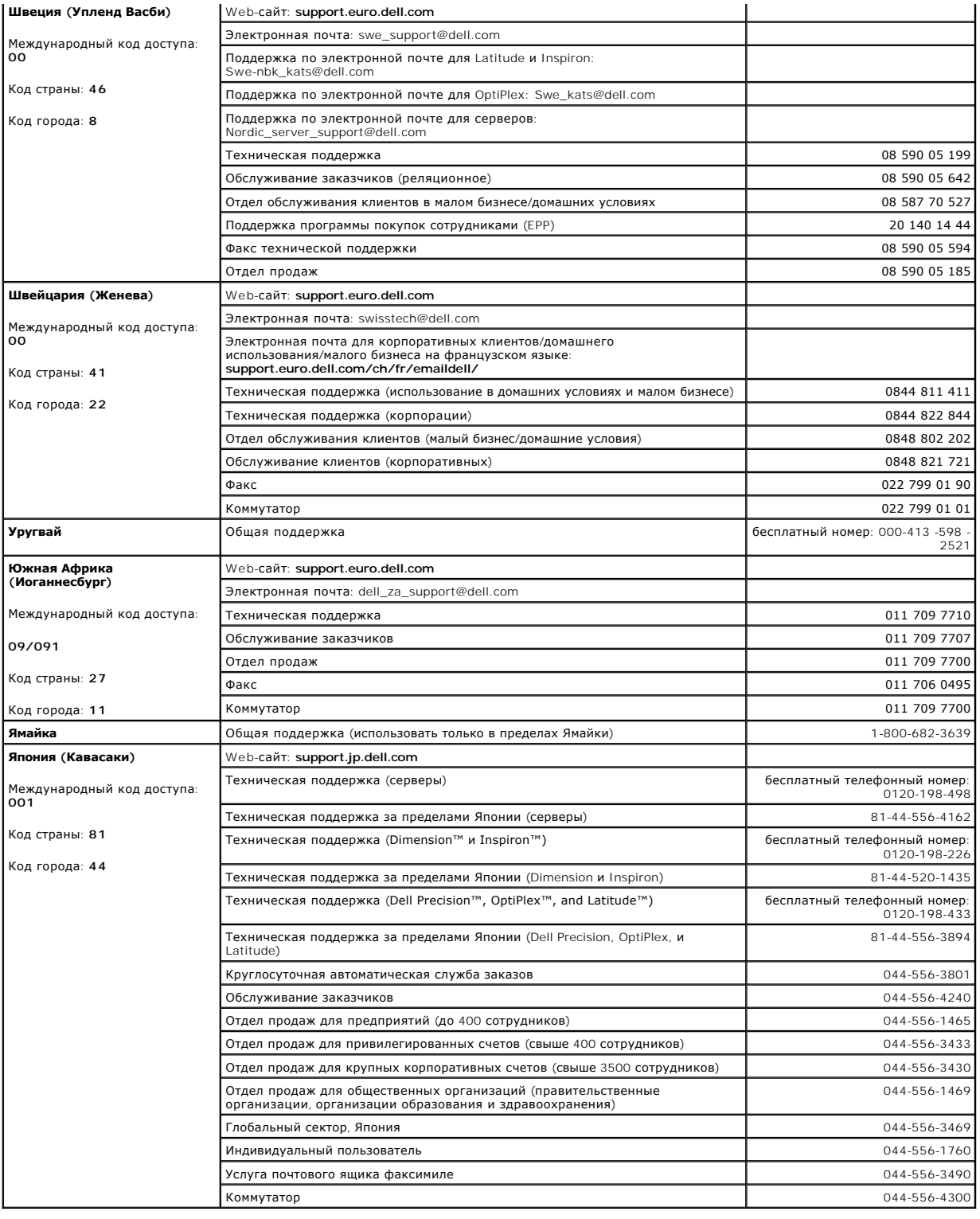

[На страницу содержания](file:///C:/data/Stor-sys/160t/ru/ug/index.htm)

<span id="page-20-0"></span>[На страницу содержания](file:///C:/data/Stor-sys/160t/ru/ug/index.htm)

# **Часто задаваемые вопросы: Библиотека магнитных лент Dell™ PowerVault™ 160T. Руководство пользователя**

О [Где найти инструкции по разводке кабелей](#page-20-1)? Ф. [Что такое раздел](#page-20-2)?

- [Что делать после инсталляции](#page-20-3)? [Где можно найти серийный номер](#page-20-4)? [Где разъясняются сообщения об ошибках](#page-20-5)? [Сколько символов может быть на штрих](#page-21-0)коде?  $\bullet$  [Как обновить программное обеспечение](#page-20-6)?  $\bullet$  [Какие форматы штрих](#page-21-1)-кодов поддерживаются? [Как чистить накопитель](#page-20-7)? [Что делать в случае потери пароля](#page-21-2)?
- Как узнать, [когда необходимо чистить накопители](#page-20-8)? Что следует делать, если во время копирования произошло отключение

В этом документе содержатся ответы на некоторые наиболее часто задаваемые вопросы по эксплуатации библиотеки.

# <span id="page-20-1"></span>**Где найти инструкции по разводке кабелей?**

Инструкции [по разводке кабелей](file:///C:/data/Stor-sys/160t/ru/ug/getstart.htm#getcabli) находятся в разделе [Первоначальный запуск](file:///C:/data/Stor-sys/160t/ru/ug/getstart.htm#wp1097952) настоящего руководства.

## <span id="page-20-3"></span>**Что делать после инсталляции?**

Следуйте инструкциям раздела [Локальный вход в систему](file:///C:/data/Stor-sys/160t/ru/ug/getstart.htm#loggingo) и [Работа мастера установки](file:///C:/data/Stor-sys/160t/ru/ug/getstart.htm#setupwiz).

# <span id="page-20-5"></span>**Где разъясняются сообщения об ошибках?**

**Service Wizard (Мастер установки)** покажет Вам все протоколируемые ошибки и даже подскажет, где Вам следует [получить помощь](file:///C:/data/Stor-sys/160t/ru/ug/help.htm) службы технической поддержки компании Dell.

## <span id="page-20-6"></span>**Как обновить программное обеспечение?**

Обратитесь к разделу [Обновление программного обеспечения](file:///C:/data/Stor-sys/160t/ru/ug/maintain.htm#wp1004318).

Ваш представитель по обслуживанию сообщит Вам, где найти файл, содержащий обновления программного или микропрограммного обеспечения для<br>накопителей, автоматического блока управления (RCU), модуля управления библиотекой (L компоненты.

### <span id="page-20-7"></span>**Как чистить накопитель?**

Для чистки накопителя используйте вспомогательное ПО. За подробными инструкциями обращайтесь к разделу [Использование чистящих картриджей](file:///C:/data/Stor-sys/160t/ru/ug/tapes.htm#wp1185193).

## <span id="page-20-8"></span>**Как узнать, когда необходимо чистить накопители?**

Об этом Вам сообщит ведущая прикладная система. Обращайтесь к разделу [Использование чистящих картриджей](file:///C:/data/Stor-sys/160t/ru/ug/tapes.htm#wp1185193).

### <span id="page-20-2"></span>**Что такое раздел?**

Раздел представляет собой выделение одиночной базовой физической библиотеки, которое будет рассматриваться хостом, как индивидуальный объект, емкость или и то и другое. Это совокупность реальных физических элементов, комбинируемых для создания компоновки, отличающейся от<br>физической библиотеки, и часто назначаемой отдельной ведущей прикладной системе. Др подробное обсуждение читайте в разделе [Работа с разделами](file:///C:/data/Stor-sys/160t/ru/ug/config.htm#wp1003081). Для обучения созданию разделов перейдите к теме [Создание разделов](file:///C:/data/Stor-sys/160t/ru/ug/config.htm#wp1008255).

<span id="page-20-4"></span>**Где можно найти серийный номер?** 

Серийный номер отображается во втором столбце первой строки, выводимой командой **Monitor (Монитор)—> System (Система)**. Используйте серийный номер при [Получении помощи](file:///C:/data/Stor-sys/160t/ru/ug/help.htm) от службы поддержки компании Dell.

## <span id="page-21-0"></span>**Сколько символов могут содержать штрих-коды?**

Библиотека считывает штрих-коды, содержащие до 16 символов. Подробнее о штрих-кодах смотрите в разделе [Требования к штрих](file:///C:/data/Stor-sys/160t/ru/ug/specs.htm#barcoreq)-коду.

## <span id="page-21-1"></span>**Какие форматы штрих-кодов поддерживаются?**

Картриджи должны иметь наружную этикетку со штрих-кодом, пригодную для машинного считывания, для определения серийного номера тома. В штрих-кодах должны использоваться только заглавные буквы от А до Z и/или цифры от 0 до 9. Библиотека в настоящее время поддерживает тип<br>этикеток со штрих-кодом "Code 39". Подробнее о штрих-кодах смотрите в разделе <u>Требов</u>

## <span id="page-21-2"></span>**Что делать в случае потери пароля?**

Свяжитесь со службой технической поддержки компании Dell для получения инструкций по восстановлению пароля. Обратитесь к разделу авки.

# <span id="page-21-3"></span>**Что следует делать, если во время копирования произошло отключение питания?**

Поскольку Ваша система содержит резервные источники питания, то маловероятно, что питание библиотеки когда-либо будет полностью<br>отсутствовать. Тем не менее, при полном отказе питания во время резервного копирования библио остается отключенным, нажмите кнопку **Power (Питание)** и оставьте ее в выключенном положении до получения надежного источника питания. Как<br>только питание библиотеки будет включено снова, первоначальное состояние библиотек потребуется перезапустить, используя прикладное программное обеспечение.

[На страницу содержания](file:///C:/data/Stor-sys/160t/ru/ug/index.htm)

# <span id="page-22-0"></span>**Начало работы: Библиотека магнитных лент Dell™ PowerVault™ 160T. Руководство пользователя**

- [Разводка кабелей](#page-22-1)
- [Установка картриджей](#page-23-0)
- [Установка накопителей](#page-23-1)
- [Подача питания](#page-24-0)
- 
- [Локальный вход в систему](#page-25-0)
- Использование Setup Wizard (Мастера установ
- [Установка удаленного пользователя](#page-27-1)

# <span id="page-22-1"></span>**Разводка кабелей**

Управляющий хост-компьютер(ы) подключается непосредственно к накопителям и библиотеке. Расположенный на модуле управления blade-сервер управления (МСВ), контролирует работу библиотеки. МСВ имеет один порт управления библиотекой (SCSI или волоконно-оптический канал),<br>подключенный к управляющему хост-компьютеру. Порт управления SCSI блока МСВ имеет свое со программное обеспечение интерфейса пользователя связывается через соединение Ethernet с локализованным сервером и исполнительным устройством, работающим на MCB.

Типичная схема разводки кабелей показана на [рисунке](#page-22-2) 1.

<span id="page-22-2"></span>**И ПРИМЕЧАНИЕ**: На разводку кабелей могут влиять изменения зонирования или разбиение на разделы. При разводке кабелей к накопителям убедитесь в том, что они подключаются к соответствующих хостам для заданных разделов.

#### **Рисунок 1. Непосредственно подключенная библиотека с волоконно-оптическими накопителями**

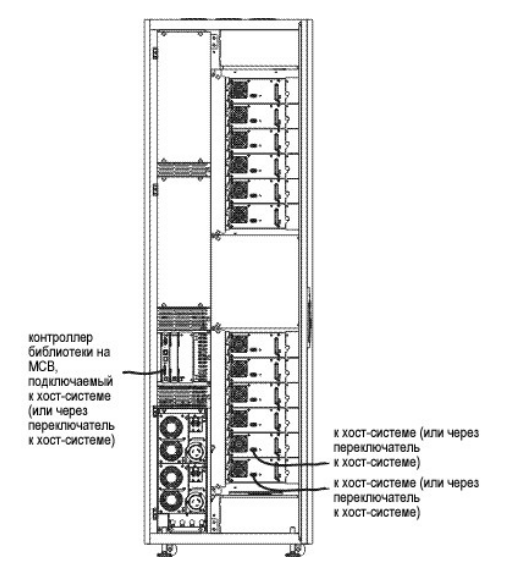

Прокладка кабелей осуществляется посредством фиксаторов велкро (velcro) с правой стороны библиотеки и горизонтальной трассировочной направляющей. Проложите кабели при помощи этих устройств.

#### **Рассмотрение подключения хоста**

Существуют ограничения на количество хостов, которые могут одновременно иметь доступ, например, к одному накопителю. Накопители, подключенные через волоконно-оптический канал, поддерживают минимум двух инициаторов.

Накопитель на магнитной ленте Ultrium, модель T200F (с волоконно-оптическим каналом) является устройством только с контуром арбитражной логики (известным, также, как порт NL). Накопитель поддерживает протокол арбитражного контура волоконно-оптического канала (FC-AL), и использует<br>сервисные фреймы класса 3. Накопитель поддерживает также общественные (коммутируем

Библиотека использует ИД LUN, который конфигурируется при помощи команд хостов FC и SCSI консоли управления библиотекой. Разделы библиотеки, а также накопители, представлены как устройства, требующие распределения. ИД SCSI или разводка кабелей могут влиять на то, какой<br>LUN схемы устройства SCSI связан с каким ИД LUN хоста FC или хоста SCSI. Обеспеч кабелей или местоположений.

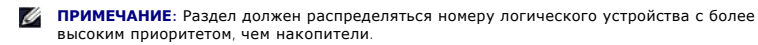

# <span id="page-23-0"></span>**Установка картриджей**

Перед работой с картриджами данных прочтите руководящие принципы в разделе [Работа с картриджами и штрих](file:///C:/data/Stor-sys/160t/ru/ug/tapes.htm#cartbarc)-кодами.

Картриджи могут загружаться в библиотеку двумя способами:

- l При открытой передней двери вручную вставьте картриджи данных в желаемые места соответствующего магазина.
- l При закрытой передней двери вручную вставьте картриджи в станцию I/E и используйте консоль управления библиотекой для импорта картриджей.

**Э ЗАМЕЧАНИЕ**: Если Вы сконфигурировали более одного раздела, то для импорта картриджей используйте станцию I/E.

При инсталляции картриджей:

- l Убедитесь в том, что сторона со штрих-кодом обращена наружу слота. Все картриджи должны быть промаркированы этикетками с допустимым штрих-кодом.
- l Убедитесь в том, что картридж полностью вошел в слот. Движение аксессора может быть нарушено картриджем, не полностью вошедшим в слот.
- l Убедитесь в том, что носитель в слоте не перевернут вверх дном (см. [рисунок](#page-23-2) 2).

<span id="page-23-2"></span>**Рисунок 2. Картридж в магазине** 

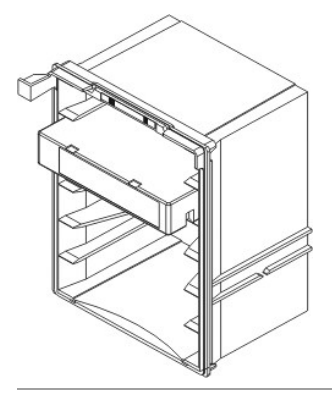

# <span id="page-23-1"></span>**Установка накопителей**

Библиотека может содержать до 12 полноразмерных накопителей и до 24 накопителей половинной высоты. Накопители должны добавляться снизу вверх, начиная с нижнего блока накопителя (см. <u>[рисунок](#page-23-3) 3</u>). После заполнения нижнего блока накопителей начинайте добавлять накопители с нижней<br>позиции верхнего блока.

<span id="page-23-3"></span>**Рисунок 3. Места установки накопителей** 

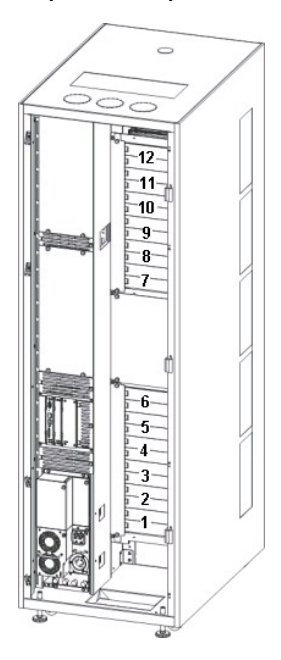

Необходимые инструменты: 2,5 мм шестигранный гаечный ключ, отвертка Phillips

- 1. Откройте переднюю дверцу.
- 2. При помощи 2,5 мм гаечного ключа отверните стопорные болты (2 болта на каждой крышке), крепящие крышку(и) нужного слота накопителя.
- 3. Закройте переднюю дверцу.
- 4. Откройте заднюю дверцу.
- 5. В соответствующем местоположении накопителя отверните, отверткой Phillips или пальцами, один крепежный винт с барашком и снимите соответствующую крышку(и) накопителя(ей).
- 6. Используя метки на слоте накопителя, осторожно установите накопитель таким образом, чтобы он вошел в зацепление с направляющими. Установленный накопитель должен стоять ровно, без зазоров над или под ним.

Если Вы вставляете накопитель в позицию 1 или 7, то используйте в качестве направляющей дно пустого блока накопителей. Если под слотом, в<br>который Вы вставляете накопитель, установлен другой накопитель, то используйте его

#### **Рисунок 4. Накопитель с волоконно-оптическим каналом**

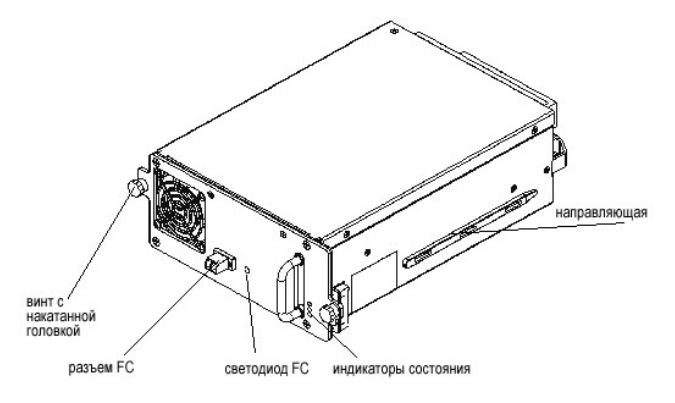

- 9. Отверткой Phillips, или пальцами, затяните два стопорных винта с барашками.
- 10. Устанавливайте любые дополнительные накопители в нижний блок накопителей. Если нижний блок заполнен устанавливайте последующие накопители в верхний блок накопителей.
- 11. Закройте заднюю дверцу.

# <span id="page-24-0"></span>**Подача питания**

Перед подачей напряжения необходимо произвести проверку напряжения.

Необходимые инструменты: цифровой вольтметр

- 1. Если корпус розетки токопроводящий (металлический), измерьте напряжение переменного тока между заземлением здания и корпусом розетки оно должно быть 0 В.
- 2. Измерьте напряжение переменного тока между выводом заземления розетки и заземлением здания оно должно быть 0 В.
- 3. Измерьте сопротивление между выводом заземления розетки и заземлением здания, и выводом заземления шнура питания и каждым модулем библиотеки оно должно быть менее 1 Ом.
- 4. Измерьте напряжение питания. Номинальное напряжение для модулей управления и расширения составляет 110/220 В переменного тока, однофазное. Выполните это измерение для всех розеток (одна для каждого модуля).
- 5. Подсоедините провод заземления от точки заземления к выводу заземления на модуле управления (точка заземления обозначена символом заземления).

В Европе используйте вилку промышленного типа, соответствующую требованиям IEC 309.

#### **Включение библиотеки**

- 1. Подключите кабель(и) питания переменного тока к блоку(ам) распределения питания.
- 2. Подключите кабель(и) питания переменного тока к блоку(ам) распределения питания.
- 3. Установите переключатель прерывателя цепи блока распределения питания, обозначенный **Power (Питание)**, в верхнее (I) положение. Вентилятор блоков питания заработает, но питание библиотеки включится не полностью.

#### **Рисунок 5. Питание библиотеки и его распределение**

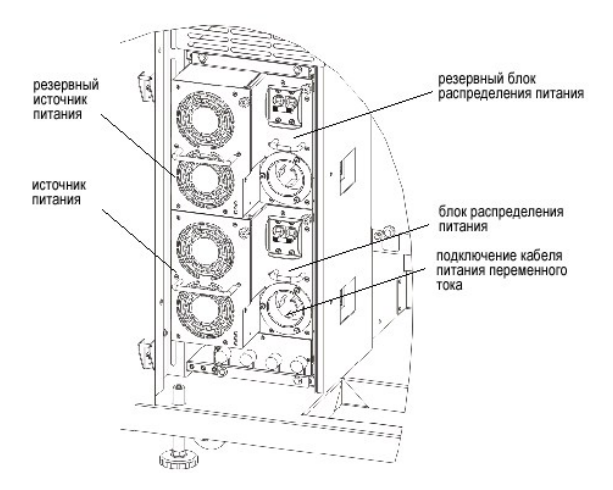

**ПРИМЕЧАНИЯ:** It may take a few minutes for the library to fully power on and the Library Management Console to display.

Во время выполнения последовательности подачи питания индикатор Robotics Enabled (**Робототехника разблокирована)** будет мигать. Как<br>только система включится полностью, индикатор Robotics Enabled (Робототехника разблокиров

# <span id="page-25-0"></span>**Локальный вход в систему**

По окончании загрузки системы на сенсорном экране отображается диалоговое окно **Logon (Вход)**.

- 1. Коснитесь текстового окна после слова **Name (Имя)**.
- 2. С клавиатуры введите слово **admin (админ)**.
- 3. Коснитесь окна под полем **Name (Имя)**.
- 4. С клавиатуры введите слово **password (пароль)**.
- 5. Коснитесь **ОК**.

**ЗАМЕЧАНИЕ:** После первого входа в систему измените пароль для учетной записи **admin (админ)**. За инструкциями обращайтесь к разделу [Изменение учетных записей пользователей](file:///C:/data/Stor-sys/160t/ru/ug/running.htm#modiuser).

6. Перейдите к выполнению процедуры Использование Setup Wizard ([Мастера установки](#page-25-1)).

# <span id="page-25-1"></span>**Использование Setup Wizard (Мастера установки)**

После входа в систему отобразится консоль управления библиотекой. За подробным описанием компонентов интерфейса управления обращайтесь к разделу [Понимание интерфейса пользователя](file:///C:/data/Stor-sys/160t/ru/ug/interfac.htm#interfac).

Используйте **Setup Wizard (Мастер установка)** для изменения:

- l Конфигурации сети
- l Разделов
- l Даты и времени

**Setup Wizard (Мастер установки)** не содержит сегменты для конфигурирования настроек e-mail или настройки уведомления. Тем не менее, рекомендуется обратиться к разделам [Выбор конфигурации настроек](file:///C:/data/Stor-sys/160t/ru/ug/config.htm#wp1004443) E-mail и [Настройка уведомления](file:///C:/data/Stor-sys/160t/ru/ug/config.htm#wp998883).

Сразу же после процедуры **Setup Wizard (Мастер установка )**, могут быть изменены варианты конфигурации при помощи команд меню **Setup (Установка)**.

**ПРИМЕЧАНИЕ**: Невозможно управлять библиотекой посредством системы дистанционного управления до тех пор, пока не будет осуществлен<br>локальный вход и не выполнена процедура Setup Wizard (**Мастер установки**). После того, как [Установка удаленного пользователя](#page-27-1).

Вы можете позднее использовать отдельные команды меню для изменения этих функций. За дополнительной информацией обращайтесь к разделу [Выбор конфигурации библиотеки](file:///C:/data/Stor-sys/160t/ru/ug/config.htm#libconfi).

### **Установка конфигурации сети**

Убедитесь в подключении Вашей библиотеки к сети.

1. Перед запуском **Setup Wizard (Мастер установки)**, узнайте:

- l Имя и/или IP-адрес сервера доменных имен (DNS) Вашей сети, или
- l IP-адрес, маску подсети и шлюз по умолчанию для Вашего сегмента сети.
- 2. Перейдите к **Setup (Установка)—> Wizard (Мастер)**.

Выберите **Next (Далее)**.

- 3. **Setup Wizard (Мастер установки)** предложит Вам ввести соответствующие сетевые значения.
	- Возможно, Вам потребуется проконсультироваться с администратором сети для проверки правильности этих значений.
		- о Если DHCP (протокол динамической конфигурации хоста) в Вашей сети разрешен, то выберите Enable **(Разрешить)** и введите в окно<br>- Library Name **(Название библиотеки)** название DHCP-сервера.
		- ¡ Если DHCP в Вашей сети не разрешен, то выберите **Disable (Запретить)** и введите IP-адрес библиотеки в окно **IP Address (IP-адрес)**.
		- ¡ Введите маску подсети и IP-адрес шлюза по умолчанию для вашей части сети Ethernet, в окна **Subnet Mask (Маска подсети)** и **Default Gateway (Шлюз по умолчанию)**, соответственно.
- 4. Выберите **Next (Далее)**.

### **Установка разделов**

Библиотека позволяет создавать разделы, чтобы определить, что представляется хосту дополнительными библиотеками, отдельными от Вашей<br>физической библиотеки. Обсуждение раздела и его компонентов приведено в части <u>Работа с </u>

**Setup Wizard (Мастер установки)** автоматически конфигурирует разделы в соответствии с типом носителя и накопителя. Первые доступные сегменты<br>хранения, накопители и I/E слоты выбираются автоматически и распределяются поро

**Setup Wizard (Мастер установки)** используется для автоматического конфигурирования разделов. Для проведения ручной конфигурации системы обращайтесь к разделу Выбор конфигурации биб

Если разделы уже существуют, но Вы хотите удалить их, то пропустите **Setup Wizard (Мастер установки)** [и перейдите к Выбор конфигурации](file:///C:/data/Stor-sys/160t/ru/ug/config.htm#libconfi)  библиотеки.

- **3АМЕЧАНИЕ**: При каждом удалении существующего раздела необходимо обратить особое внимание на то, чтобы вновь создаваемый раздел включал тот же самый тип носителя, интерфейс, магазины станции I/E и хост с тем же LUN, для того, чтобы ведущая прикладная система имела доступ к ранее записанным данным.
- 1. Выберите команду **Create (Создать)**.

Отображается диалоговое окно **Partitions (Разделы)**.

- 2. В столбце **Partitions (Разделы)** ведите количество создаваемых разделов на один тип носителя.
- 3. Для создания разделов выберите **Next (Далее)**. Теперь разделы созданы и **Setup Wizard (Мастер установки)** отображает диалоговое окно **Date and Time (Дата и время)**.

### **Установка даты и времени**

- 1. В диалоговом окне **Date and Time (Дата и время)**, установите следующие параметры:
	- о Используйте разворачивающиеся меню для установки месяца, даты и года.
		- $\circ$  Используйте разворачивающиеся меню для установки часов, минут и, поскольку часы не являются 24-часовыми, то для установки времени<br>до полудня (am) или после полудня (pm).
- 2. Выберите **ОК**.

## **Выбор конфигурации электронного уведомления**

Команда **Notification (Уведомление)** позволяет послать электронное сообщение конкретным лицам при каждом возникновении определенных условий. Устанавливать уведомление не требуется, но настоятельно рекомендуется.

- 1. Выполните действия, указанные в разделе Выбо
- 2. Выберите **Setup (Установка)—> Notification (Уведомление)**.

Отображается диалоговое окно **Notification (Уведомление)**.

Адресом по умолчанию для уведомления с уровнем серьезности 1 является support@dell.us.com.

Для удаления электронного адреса, выберите адрес в этом диалоговом окне и затем выберите **Delete (Удалить)**.

- <span id="page-26-0"></span>3. Для ввода электронного адреса выберите **Create (Создать)**. Отображается диалоговое окно **New Email Notification (Новое электронное уведомление)**.
- 4. Введите электронный адрес в пустое окно после слов **Email Address (Электронный адрес)**.

Не вводите в это окно несколько адресов. Для связывания нескольких электронных адресов с событиями определенного уровня серьезности, повторите процесс **Create (Создать)**.

<span id="page-26-1"></span>5. Выберите уровень неисправности, для которого должен составляться отчет.

Уровни серьезности неисправности нумеруются от 1 до 5, где 5 - наименьший уровень неисправности. Если Вы задали уровень 3, то уведомления о событиях, связанных с уровнями 1, 2, 4 или 5 не отсылаются. Уровень 5 представляет собой возврат к "Good (Исправно)" от "Degraded (Деградировано)" или "Failed (Неисправно)".

#### <span id="page-27-0"></span>**Таблица 1. Уровни серьезности событий**

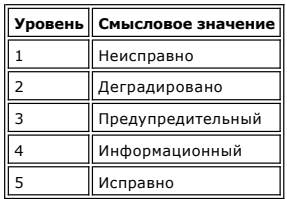

Вы можете выбрать различные уровни неисправности, удерживая нажатой клавишу shift и отмечая каждый вариант выбора.

- 6. Повторите с [шага](#page-26-0) 2 до [шага](#page-26-1) 5 столько раз, сколько необходимо.
- 7. Выберите **OK** в диалоговом окне **New Email Notification (Новое электронное уведомление)**.
- 8. После того, как Ваши спецификации полностью введены, выберите **OK** в диалоговом окне **Notification (Уведомление)**.

## <span id="page-27-1"></span>**Установка удаленного пользователя**

Вы можете получить доступ к Вашей библиотеке дистанционно, с любого сетевого компьютера, установив дистанционную версию консоли управления библиотекой.

## **Требования по установке**

#### **Microsoft® Windows®**

- l Сервер или рабочая станция Microsoft® Windows NT® 4.0, пакет обновления Service Pack 6a или Microsoft® Windows® 2000 или Microsoft®  $W$ indows®  $X$
- l Минимальный размер памяти: 96 Мб
- l Свободное пространство на диске: 30 Мб
- l Ethernet с установленным протоколом TCP/IP

#### **Red Hat® Linux**

Требования по установке для Red Hat® Linux включают в себя:

- l Red Hat® Linux 8.0
- l Минимальный размер памяти: 80 Мб
- l Свободное пространство на диске: 60 Мб
- l Ethernet с установленным протоколом TCP/IP
- l Плата видеоадаптера для графического ввода

# **Установка пользователя в системе, работающей под Microsoft® Windows®**

Пользователь может быть установлен в системе, работающей под Microsoft Windows® NT, Microsoft® Windows® 2000, или Microsoft® Windows® XP.

- 1. Загрузите компакт-диск с продуктом.
- 2. Щелкните указатель установки под SNC Manager 4.0.
- **ПРИМЕЧАНИЕ:** Хотя программа озаглавлена "SNC Manager, " одной только установкой пользователя Вы установите дистанционную версию консоли управления библиотекой.
- 3. Щелкните **ОК**.
	- Это запустит программу InstallAnywhere, которая предоставляет подсказки во время установки.
- 4. Когда Вам буде предложено выбрать вариант установки, выберите **Client Only (Только пользователь)**.
- 5. Перейдите к [Запуск уделенного пользователя](#page-28-0).

# **Установка пользователя в системе, работающей под Red Hat® Linux**

- 1. Загрузите компакт-диск с продуктом.
- 2. Щелкните указатель установки под SNC Manager 4.0.
	- **ПРИМЕЧАНИЕ:** Хотя программа озаглавлена "SNC Manager, " одной только установкой пользователя Вы установите дистанционную версию консоли управления библиотекой.
- 3. Щелкните **ОК**.
- 4. Откройте папку и скопируйте загрузочный модуль во временную папку хоста.

**ЗАМЕЧАНИЯ:** Убедитесь в том, что у Вас есть достаточно свободной памяти (около 80 Mб) во временном каталоге для выполнения установки. Если каталог /tmp в системах пользователя, выполняющих ПО Solaris, недостаточно велик для работы программы<br>InstallAnywhere, то установка не произойдет, даже если позднее временный каталог будет увеличен до нужн

Установите переменную окружения IATEMPDIR для получения имени достаточно большого каталога. Далее программа

InstallAnywhere будет использовать этот каталог вместо /tmp.

Для установки переменной для оболочки Bourne (Bourne shell) (sh), ksh, bash и zsh:

\$IATEMPDIR=/your/free/space/directory \$ export IATEMPDIR -

Для установки переменной для оболочки C (csh) и tcsh:

\$ setenv IATEMPDIR /your/free/space/directory

5. Из временной папки введите: chmod 777 <имя файла>, например,

chmod 777 MC400SOL.bin

6. Если в пользовательской ветви НЕТ временной папки, то введите [space]./<имя файла>, например,

./MC400SOL.bin

Это запустит процесс установки из текущей директории.

Если в пользовательской ветви есть временная папка, то просто введите: «имя файла» (включая расширение), например:

MC400SOL.bin

Это запустит программу InstallAnywhere, которая предоставляет подсказки во время установки.

7. Когда Вам буде предложено выбрать вариант установки, выберите **Client Only (Только пользователь)**.

## <span id="page-28-0"></span>**Запуск удаленного пользователя**

Для дистанционного управления Вашей библиотекой, укажите Вашему пользователю IP-адрес библиотеки.

Для запуска пользователя используйте одну из следующих процедур, в зависимости от операционной системы пользователя:

#### **Запуск пользователя Microsoft® Windows®**

- 1. Если при инсталляции Вы приняли установки по умолчанию, то выберите программную группу SNC Manager **(Менеджер** SNC) в меню Start<br>**(Пуск)** для отображения пиктограммы пользователя. Если Вы выбрали программную группу, от
- 2. Для пуска программы щелкните **Client (Пользователь)**.
- 3. Перейдите к [Удаленный вход](file:///C:/data/Stor-sys/160t/ru/ug/running.htm#logonre).

#### **Запуск пользователя Red Hat® Linux**

1. Для запуска пользователя Red Hat® Linux, откройте окно терминала и введите

Client <enter>

и нажмите **Enter (Ввод)**.

**ЗАМЕЧАНИЕ:** Заглавная буква "C" обязательна.

2. Перейдите к [Удаленный вход](file:///C:/data/Stor-sys/160t/ru/ug/running.htm#logonre).

[На страницу содержания](file:///C:/data/Stor-sys/160t/ru/ug/index.htm)

<span id="page-29-0"></span>[На страницу содержания](file:///C:/data/Stor-sys/160t/ru/ug/index.htm)

# **Отображение справки: Руководство пользователя по библиотеке магнитных лент Dell™ PowerVault™ 160T**

[Техническая поддержка](#page-29-1)

- [Профессиональная подготовка и сертификация в](#page-30-0) Dell
- [Проблемы с заказом](#page-30-1)
- [Информация о продукции](#page-30-2)
- [Возврат оборудования для гарантийного ремонта или кредита](#page-30-3)
- Прежде, [чем звонить](#page-30-4)

### <span id="page-29-1"></span>**Техническая поддержка**

Если Вам требуется помощь в решении технической проблемы, необходимо предпринять следующие действия:

- 1. Выполните процедуры, рекомендованные в разделе "Поиск и устранение неисправностей в Вашей системе".
- 2. Проведите диагностику системы и запишите всю полученную информацию.
- 3. Для помощи с поиском и устранением неисправностей, используйте широкий набор интерактивных услуг компании Dell, расположенных по адресу **support.dell.com**.

Дополнительную информацию см. в разделе "[Интерактивные услуги](#page-29-2)".

4. Если предыдущие действия не помогли устранить проблему, обратитесь в компанию Dell за технической поддержкой.

**ПРИМЕЧАНИЕ:** Позвоните в службу технической поддержки с телефонного аппарата, расположенного рядом с системой, чтобы сотрудник технической поддержки мог помочь Вам в выполнении необходимых процедур.

**ПРИМЕЧАНИЕ:** Система телефонных кодов срочного обслуживания компании Dell не работает в некоторых странах.

После подсказки автоматической телефонной системы Dell, введите код срочного обслуживания для прямой связи с соответствующим персоналом.<br>Если Вы не знаете кода срочного обслуживания, откройте папку Dell Accessories (**Доп** 

Указания по использованию службы технической поддержки, см. в разделах [Служба технической поддержки](#page-30-5) и "Прежде, [чем звонить](#page-30-4)".

**ПРИМЕЧАНИЕ**: Некоторые из нижеприведенных услуг не всегда доступны во всех местоположениях за пределами Соединенных<br>Штатов. Данные о наличии услуг можно получить в местном представительстве компании Dell.

# <span id="page-29-2"></span>**Интерактивные услуги**

Техническую поддержку Dell можно получить по адресу support.dell.com. Выберите Ваш регион на странице WELCOME TO DELL SUPPORT (ДОБРО<br>ПОЖАЛОВАТЬ В СЛУЖБУ ТЕХНИЧЕСКОЙ ПОДДЕРЖКИ DELL) и заполните необходимую информацию для д информации.

Вы можете связаться с компанией Dell через:

l World Wide Web

**www.dell.com/**

**www.dell.com/ap/** (только для стран Азии/Тихоокеанского бассейна)

**www.euro.dell.com** (только для Европы)

**www.dell.com/la** (для стран Латинской Америки)

- l Анонимный протокол передачи файлов (FTP)
- **ftp.dell.com/**

Войдите в систему как user:anonymous и используйте в качестве пароля Ваш адрес электронной почты.

l Служба электронной поддержки

support@us.dell.com

apsupport@dell.com (только для стран Азии/Тихоокеанского бассейна)

**support.euro.dell.com** (только для Европы)

l Электронная служба назначения цен

sales@dell.com

apmarketing@dell.com (только для стран Азии/Тихоокеанского бассейна)

<span id="page-30-6"></span>l Электронная служба предоставления информации

info@dell.com

#### **Служба AutoTech (автоматическая техническая поддержка)**

Служба автоматической технической поддержки—AutoTech—предоставляет записанные ответы на наиболее часто задаваемые клиентами Dell вопросы об их портативных и настольных компьютерных системах.

Когда Вы звоните в AutoTech, используйте кнопочный телефон для выбора тем, отвечающих на Ваши вопросы.

Услуга AutoTech работает 24 часа в сутки, 7 дней в неделю. Доступ к этой услуге также можно получить из службы технической поддержки. См. контактную информацию для Вашего региона.

### **Система автоматического учета заказов**

Чтобы проверить статус любого из заказанных продуктов компании Dell, Вы можете позвонить в систему автоматического учета заказов. Записанное<br>сообщение подсказывает, какие данные необходимы для поиска и получения отчета п региона.

### <span id="page-30-5"></span>**Служба технической поддержки**

Служба технической поддержки Dell работает 24 часа в сутки, 7 дней в неделю, она предназначена для ответа на Ваши вопросы об оборудовании<br>Dell. Персонал технической поддержки использует компьютерную диагностику для обеспе

Для связи со службой технической поддержки Dell, см. раздел "Прежде, [чем звонить](#page-30-4)", а затем см. контактную информацию для Вашего региона.

## <span id="page-30-0"></span>**Профессиональная подготовка и сертификация в Dell**

В настоящее время существует возможность профессиональной подготовки и сертификации в компании Dell; более подробную информацию см.<br>**www.dell.com/training**. Эта услуга не предлагается во всех районах.

# <span id="page-30-1"></span>**Проблемы с Вашим заказом**

Если у Вас есть проблемы с заказом, такие, как отсутствие запчастей, получены неверные детали или неправильная цена, свяжитесь с отделом<br>обслуживания заказчиков компании Dell. Пожалуйста, во время звонка имейте при себе с информацию для Вашего региона.

# <span id="page-30-2"></span>**Информация о продукции**

Если Вам нужна информация о другой продукции, поставляемой компанией Dell, или если Вы хотите разместить еще один заказ, посетите web-сайт компании Dell **www.dell.com**. Телефонный номер сотрудника по продаже см. в разделе контактной информации для Вашего региона.

# <span id="page-30-3"></span>**Возврат оборудования для гарантийного ремонта или кредита**

Все оборудование, возвращаемое для ремонта или кредита, необходимо подготовить следующим образом:

1. Позвоните в компанию Dell, чтобы получить утвержденный номер санкционирования возврата, и четко и ясно напишите его на ящике.

Телефонный номер см. в разделе контактной информации для Вашего региона.

- 2. Приложите копию счета-фактуры и письмо с описанием причины возврата.
- 3. Также приложите копию любой диагностической информации, включая проведенные тесты и любые сообщения об ошибках, появившиеся при диагностике системы.
- 4. Если Вы возвращаете оборудование с целью получения кредита, приложите любые сопутствующие устройства, поставленные с возвращаемым оборудованием, такие как силовые кабели и носители информации (компакт-диски, дискеты, руководства).
- 5. Упакуйте возвращаемое оборудование в оригинальную (или эквивалентную ей) упаковку.

Ответственность за оплату расходов по отправке лежит на Вас. Также на Вас лежит ответственность за страхование любой возвращаемой продукции, и Вы признаете возможность утери во время пересылки в компанию Dell. Посылки, отправленные наложенным платежом, не принимаются.

Посылки, при отправке которых, было нарушено какое-либо из вышеперечисленных правил, не принимаются отделом приема и возвращаются отправителю.

<span id="page-30-4"></span>**Прежде, чем позвонить**

**ПРИМЕЧАНИЕ:** Когда Вы звоните, пожалуйста, имейте под рукой код срочного обслуживания (Express Service Code). Наличие кода помогает автоматической телефонной системе Dell направить Ваш вызов более эффективно.

Если возможно, включите систему до вызова технической поддержки Dell, и звоните с аппарата, расположенного рядом с компьютером. Вас могут<br>попросить ввести ряд команд, передать подробную информацию, получаемую во время ра

**ЗАМЕЧАНИЕ:** Перед началом проведения обслуживания любых компонентов внутри компьютера см. *Системное информационное руководство* для ознакомления с важной информацией по безопасности.

[На страницу содержания](file:///C:/data/Stor-sys/160t/ru/ug/index.htm)

<span id="page-32-0"></span>[На страницу содержания](file:///C:/data/Stor-sys/160t/ru/ug/index.htm)

# **Понимание интерфейса пользователя: Библиотека магнитных лент Dell™ PowerVault™ 160T. Руководство пользователя**

- [Панель оператора](#page-32-1)
- [Консоль управления библиотекой](#page-33-0)
- [Меню](#page-34-0)
- [Чтение информационной панели библиотеки](#page-37-0)
- [Состояние системы с одного взгляда](#page-38-0)

Консоль управления библиотекой позволяет интерактивно управлять работой библиотеки, устанавливать ее опции, проверять рабочую статистику,<br>диагностировать ошибки и устранять проблемы. Эта глава содержит обзор принципов раб

# <span id="page-32-1"></span>**Панель оператора**

Панель оператора библиотеки включает в себя панель индикаторов и сенсорный экран. Панель индикаторов состоит из кнопки Robotics Enabled<br>(**Робототехника разблокирована)** со связанным с ней индикатором, индикатора Status **(** индикатором. Консоль управления библиотекой отображается на сенсорном экране.

#### **Рисунок 1. Панель оператора**

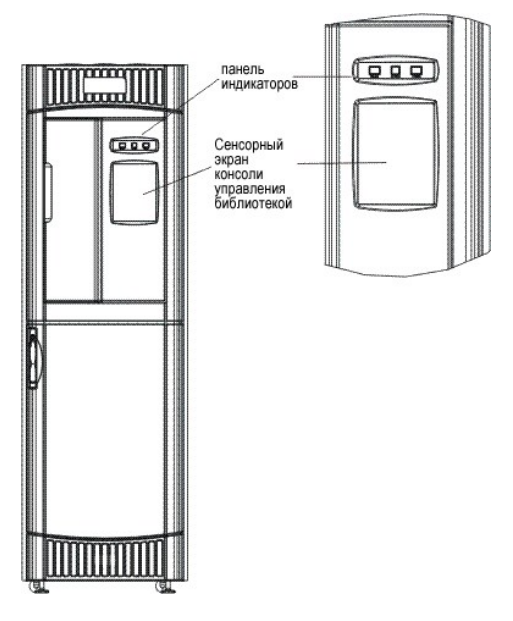

За разъяснением функций, связанных с кнопками и индикаторами, обращайтесь к разделу [Панель индикаторов](#page-32-2).

Для краткого обзора консоли управления библиотекой обращайтесь к разделу [Консоль управления библиотекой](#page-33-1).

#### <span id="page-32-2"></span>**Панель индикаторов**

Оба индикатора **Robotics Enabled (Робототехника разблокирована)** и индикатор **Power (Питание)** содержат кнопки. Индикатор **Status (Состояние)** не является кнопкой. Эти индикаторы не сообщают о состоянии связи с хостом.

**Рисунок 2. Панель индикаторов**

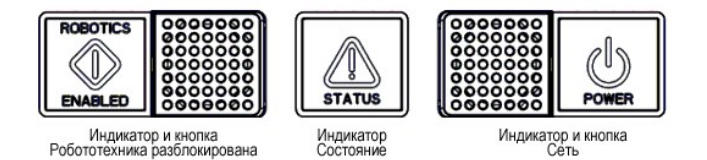

**Таблица 1. Индикатор "Робототехника разблокирована"** 

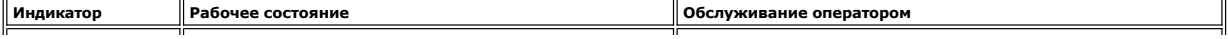

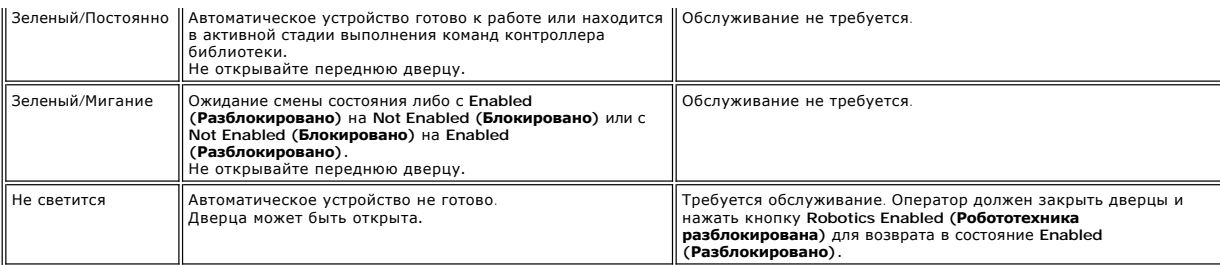

**ПРИМЕЧАНИЕ: Enabled (Разблокировано)** не означает "связь с хостом". Это означает связь автоматического устройства с контроллером библиотеки.

#### **Таблица 2. Индикатор состояния**

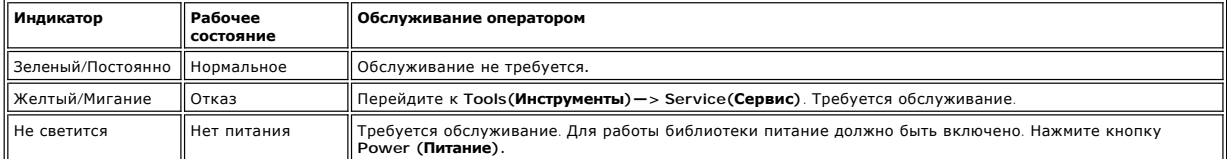

#### **Таблица 3. Индикатор питания**

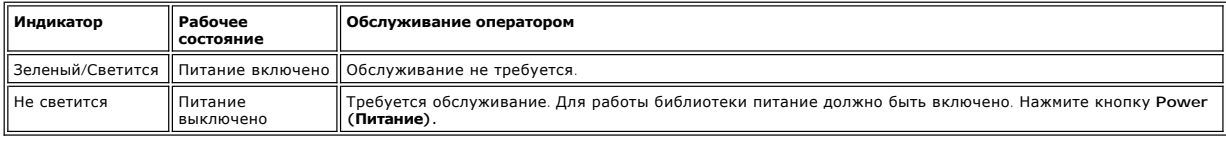

# <span id="page-33-1"></span><span id="page-33-0"></span>**Консоль управления библиотекой (LMC)**

Консоль управления библиотекой (LMC) может обозреваться как на сенсорном экране, таки и с удаленного компьютера. При использовании сенсорного<br>экрана нет необходимости инсталлировать консоль управления библиотекой, посколь библиотекой на удаленную систему обращайтесь к разделу [Установка удаленного пользователя](file:///C:/data/Stor-sys/160t/ru/ug/getstart.htm#remotecl).

**ПРИМЕЧАНИЕ**: Вы не можете управлять Вашей библиотекой с дистанционной консоли до тех пор, пока находитесь на LMC, которая работает на<br>сенсорном экране и выполняет с него операцию <u>Работа Мастера установки</u>.

LMC состоит из пяти областей, используемых для управления действиями библиотеки: строка заголовка, строка меню, строка инструментов, информационная панель библиотеки и кнопки состояния системы.

- г Строка заголовка на сенсорном экране состоит из логотипа Dell и слов "Dell PowerVault 160T Tape Library Management Console" ("Консоль<br>- управления библиотекой магнитных лент Dell PowerVault 160T"). Вид строки заголовка с [рисунком](#page-34-1) 4. Дистанционную консоль проще использовать для экранов, требующих ввода текста.
- l Строка меню предоставляет доступ ко всем командам управления функциями библиотеки.
- l Строка инструментов отображает наиболее часто выполняемые команды.
- l Информационная панель библиотеки занимает основную часть дисплея для представления рабочих данных из текущей библиотеки.
- l Кнопки состояния системы предоставляют информацию о шести подсистемах физической библиотеки.

<span id="page-33-2"></span>**Рисунок 3. Консоль управления библиотекой (локальный сенсорный экран)** 

<span id="page-34-1"></span>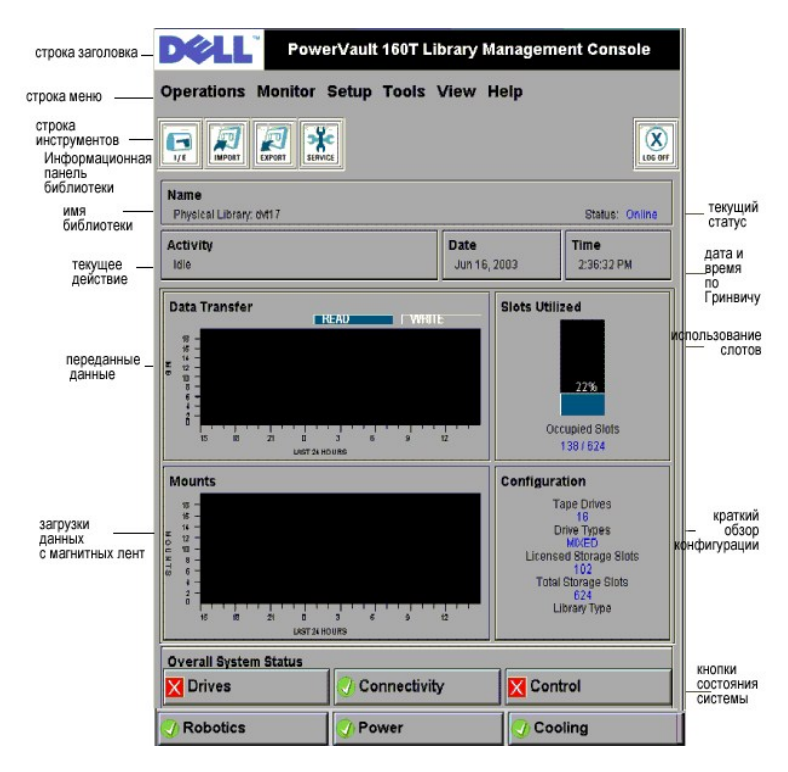

**Рисунок 4. Консоль управления библиотекой (дистанционная консоль)** 

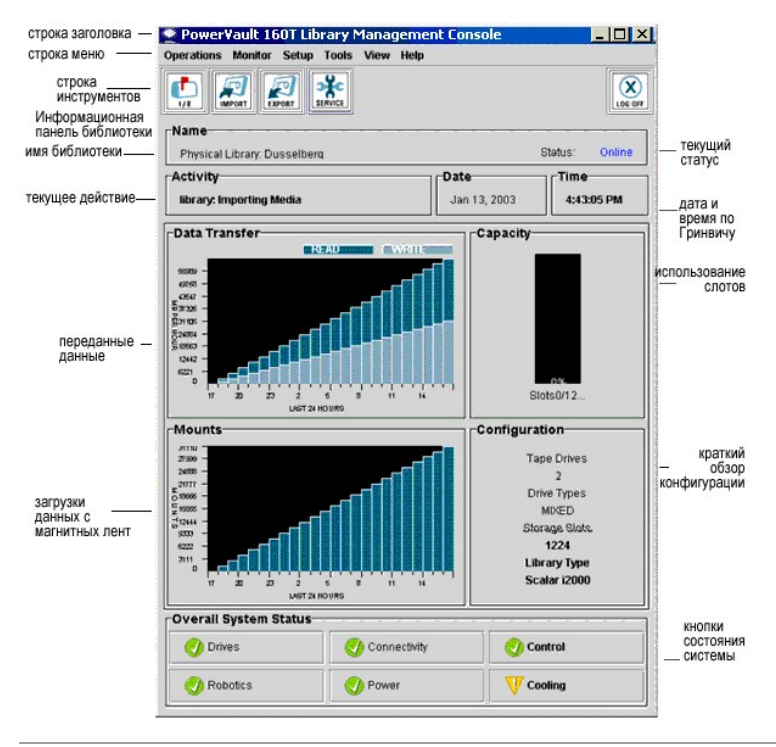

## <span id="page-34-0"></span>**Меню**

Меню LMC организуют шесть групп команд пользователя: Operations (Операции), Monitor (Монитор), Setup (Установка), Tools (Инструменты), View **(Вид)**, и **Help (Помощь)**.

Используйте меню **Operations (Операции)** для повседневных операций, включая: изменение режима, импорт и экспорт картриджей, проведение инвентаризации, перемещение носителей; загрузка и разгрузка накопителей, и выход из системы.

Используйте меню **Monitor (Монитор)** для беглого просмотра статистики, а также для получения детального представления о состоянии подсистем.<br>Варианты выбора: система, накопители, связность, станция I/E, слот и носители.

Используйте меню **Setup (Установка)** для конфигурирования библиотеки. Это инструментальное средство предоставляет помощь для конфигурации<br>следующих параметров: разделы, устройство, связность, конфигурация сети, физическая лицензии и электронная почта.

Используйте меню **Tools (Инструменты)** для доступа к средствам диагностики и обслуживания физической библиотеки. Они включают в себя: сервис, связность, получение состояния и обновление программного обеспечения.

Используйте меню **View (Вид)** для задания информации о библиотеке, физической или логической, отображаемой в текущий момент<br>информационной панелью библиотеки.

Используйте меню **Help (Помощь)** для интерактивного доступа, а также для определения номера встроенного ПО и даты установления авторского права.

Некоторые операции относятся только к физической библиотеке, некоторые - только к разделу, а остальные могут выполняться на обоих объектах. В<br><u>[таблице](#page-35-0) 4</u> сведены все доступные команды в соответствии гребуемым уровнем прив режима или окна.

#### <span id="page-35-0"></span>**Таблица 4. Команды: Привилегии и окружение**

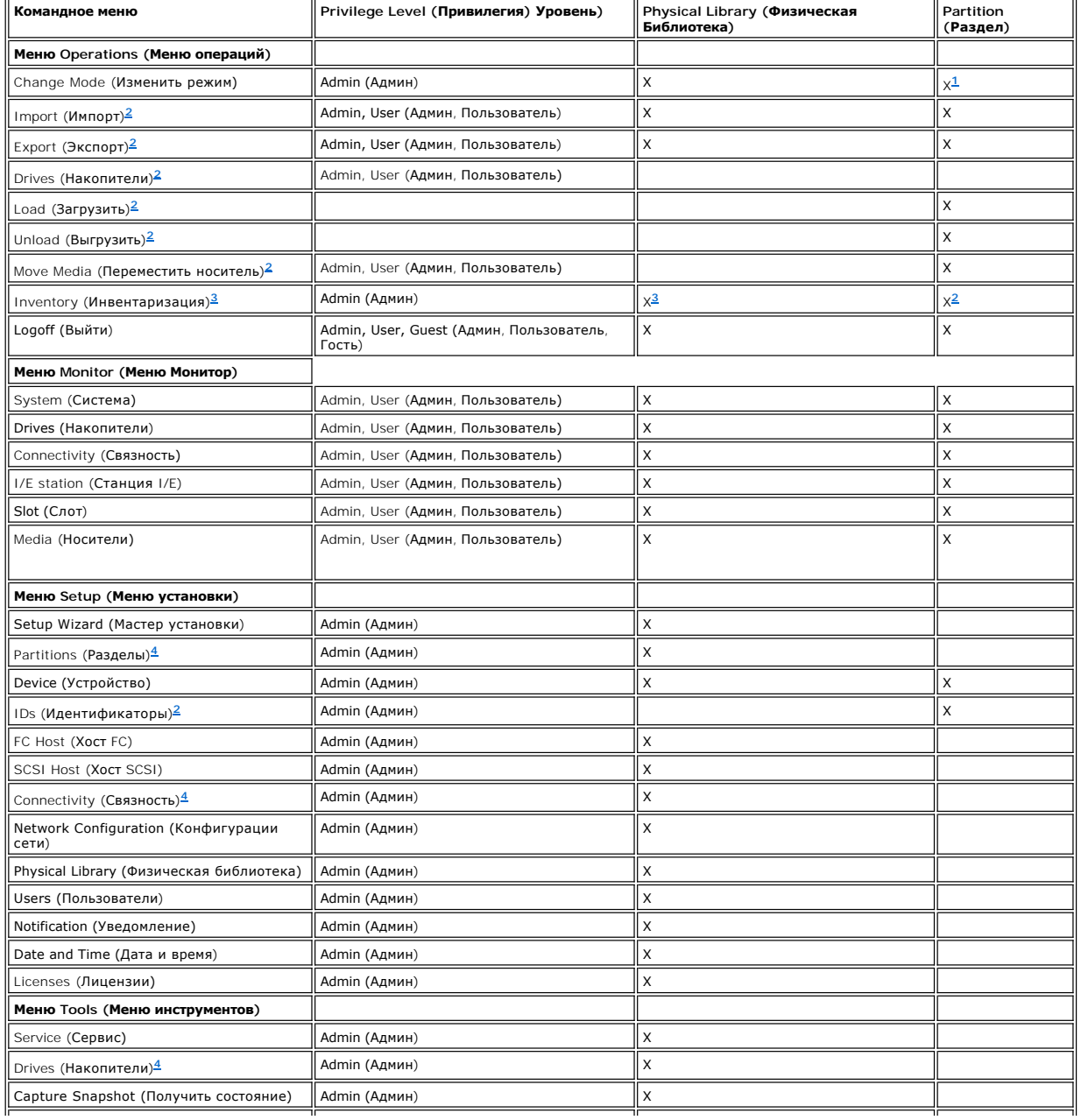

<span id="page-36-4"></span>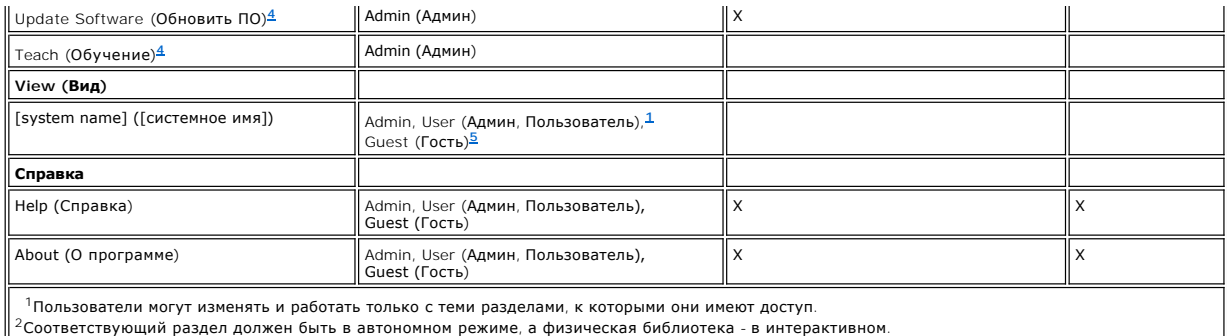

<span id="page-36-2"></span><span id="page-36-1"></span><span id="page-36-0"></span> $3\Phi$ изическая библиотека должна быть в интерактивном режиме.

<span id="page-36-3"></span> $4$ Физическая библиотека должна быть в автономном режиме.

<span id="page-36-5"></span><sup>5</sup>Гость может читать состояние с дисплея, но не может щелкать по соответствующей кнопке состояния для получения подробностей.

Кнопки состояния системы отображаются внизу информационной панели библиотеки. Если сенсорный экран не используется в течение некоторого<br>времени, то кнопки состояния системы работают в качестве хранителя экрана. Пользовате

#### **Таблица 5. Кнопки состояния системы**

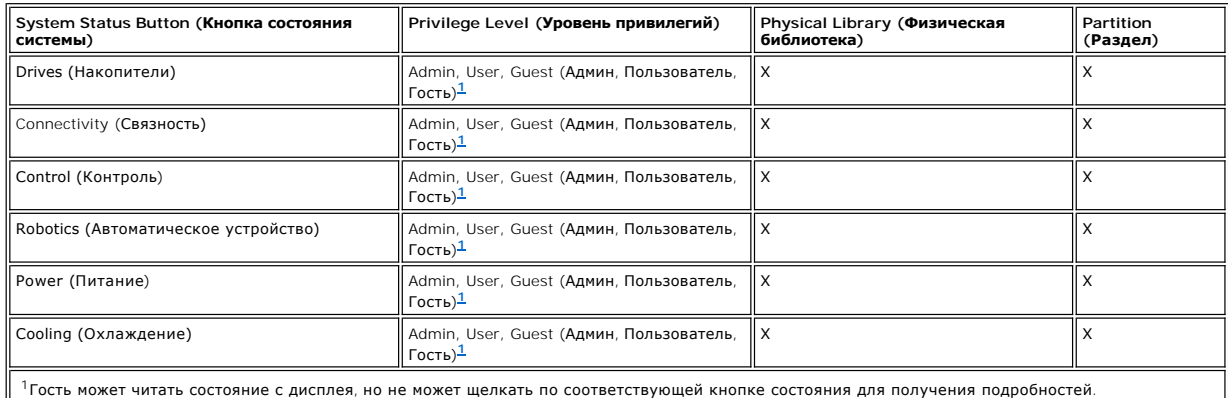

## <span id="page-36-6"></span>**Toolbar (Панель инструментов)**

Панель инструментов содержит пиктограммы, представляющие широко используемые команды, доступные также из меню.

**Рисунок 5. Кнопка "I/E (импорт/экспорт)" панели инструментов**

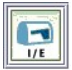

I/E отображает таблицу текущего содержимого станции I/E. Информация, отображаемая этой кнопкой, может быть выведена на экран также<br>выбором Monitor (**Монитор)—> I/E Station (Станция I/E)**. Для интерпретации дисплея обращай

**Рисунок 6. Кнопка "Импорт" панели инструментов**

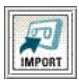

**Import (Импорт)** запускает импорт картриджей, если текущая библиотека является разделом. Импорт может быть затребован, также, выбором<br>Operations **(Операции) —> Import (Импорт)**. За информацией об этой команде обращайтесь

**Рисунок 7. Кнопка "Экспорт" панели инструментов**

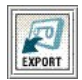

Export (**Экспорт**) запускает экспорт картриджей, если текущая библиотека является разделом. Экспорт может быть затребован, также, выбором<br>Operations (**Операции) —> Export (Экспорт)**. За информацией об этой команде обращай

**Рисунок 8. Кнопка "Сервис" панели инструментов**

<span id="page-37-1"></span>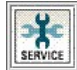

**Service (Сервис)** запускает мастер сервиса (Service Wizard). Мастер может быть запущен, также, выбором **Tools (Инструменты)—> Service (Сервис)**. За информацией об этой команде обращайтесь к разделу [Отыскание и устранение неисправностей](file:///C:/data/Stor-sys/160t/ru/ug/trouble.htm#trouble).

#### **Рисунок 9. Кнопка "Выход из системы" панели инструментов**

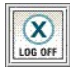

**Log Off (Выход)** осуществляет выход текущего пользователя из системы после подтверждения запроса о выходе. Другой способ выхода из системы -<br>выбрать Operations (**Операции)—> Logoff (Выход)**. За информацией об этой команд

# <span id="page-37-0"></span>**Чтение информационной панели библиотеки**

Информационная панель библиотеки занимает центральную часть дисплея LMC. Она предоставляет пользователю большое количество данных о<br>состоянии. Отображается следующая информация (в динамическом режиме):

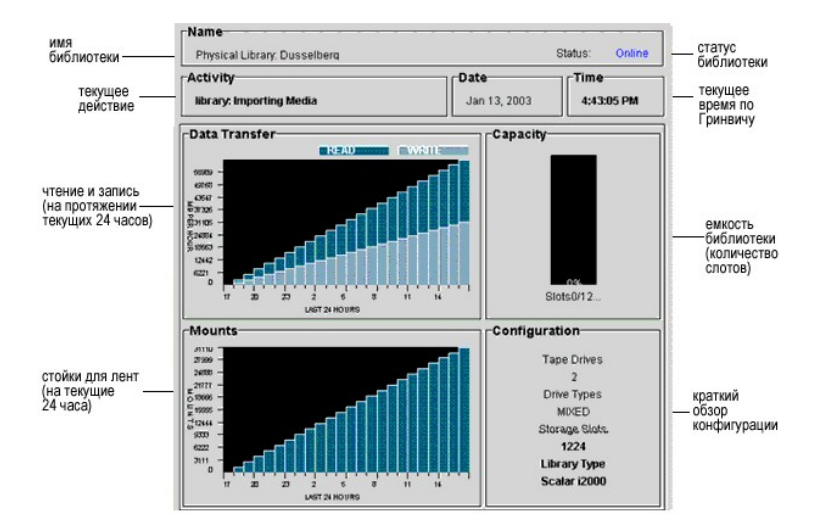

#### **Рисунок 10. Информационная панель библиотеки**

#### **Таблица 6. Данные информационной панели библиотеки**

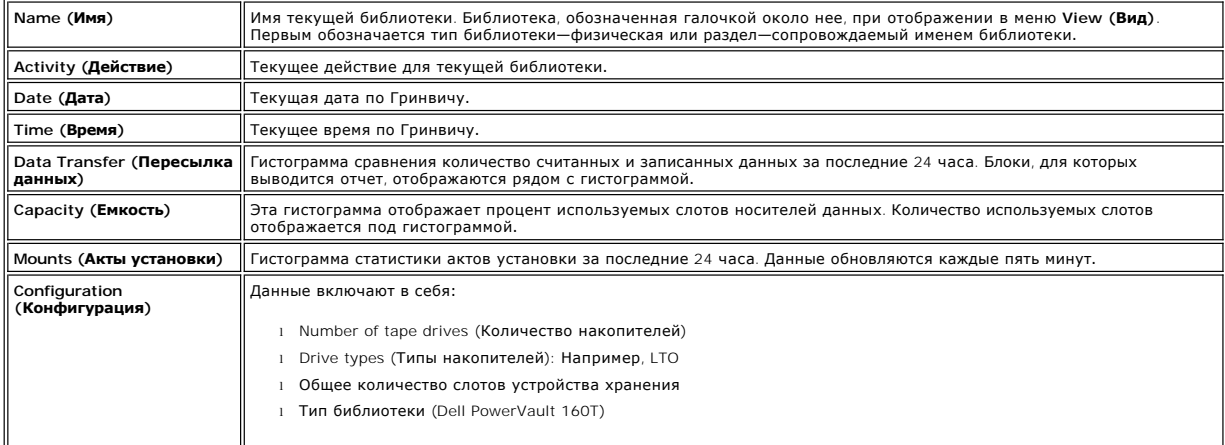

## **Кнопки состояния системы**

Каждая из шести кнопок состояния системы включает в себя пиктограмму, представляющую рабочее состояние подсистемы библиотеки. Они<br>расположены внизу дисплея консоли управления библиотекой.

#### **Рисунок 11. Кнопки состояния системы**

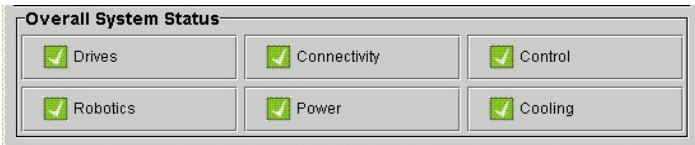

Если любая кнопка показывает деградированное или неисправное состояние, то вся сообщаемая информация является данными для физической библиотеки. Щелкните кнопку для получения дополнительных данных. За дополнительной информацией о кнопках состояния обращайтесь к<br>следующему далее описанию <u>Интерпретация кнопок состояния системы</u>.

## <span id="page-38-0"></span>**Состояние системы с одного взгляда**

Существуют три способа получения информации о субкомпонентах системы:

- l [Интерпретация кнопок состояния системы](#page-38-1)
- l [Чтение информационной панели библиотеки](#page-37-0)
- l [Мониторинг подсистем библиотеки](file:///C:/data/Stor-sys/160t/ru/ug/maintain.htm#wp1003320)

#### <span id="page-38-1"></span>**Интерпретация кнопок состояния системы**

Панель состояния всей системы расположена под информационной панелью библиотеки. Каждая кнопка представляет состояние одной из главных<br>подсистем физической библиотеки. Состояние подсистемы индицируется на лицевой части кн

**Рисунок 12. Индицируемые состояния**

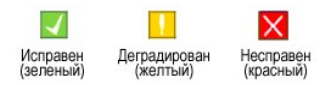

Чтобы получить дополнительную информацию об индицируемом состояние, щелкните соответствующую кнопку конкретной подсистемы.

- l Если состояние **Исправен**, щелкните кнопку для просмотра полного отчета о состояниях соответствующих субкомпонентов.
- . Если состояние **Деградирован** или **Несправен**, щелкните кнопку для просмотра диалогового окна Current Problems (**Текущие Неисправности**),<br>в котором перечисляются компоненты подсистемы, находящиеся в текущий момент в сос Следуйте обсуждению в разделе [Отображение сервисных книжек](file:///C:/data/Stor-sys/160t/ru/ug/trouble.htm#servtick).

В [таблице](#page-38-2) 7 приведена информация, доступная для каждой подсистемы физической библиотеки, находящаяся в состоянии **Исправен**. Подсистемы System (**Система**), Control **(Контроль**), Cooling **(Охлаждение)** и Robotics **(Автоматическое устройство)** возвращают диалоговое окно System<br>Status **(Состояние системы)**, содержащее информацию о них. Подсистемы Drives **(На** специфические диалоговые окна. Разделы возвращают только подмножество этих данных.

#### <span id="page-38-2"></span>**Таблица 7. Информация о физической библиотеке, полученная через кнопки состояния**

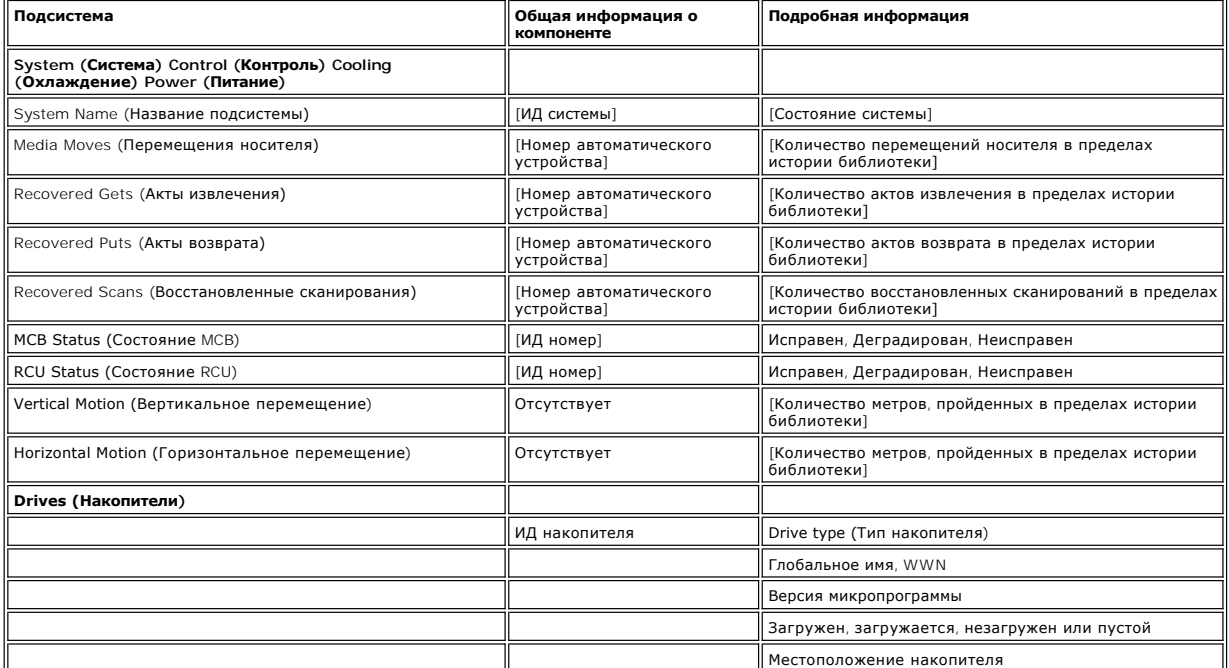

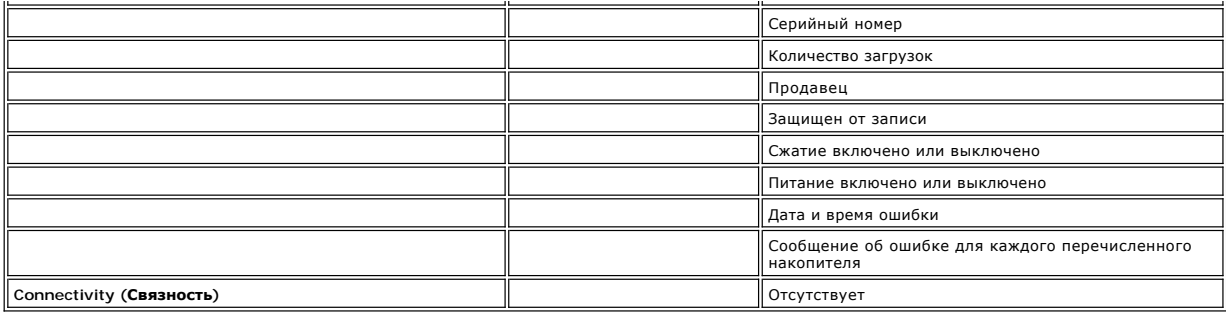

[На страницу содержания](file:///C:/data/Stor-sys/160t/ru/ug/index.htm)

# <span id="page-40-0"></span>**Введение: Библиотека магнитных лент Dell™ PowerVault™ 160T. Руководство пользователя**

- [Другие необходимые документы](#page-40-1) [Модуль управления](#page-42-0)
	-
- 
- [Описание символов](#page-40-2) [Модули расширения](#page-43-0)
- О [Техническая поддержка](#page-40-3) [Присоединение хоста](#page-44-0)
- 
- [Описание](#page-40-4) Северов Северов Северов Северов Северов Северов Северов Северов Северов Северов Северов Северов Северов
- [Функции](#page-41-0)

<span id="page-40-1"></span>

Это руководство содержит информацию и инструкции, необходимые для работы библиотеки магнитных лент PowerVault 160T.

## **Другие необходимые документы**

*Инструкции по распаковке PowerVault 160T* (только услуга компании Dell)

*Руководство по монтажу PowerVault 160T* (только услуга компании Dell)

*Системное информационное руководство* предоставляет важную информацию по безопасности и регулированию. Информация о гарантиях<br>может быть включена в этот документ или издана в виде отдельного документа.

## <span id="page-40-2"></span>**Описание символов**

Следующие обозначения и выделенные примечания содержат важную информацию:

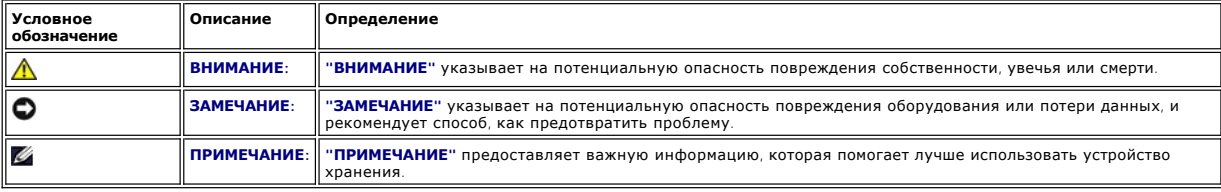

## <span id="page-40-3"></span>**Техническая поддержка**

В настоящее время существует возможность профессиональной подготовки и сертификации в компании Dell; более подробную информацию см. **www.dell.com**. Эта услуга не предлагается во всех районах.

# <span id="page-40-4"></span>**Описание**

Библиотека магнитных лент Dell PowerVault 160T автоматизирует перемещение, хранение и управление картриджами магнитных лент. Картриджи устанавливаются в лентопротяжные устройства и извлекаются из них при помощи прикладной программы, с хоста, без вмешательства оператора.

Библиотека оснащена стандартной 19-дюймовой опорой стойки и может быть размещена в объеме типичной стойки сервера. Все функции доступны<br>через переднюю и заднюю двери. Библиотека может быть установлена на глухом или съемно

Минимальная конфигурация состоит из одного модуля управления. Поскольку требования к устройствам хранения и лентопротяжным устройствам<br>изменяются, то имеется возможность масштабирования от 264 LTO лент до 1.314 LTO - 48 L тремя модулями расширения совместно использует свободную от барьера одиночную автоматическую систему манипулирования картриджами, исключающую необходимость транзитных портов, см. [рисунок](#page-40-5) 1.

<span id="page-40-5"></span>**Рисунок 1. Библиотека магнитных лент Dell PowerVault 160T (вид спереди)**

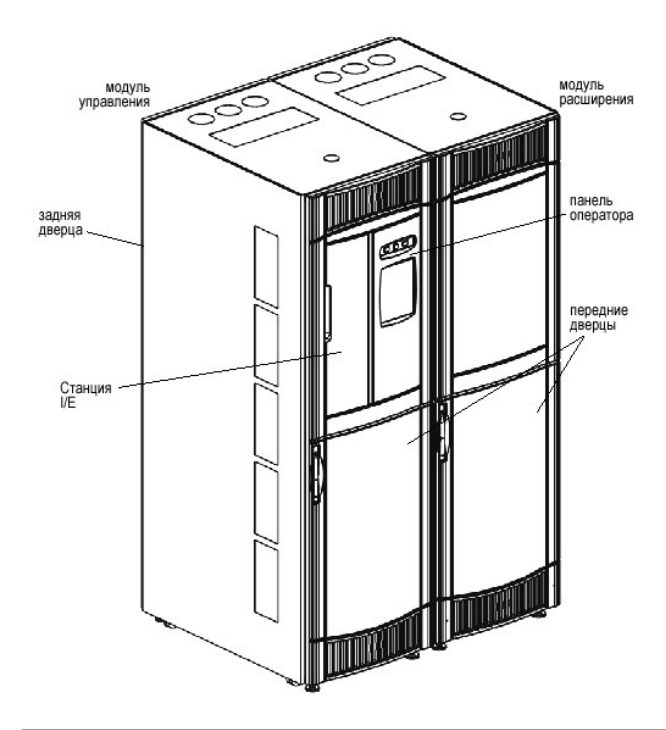

## <span id="page-41-0"></span>**Функции**

Последующие подразделы описывают функции библиотеки Dell PowerVault 160T:

#### **Масштабируемость**

Ваша библиотека может состоять из одиночного модуля управления, который делает доступными около 264 ячеек хранения. Вы можете добавить до<br>трех модулей расширения с 350 или более слотами устройства хранения на модуль для с

#### **Плотность**

Данная библиотека обеспечивает плотность хранения, равную 720 LTO картриджей на квадратный метр. Плотность хранения зависит от типа<br>накопителя. Каждые модуль, или фрейм, содержит две стойки хранения, стороны накопителя и В стойке размещены четыре столбца, ширина каждого равна ширине секции.

#### **Централизованное управление**

Консоль управления библиотекой предоставляет Вам единую точку для просмотра всех компонентов библиотеки: автоматических систем, накопителей<br>и связности сети. Графический интерфейс пользователя может работать как локально, разделы и основанный на SNMP мощный методический инструмент.

### **Профилактическая полезность**

Библиотека может предупредить Вас о проблеме до того, как она возникла. Канал передачи данных полностью проверяется через задаваемые пользователем интервалы для гарантии его функционирования перед началом резервного копирования. Все шесть важнейших подсистем - устройства,<br>питание, автоматические системы, охлаждение, связность и управление, - контролиру поддержки компании Dell. За дополнительной информацией о возможностях библиотеки в области мониторинга и составления отчетов обращайтесь к [Обслуживание Вашей библиотеки](file:///C:/data/Stor-sys/160t/ru/ug/maintain.htm#maintain).

#### **Надежность**

Библиотека обладает передовыми характеристиками промышленной надежности. Дисководы, блоки питания и вентиляторы являются заменяемыми без выключения питания. Резервные блоки питания являются стандартом.

Система и канал резервного копирования простаивают большую часть времени. Когда начинается резервное копирование - система интенсивно используется с максимальной производительностью. Поскольку у Вас есть преимущество профилактических предупреждений, которые выдает<br>библиотека, то Вы знаете, что любые проблемы определены и решены до начала резервного копи функциях надежности библиотеки обращайтесь к теме [Поиск и устранение неисправностей](file:///C:/data/Stor-sys/160t/ru/ug/trouble.htm#trouble).

## **Резервное копирование SAN (сети устройств хранения)**

В библиотеку встроена поддержка объединения в сеть устройств хранения. Пропускная способность волоконно-оптического канала позволяет быстро и надежно сохранять огромное количество данных.

# <span id="page-42-0"></span>**Модуль управления**

Модуль управления является обязательным компонентом библиотеки. Он содержит следующие компоненты (см. [рисунок](#page-42-1) 2):

- l Модуль управления библиотекой
- l Аксессор картриджа
- l Станция Импорта/Экспорта
- l Магазины лент
- l Слоты картриджей магнитных лент
- l Накопители
- l Панель оператора
- l Питание

#### <span id="page-42-1"></span>**Рисунок 2. Модуль управления (внутренний вид)**

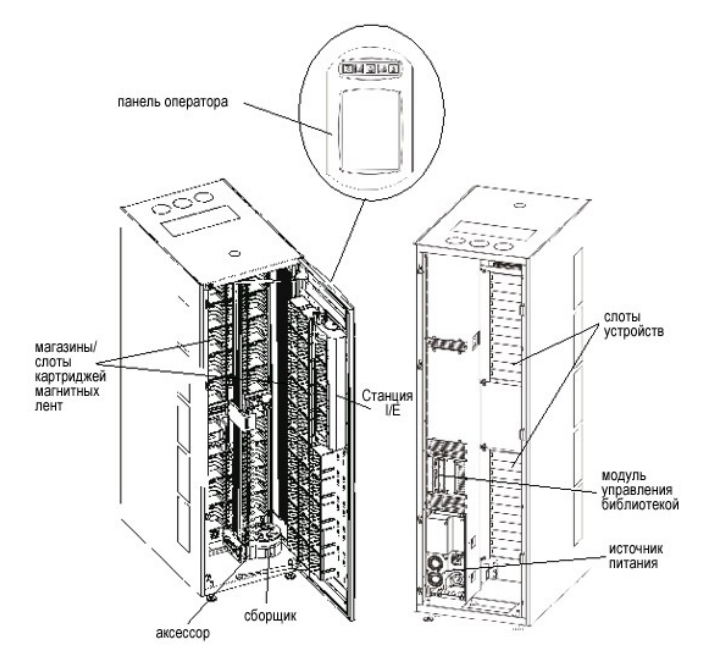

## **Управление библиотекой**

Управление библиотекой начинается с модуля управления. Он управляет аппаратурой системы и позволяет внешним устройствам конфигурировать библиотеку и получать данные о состоянии системы.

### **Аксессор картриджа**

Аксессор картриджа перемещает картриджи между ячейками хранения, накопителями и станцией I/E. Для выемки картриджей из ячейки хранения или слота накопителя, или же помещения их туда, используется сборщик. Сборщик перемещается вдоль осей X и Y и может поворачиваться на 180<sup>0</sup>.<br>Сканер штрих-кода на сборщике определяет картриджи и ячейки хранения.

# **Станция Импорта/Экспорта**

Станция I/E позволяет импортировать и экспортировать картриджи, не прерывая нормальную работу библиотеки. Станция I/E расположена на передней части модуля управления или расширения. См. <u>[рисунок](#page-40-5) 1</u>. Каждая станция I/E вмещает 24 LTO картриджа, расположенных в четырех<br>съемных магазинах. Вместимость зависит от типа накопителя.

**ПРИМЕЧАНИЕ:** Станция I/E не может быть конфигурирована в качестве ячейки хранения

### **Магазины картриджей**

Магазин картриджа является узлом хранения, расположенным на накопителе или со стороны двери модуля управления или расширения. Модуль<br>Управления позволяет разместить максимум 264 слота LTO. Вместимость зависит от типа нако управления позволяет разместить максимум 264 слота LTO. Вместимость зависит от типа накопителя. См. рису

Каждый магазин ленты имеет наклейку со штрих-кодом, который считывается сканером для идентификации и инвентаризации. Дополнительно для<br>магазинов имеется защелкивающаяся пылезащитная крышка. Магазины с пылезащитной крышкой хранения носителей.

<span id="page-42-2"></span>**Рисунок 3. Расположение магазина и накопителя** 

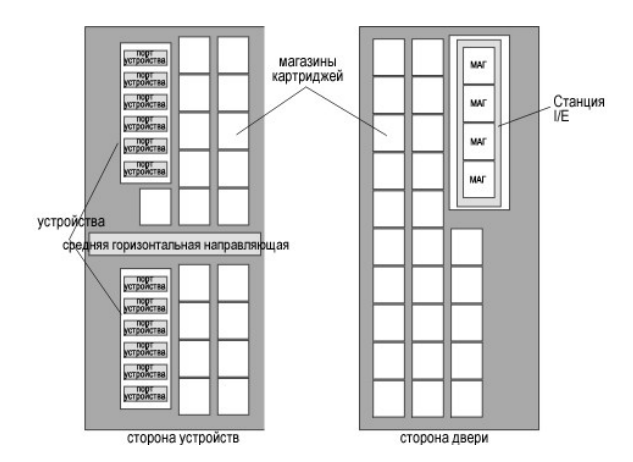

#### **Картриджи магнитных лент**

Картриджи магнитных лент хранятся в магазинах внутри библиотеки и идентифицируются наклеиваемыми оператором и автоматически считываемыми этикетками со штриховым кодом. Библиотекой в настоящее время поддерживаются этикетки штрих-кода типа Code 39. Этикетка со штрих-кодом может иметь до 16 символов.

#### **Накопители**

Библиотека поддерживает многорежимные накопители IBM LTO-1 или LTO-2 FC

**ЗАМЕЧАНИЕ:** Библиотека Dell PowerVault 160T не поддерживает смешанные типы накопителей. Речь идет о совмещении устройств LTO-1 и LTO-2.

Модуль управления имеет верхний и нижний блок устройств. Модуль управления должен содержать хотя бы один накопитель. Каждый блок накопителей может вмещать до шести полноразмерных накопителей полной высоты, для общего числа в 12 накопителей. Накопители установлены<br>снизу вверх в нижнем и верхнем блоках накопителей. См. <u>[рисунок](#page-42-2) 3</u>.

**И ПРИМЕЧАНИЕ**: Термин блок накопителей определяет компоновку до шести накопителей над или под средней горизонтальной направляющей.

Накопители заключены в универсальные салазки. Все накопители могут заменяться без выключения питания.

### **Панель оператора**

[Панель оператора](file:///C:/data/Stor-sys/160t/ru/ug/interfac.htm#wp1091672) расположена в передней части модуля управления и состоит из кнопки/индикаторов и сенсорного экрана. За дополнительной<br>информацией о панели оператора и консоли управления библиотекой, обращайтесь к теме <u>П</u>

#### **Система питания**

Библиотека поддерживает конфигурацию с резервированием системы питания. Эта конфигурация содержит сдвоенный сетевой вход для питания переменным током и сдвоенные источники питания постоянного тока. Конфигурация с резервированием питания означает возможность смены источника питания без отключения системы.

Система питания состоит из следующих элементов:

- l Источник питания
- l Блок распределения питания (PDU)
- l Шнур для питания переменным током

Включение и выключение всего электропитания модуля управления и присоединенных модулей расширения осуществляется одним выключателем,<br>расположенным на передней двери. Каждый PDU оборудован вторым прерывателем цепи, который задней части модуля. Блок питания содержит три светодиода для предоставления информации о состоянии. Система питания оснащена четырьмя плавкими предохранителями для защиты системы.

# <span id="page-43-0"></span>**Модули расширения**

Модули расширения позволяют расширять библиотеку для размещения дополнительных накопителей и картриджей. Каждый модуль расширения добавляет до 360 слотов хранения LTO, в зависимости от количества заказанных накопителей и установки дополнительной станция I/E, см. [рисунок](#page-44-2) 4. Вместимость зависит от типа накопителя. Максимальная конфигурация библиотеки включает до трех модулей расширения.

В модулях расширения могут размещаться следующие функциональные блоки:

- l Накопители
- l Ячейки хранения картриджей
- l Дополнительная станция I/E
- l Резервный отсек питания переменного тока

Пока в модулях расширения нет накопителей, в них не нужны блоки питания. Если в модуле расширения находятся только картриджи, то он питается от модуля управления.

<span id="page-44-2"></span>**Рисунок 4. Модуль расширения** 

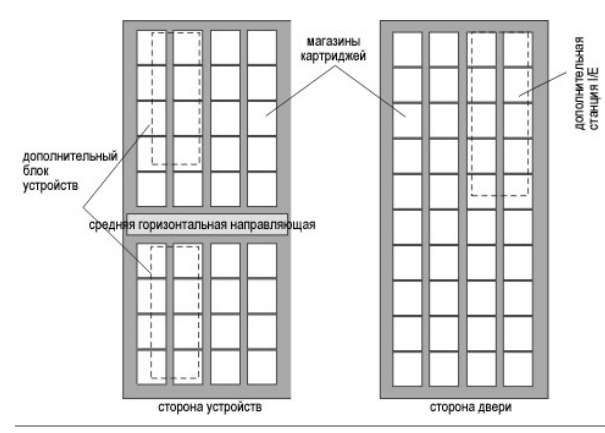

# <span id="page-44-0"></span>**Присоединение хоста**

Запросы, поступающие от ведущей прикладной системы, вызывают перемещение картриджей в библиотеке. Основные запросы выдаются на установку<br>картриджей в накопители и извлечение их оттуда, а также для импорта картриджей в биб

Хосты могут присоединяться к накопителям непосредственно или через коммутаторы.

# <span id="page-44-1"></span>**Управление**

Библиотека может управляться локально или дистанционно, при помощи консоли управления библиотекой (LMC). При локальном управлении LMC отображается на сенсорном экране перед библиотекой. При дистанционном управлении доступ к LMC осуществляется через запрос пользователя<br>посредством управляющей программы SNC с любого компьютера сети. Локальный и дистанцион

[На страницу содержания](file:///C:/data/Stor-sys/160t/ru/ug/index.htm)

# <span id="page-45-0"></span>**Обслуживание Вашей библиотеки: Библиотека магнитных лент Dell™ PowerVault™ 160T. Руководство пользователя**

- [Мониторинг подсистем библиотеки](#page-45-1)
- [Мероприятия по техническому обслуживанию для всех пользователей](#page-49-0)
- [Мероприятия по техническому обслуживанию для административных пользователей](#page-50-0)

Библиотека Dell PowerVault 160T предоставляет развитые механизмы мониторинга системы и предупреждений без использования внешних систем отыскания неисправностей. События формируют данные, обеспечивающие оперативную обратную связь и направляющие диагностические и<br>корректировочные действия технических специалистов, которые могут быть предприняты до того, ка копирования.

Меню Monitor (**Монитор**) отображает подробную информацию о системе, накопителях, связности, станциях I/E, слотах и носителях. Меню Tools<br>(**Инструменты)** позволяет администраторам проверять накопители, получать информацию к разделу [Отыскание и устранение неисправностей](file:///C:/data/Stor-sys/160t/ru/ug/trouble.htm#trouble).

## <span id="page-45-1"></span>**Мониторинг подсистем библиотеки**

Библиотека предоставляет возможность получать детальную информацию о состоянии, сгруппированную одним из шести разных меню:

- l System (Система)
- l Drive (Накопитель)
- l Connectivity (Связность)
- l I/E station (Станция I/E)
- l Slots (Слоты)
- l Media (Носители)

Для получения этой информации Вы можете использовать, также, кнопки состояния системы. Обращайтесь к разделу [Кнопки состояния системы](file:///C:/data/Stor-sys/160t/ru/ug/interfac.htm#wp1185566).

#### **Мониторинг состояния системы**

Используйте команду **Monitor (Монитор)—> System (Система)** для отображения информации о состоянии различных компонентов.

- 1. Если Вы создали разделы, то для выбора соответствующей библиотеки или раздела используйте меню **View (Вид)**. За определением того, как это сделать, обращайтесь к теме <mark>Вы</mark>
- 2. Выберите **Monitor (Монитор)—> System (Система)**.

Отображается диалоговое окно **System Status (Состояние системы)**.

Для каждого компонента можно просмотреть: имя компонента, его ИД и состояние. **[Таблица](#page-45-2) 1** поясняет пункты, перечисленные в диалоговом окне.

<span id="page-45-2"></span>**Таблица 1. Монитор—> выходные данные системного диалогового окна** 

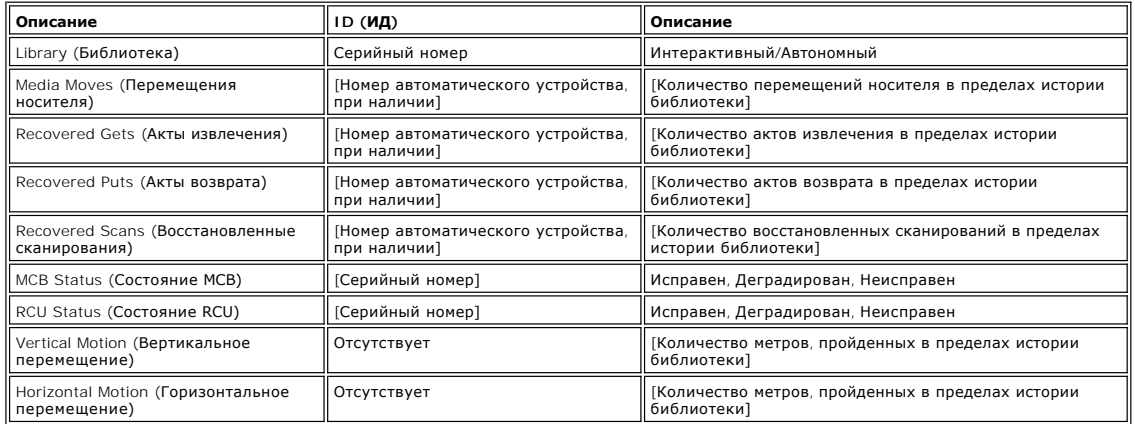

#### **Запись информации в дисплей**

1. Выберите **Send (Послать)** внизу диалогового окна **System Status (Состояние системы)**.

Отображается диалоговое окно **Email, Save, or Print Table (Электронная почта, Сохранить или Распечатать таблицу)**.

2. Выполните одно из следующих действий:

¡ Введите электронный адрес получателя в текстовое окно после слов **e-mail (электронная почта)**, затем щелкните **OK**.

**ПРИМЕЧАНИЕ**: [Если Вы не конфигурировали настройки электронной почты ранее](file:///C:/data/Stor-sys/160t/ru/ug/config.htm#wp1004443), то перейдите к <u>Выбор конфигурации настроек E-</u><br><u>mai</u>. Затем вернитесь к данному разделу.

- ¡ Введите имя файла в текстовое окно после команды **Save (Сохранить)**. Для сохранения в желаемом месте используйте браузер файлов.
- ¡ Выберите **Print (Печать)**.

**ПРИМЕЧАНИЕ:** Вы можете отправить электронное сообщение, сохранить или вывести на печать из режима удаленного пользователя. Из режима локального пользователя можно только отправить электронное сообщени

3. Для отправки выберите **ОК**.

## **Мониторинг состояния накопителя**

Для отображения подробной информации о накопителях на магнитных лентах выбранного в текущий момент раздела, используйте команду Monitor<br>(**Монитор)—> Drives (Накопители)**. При работе в физической библиотеке отображается ин

- 1. Если Вы создали разделы, то для выбора соответствующей библиотеки или раздела используйте меню **View (Вид)**. За определением того, как это сделать, обращайтесь к теме [Выбор библиотеки или раздела](file:///C:/data/Stor-sys/160t/ru/ug/config.htm#wp1008447).
- 2. Выберите **Monitor (Монитор)—> Drives (Накопители)**.

Отображается диалоговое окно **Drive Status (Состояние накопителя)**.

Для каждого накопителя можно просмотреть: тип накопителя, WWN (глобальное имя), уровень микропрограммы, загружен или не<br>загружен, местоположение, серийный номер и информацию о продавце. <u>[Таблица](#page-46-0) 2</u> определяет параметры, и окне.

<span id="page-46-0"></span>**Таблица 2. Монитор—> выходные данные диалогового окна накопителей** 

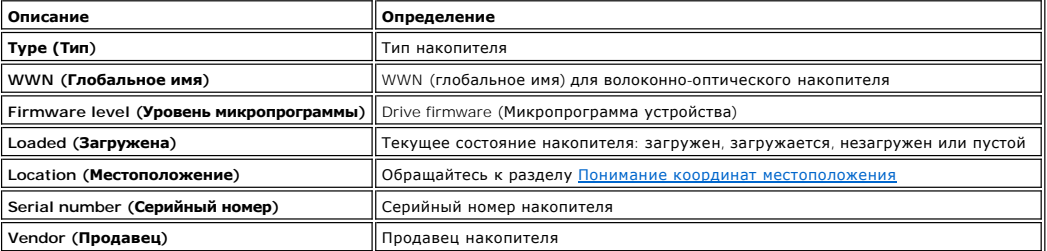

#### **Запись информации в дисплей**

1. Выберите **Send (Послать)** внизу диалогового окна **Drive Status (Состояние накопителя)**.

Отображается диалоговое окно **Email, Save, or Print Table (Электронная почта, Сохранить или Распечатать таблицу)**.

2. Выполните одно из следующих действий:

¡ Введите электронный адрес получателя в текстовое окно после слов **Email (электронная почта)**, затем щелкните **OK**.

**ПРИМЕЧАНИЕ**: [Если Вы не конфигурировали настройки электронной почты ранее](file:///C:/data/Stor-sys/160t/ru/ug/config.htm#wp1004443), то перейдите к <u>Выбор конфигурации</u><br><u>настроек E-mai</u>. Затем вернитесь к данному разделу.

- о Введите имя файла в текстовое окно после команды **Save (Сохранить)**. Для сохранения в месте, отличном от заданного по умолчанию,<br>используйте браузер файлов. Путь по умолчанию \SNC Manager\app\Client.
- ¡ Выберите **Print (Печать)**.

**ПРИМЕЧАНИЕ**: Вы можете отправить электронное сообщение, сохранить или вывести на печать из режима удаленного<br>пользователя. Из режима локального пользователя можно только отправить электронное сообщение.

3. Для отправки выберите **ОК**.

#### **Мониторинг связности**

Используйте команду **Monitor (Монитор)—> Connectivity (Связность)** для отображения информации о blade-серверах I/O или соединениях FC и SCSI на MCB.

- 1. Если Вы создали разделы, то для выбора соответствующей библиотеки или раздела используйте меню **View (Вид)**. За определением того, как это сделать, обращайтесь к теме [Выбор библиотеки или раздела](file:///C:/data/Stor-sys/160t/ru/ug/config.htm#wp1008447).
- 2. У опции Monitor (**Монитор)—>** Connectivity (Связность) существуют три варианта выбора: 10 Blade (Blade-сервер 10), SCSI Channel (Канал<br>SCSI) и Fibre Channel (Волоконно-оптический канал). 10 Blade (Blade-сервер 10) недо

l При выборе канала SCSI отображается диалоговое окно **SCSI Channel Status (Состояние канала SCSI)**.

За объяснением элементов данных обращайтесь к [таблице](#page-47-0) 4.

<span id="page-47-0"></span>**Таблица 4. Монитор—> Связность—> выходные данные диалогового окна канала SCSI** 

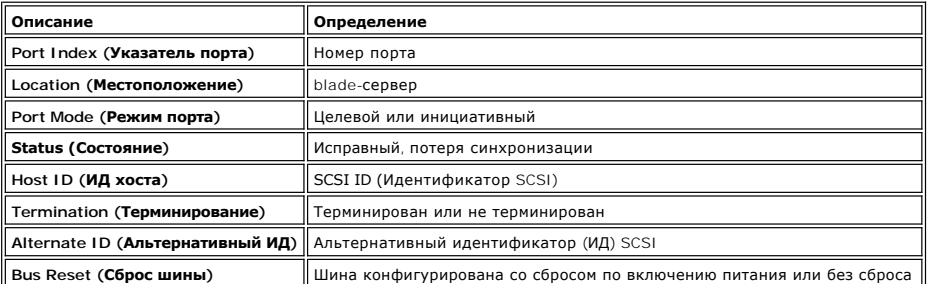

l При выборе канала SCSI отображается диалоговое окно **Fibre Channel Status (Состояние волоконно-оптического канала)**.

За объяснением элементов данных обращайтесь к [таблице](#page-47-1) 5.

<span id="page-47-1"></span>**Таблица 5. Монитор—> Связность—> выходные данные диалогового окна волоконно-оптического канала** 

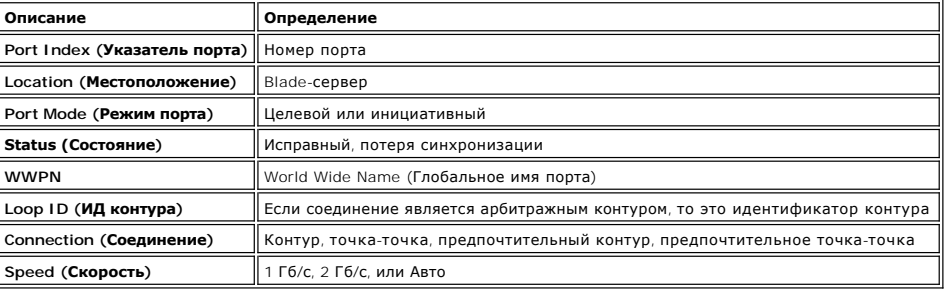

## **Мониторинг состояния станции I/E**

Для отображения подробной информации станциях I/E выбранного в текущий момент раздела, используйте команду **Monitor (Монитор)—> I/E Station (Станция I/E)**. При работе в физической библиотеке отображается информация состояния для всех станций I/E.

- 1. Если Вы создали разделы, то для выбора соответствующей библиотеки или раздела используйте меню **View (Вид)**. За определением того, как это сделать, обращайтесь к теме [Выбор библиотеки или раздела](file:///C:/data/Stor-sys/160t/ru/ug/config.htm#wp1008447).
- 2. Выберите **Monitor (Монитор)—> I/E Station (Станция I/E)** или воспользуйтесь кнопкой **I/E** панели инструментов.

Отображается диалоговое окно **I/E Station Status (Состояние станции I/E)**.

Для каждой станции I/E можно увидеть следующее: номер станции I/E, номер магазина, ИД носителя и тип слота. [Таблица](#page-47-2) 6 разъясняет информацию, отображаемую в диалоговом окне.

#### <span id="page-47-2"></span>**Таблица 6. Монитор—> выходные данные диалогового окна станции I/E**

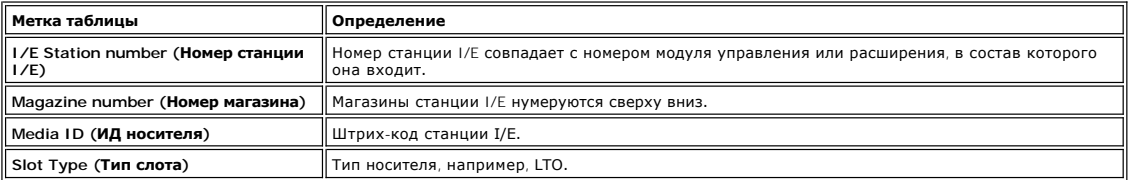

#### **Запись информации в дисплей**

1. Выберите **Send (Послать)** внизу диалогового окна **I/E Station Status (Состояние станции I/E)**.

Отображается диалоговое окно **Email, Save, or Print Table (Электронная почта, Сохранить или Распечатать таблицу)**.

2. Выполните одно из следующих действий:

¡ Введите электронный адрес получателя в текстовое окно после слов **Email (электронная почта)**, затем щелкните **OK**.

**ПРИМЕЧАНИЕ**: [Если Вы не конфигурировали настройки электронной почты ранее](file:///C:/data/Stor-sys/160t/ru/ug/config.htm#wp1004443), то перейдите к <u>Выбор конфигурации настроек E-</u><br><u>mai</u>. Затем вернитесь к данному разделу.

- о Введите имя файла в текстовое окно после команды **Save (Сохранить)**. Для сохранения в месте, отличном от заданного по умолчанию,<br>используйте браузер файлов. Путь по умолчанию \SNC Manager\app\Client.
- ¡ Выберите **Print (Печать)**.

**ПРИМЕЧАНИЕ:** Вы можете отправить электронное сообщение, сохранить или вывести на печать из режима удаленного пользователя. Из режима локального пользователя можно только отправить электронное сообщение.

3. Для отправки выберите **ОК**.

#### **Мониторинг состояния слота**

Для отображения подробной информации о слотах выбранного в текущий момент раздела, используйте команду **Monitor (Монитор)—>Slots (Слоты)**.<br>Если Вы работаете в физической библиотеке, то можете видеть информацию о состоянии библиотеке или разделе может быть достаточно большим, то Вы можете выбрать подгруппу доступных слотов.

- 1. Если Вы создали разделы, то для выбора соответствующей библиотеки или раздела используйте меню **View (Вид)**. За определением того, как это сделать, обращайтесь к теме [Выбор библиотеки или раздела](file:///C:/data/Stor-sys/160t/ru/ug/config.htm#wp1008447).
- 2. Выберите **Monitor (Монитор)—> Slots (Слоты)**.

Отображается диалоговое окно **Slots Status (Состояние слота)**.

Для каждого слота отображается ИД носителя, местоположение, тип слота и сколько раз автоматическое устройство помещало в слот картридж. [Таблица](#page-48-0) 7 разъясняет информацию, отображаемую в диалоговом окне.

<span id="page-48-0"></span>**Таблица 7. Монитор—> выходные данные диалогового окна слотов** 

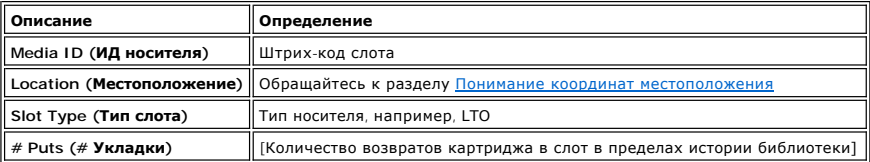

#### **Выбор подгруппы слотов**

В верхней части диалогового окна **Slots Status (Состояние слотов)** размещаются окна просмотра, которые можно использовать для удаления слотов из списка состояния. Эта область обозначена **Filter (Фильтр)**.

- 1. Для того, чтобы задать конкретное местоположение, щелкните стрелки рядом с окнами, ассоциированные с различными компонентами координат местоположения. Вариантом по умолчанию является **All (Все)**.
	- ¡ Например, изменение значения **Module (Модуль)** на **1** и **Rack (Стойка)** на **1** в ряду **Location (Местоположение)**, ограничивает выбор боковой стойкой накопителей модуля управления. За дополнительной информацией обращайтесь к разделу Поним местоположения.
	- ¡ Изменение значения **Slot Type (Тип слота)** на конкретный тип носителя ограничивает выбор этим типом.
	- ¡ Изменение значения **State (Состояние)** на **Occupied (Занят)** или **Empty (Пустой)** ограничивает выбор слотами, находящимися в заданном состоянии.
- 2. Выберите **Show (Показать)**.

#### **Запись информации в дисплей**

1. Щелкните кнопку **Send (Послать)** в области **Filter (Фильтр)** диалогового окна **Slots Status (Состояние слотов)**.

Отображается диалоговое окно **Email, Save, or Print Table (Электронная почта, Сохранить или Распечатать таблицу)**.

2. Выполните одно из следующих действий:

¡ Введите электронный адрес получателя в текстовое окно после слов **Email (электронная почта)**, затем щелкните **OK**.

- **ПРИМЕЧАНИЕ:** [Если Вы не конфигурировали настройки электронной почты ранее](file:///C:/data/Stor-sys/160t/ru/ug/config.htm#wp1004443), то перейдите к Выбор конфигурации настроек E ти тить наши в син вы не непри урирее
	- ¡ Введите имя файла в текстовое окно после команды **Save (Сохранить)**. Для сохранения в желаемом месте используйте браузер файлов. ¡ Выберите **Print (Печать)**.

**ПРИМЕЧАНИЕ:** Вы можете отправить электронное сообщение, сохранить или вывести на печать из режима удаленного .<br>пользователя. Из режима локального пользователя можно только отправить электронное сообщени

3. Для отправки выберите **ОК**.

### **Мониторинг состояния носителя**

Для отображения подробной информации о носителях в выбранном в текущий момент разделе, используйте команду **Monitor (Монитор)—> Media**  (**Носители**). Если Вы работаете в физической библиотеке, то можете видеть информацию о состоянии всех носителей. Поскольку количество<br>носителей в физической библиотеке или разделе может быть достаточно большим, то Вы може

- 1. Если Вы создали разделы, то для выбора соответствующей библиотеки или раздела используйте меню **View (Вид)**. За определением того, как это сделать, обращайтесь к теме Выбор библиотеки
- 2. Выберите **Monitor (Монитор)—> Media (Носители)**.

Отображается диалоговое окно **Media Status (Состояние носителя)**.

Для каждого картриджа можно просмотреть: ИД носителя, тип носителя, местоположение, количество актов установки. [Таблица](#page-49-1) 8

разъясняет информацию, отображаемую в диалоговом окне.

<span id="page-49-1"></span>**Таблица 8. Монитор—> выходные данные диалогового окна носителей** 

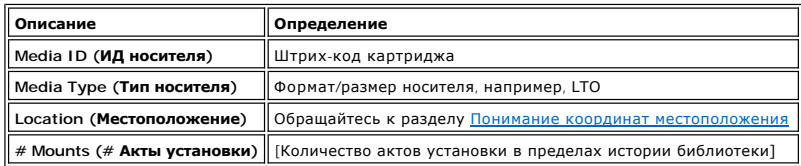

#### **Выбор подгруппы носителей**

В верхней части диалогового окна Media Status (**Состояние носителей)** окна просмотра, которые могут быть настроены для отфильтровывания тех<br>носителей, состояние которых Вы не хотите контролировать. Эта область обозначена

1. Выполните одно из следующих действий:

- о Введите штрих-код, связанный с конкретным картриджем в текстовое окно **Media ID (ИД носителя)**. Или же используйте фильтр для<br>поиска тех идентификаторов носителей, которые совпадают с конкретным шаблоном или содержат е
- ¡ Для ограничения выбора заданным типом носителя, используйте стрелки рядом с окном просмотра **Media Type (Тип носителя)**. Выберите число для замены значения по умолчанию.

2. Выберите **Show (Показать)**.

#### **Запись информации в дисплей**

- 1. Щелкните кнопку **Send (Послать)** в области **Filter (Фильтр)** диалогового окна **Slots Status (Состояние слотов)**.
	- Отображается диалоговое окно **Email, Save, or Print Table (Электронная почта, Сохранить или Распечатать таблицу)**.
- 2. Выполните одно из следующих действий:

¡ Введите электронный адрес получателя в текстовое окно после слов **Email (электронная почта)**, затем щелкните **OK**.

- **ПРИМЕЧАНИЕ:** [Если Вы не конфигурировали настройки электронной почты ранее](file:///C:/data/Stor-sys/160t/ru/ug/config.htm#wp1004443), то перейдите к Выбор конфигурации настроек E- <u>mai</u>. Затем вернитесь к данному разделу.
	- ¡ Введите имя файла в текстовое окно после команды **Save (Сохранить)**. Для сохранения в желаемом месте используйте браузер файлов. ¡ Выберите **Print (Печать)**.

**ПРИМЕЧАНИЕ:** Вы можете отправить электронное сообщение, сохранить или вывести на печать из режима удаленного пользователя. Из режима локального пользователя можно только отправить электронное сообщение.

3. Для отправки выберите **ОК**.

# <span id="page-49-0"></span>**Мероприятия по техническому обслуживанию для всех пользователей**

Если Вы испытываете систематические затруднения, то прежде, чем искать сервисный ярлык, проведите незамедлительную проверку подсистем и<br>компонентов, или <u>получите помощь</u> службы технической поддержки компании Dell. Ваш пр провести вышеуказанную проверку, или, если Вы администратор — Вам могут предложить выполнить процедуру диагностики или загрузить новое<br>программное обеспечение. За подробностями о диагностических процедурах и загрузке ПО о живанию для административ

### **Закрыта ли передняя дверца?**

При открытой передней дверце библиотека переходит в автономный режим работы. Если библиотека перешла в режим останова, то, прежде всего,<br>проверьте, закрыта ли передняя дверца и устойчиво ли светится зеленый индикатор **Rob** 

#### **Не заклинило ли картридж в библиотеке?**

Заклинивание картриджа в автоматическом устройстве маловероятно. Если это произошло - откройте дверцу и извлеките картридж.

Также весьма маловероятно, что картридж застрянет в накопителе. Если это произошло, то извлечь его несложно.

#### **Извлечение картриджа, застрявшего в накопителе**

- 1. Откройте дверцу.
- 2. Нажмите синюю кнопку на накопителе.
- 3. Если картридж не выскакивает следуйте инструкциям изготовителя накопителя.

#### **Не состарился ли картридж?**

Картриджи могут стареть и становиться менее надежными. Если при использовании картриджа у Вас возникают проблемы с чтением, записью или<br>другие, обращайтесь к следующему перечню возможных действий.

- ı Целкните **Monitor (Монитор)—> Media (Носитель)** для проверки числа актов установки картриджа и сравните его с этим показателем для<br>других картриджей системы. Если он использовался чрезмерно замените его новым.
- l Попытайтесь использовать картридж в другом накопителе. Для подсчета ошибок воспользуйтесь функцией **Tools (Инструменты)—> Drives (Накопители)**. Если их число продолжает расти - замените старый картридж новым.
- l При получении сообщения об ошибках чтения/записи, прежде всего, скопируйте данные со сбойного картриджа, а затем замените его новым.

#### **Приходится ли Вам циклически включать и выключать питание?**

Если микропрограмма библиотеки сбоит, роботизированное устройство не перемещается или монтажная плата отказывает, попробуйте включить и выключить питание библиотеки.

- 1. Войдите в систему, как **Administrator (Администратор)**.
- 2. Выберите **Operations—> (Функционирование—> ) Change Mode (Изменить режим)**.

**ЗАМЕЧАНИЕ:** Не производите циклов включения и выключения питания библиотеки при проблемах с накопителем. Для циклического включения и выключения питания накопителя воспользуйтесь функцией **Tools (Инструменты)—> Drives (Накопители)**.

- 3. Выберите **Shutdown (Отключить)**.
- 4. После того, как сенсорный дисплей погаснет, нажмите кнопку **Power (Питание)**.
- 5. Еще раз нажмите кнопку **Power (Питание)** для повторного запуска.

#### **Обслуживание воздушного фильтра**

Каждый модуль управления и расширения содержит два воздушных фильтра, - по одному наверху и внизу передней дверцы. Скорость накопления грязи в фильтре существенным образом зависит от суммарного количества накопителей и условий эксплуатации.

Если в библиотеке содержится максимальное количество накопителей, и она эксплуатируется в условиях обычного информационного центра, то фильтры необходимо проверять через каждые два года. Если на входной стороне фильтра видна пыль и мелкие частицы - прочистите фильтр при помощи воды и мягкого мыла. Вещества в фильтре должны продевать срок службы изделия. Однако, в случае чрезмерного загрязнения в наличии<br>имеются сменные фильтры. Для заказа свяжитесь с представителем по обслуживанию.

# <span id="page-50-1"></span><span id="page-50-0"></span>**Мероприятия по техническому обслуживанию для административных пользователей**

Административные пользователи имеют доступ к командам меню **Tools (Инструменты)**. Используйте это меню для проверки накопителей, а также для получения информации о текущем состоянии, для обновления программного обеспечения и использования функции Teac**h (Обучение)**. Service<br>Wizard **(Мастер сервиса)** в меню Tools **(Инструменты)** является помощником при поиске и использованию обращайтесь к разделу [Отыскание и устранение неисправностей](file:///C:/data/Stor-sys/160t/ru/ug/trouble.htm#trouble)

### **Конфигурирование и проверка накопителей на магнитных лентах**

Команда **Drives (Накопители)** в меню **Tools (Инструменты)** позволяет устанавливать накопители в исходное состояние.

- 1. Войдите в систему, как **Administrator (Администратор)**.
- 2. Используйте меню **View (Вид)** [для выбора физической библиотеки](file:///C:/data/Stor-sys/160t/ru/ug/config.htm#wp1008447). За определением того, как это сделать, обращайтесь к теме Выбор <mark>библиотеки или раздела</mark>
- 3. Выберите **Tools (Инструменты)—> Drives (Накопители)**.

Отображается диалоговое окно **Drives (Накопители)**. В этом окне каждый накопитель характеризуется состоянием, типом носителя и местоположением. Если текущая библиотека является физической, то имеется возможность фильтрации типов носителей.

- 4. Выберите накопитель, который Вы хотите установить в исходное состояние, повторно конфигурировать или идентифицировать.
- 5. Выполните одну из операций, описанных в таблице 9.

#### **Таблица 9. Установки диалогового окна Инструменты—> Накопители**

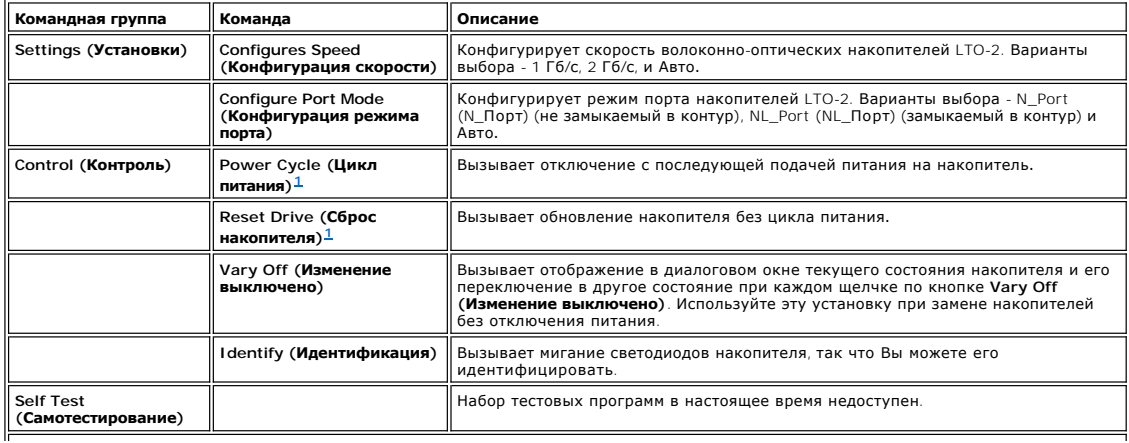

<span id="page-51-0"></span> $\parallel^1$  В общем, попытайтесь установить накопитель в исходное состояние, прежде чем применить к нему цикл питания.

6. Чтобы закрыть диалоговое окно, щелкните **Cancel (Отменить)**.

## **Получение подробностей ошибок, обнаруженных при проверке накопителя**

Тесты, запускаемые из меню **Tools (Инструменты)** ищут сбойные ситуации в системе библиотеки. Кнопки состояния системы информируют о возникновении ошибочного состояния.

Для просмотра подробностей о сообщенных ошибках щелкните T**ools (Инструменты)—> S**ervice **(Сервис**). За дополнительной информацией<br>обращайтесь к разделу <u>Поиск и устранение неисправностей</u>.

### **Получение текущего состояния**

Команда **Capture Snapshot (Получить состояние)** позволяет получать и сохранять информацию о состоянии всей системы. По умолчанию собирается информация обо всех компонентах системы.

- 1. Войдите в систему, как **Administrator (Администратор)**.
- 2. Используйте меню **View (Вид)** [для выбора физической библиотеки](file:///C:/data/Stor-sys/160t/ru/ug/config.htm#wp1008447). За определением того, как это сделать, обращайтесь к теме Выбор библиотеки или раздела.
- 3. Переведите физическую библиотеку в автономный режим. За инструкциями обращайтесь к разделу [Выбор режима](file:///C:/data/Stor-sys/160t/ru/ug/config.htm#wp1002847).
- 4. Выберите **Tools (Инструменты)—> Drives (Получить состояние)**.

Отображается диалоговое окно **Capture Snapshot (Получить состояние)**.

- 5. Выберите компоненты, для которых хотите получить подробную информацию о состоянии. Варианты выбора:
	- ¡ Все (вариант по умолчанию)
	- $\circ$  MCB
	- ¡ RCU
	- ¡ Все blade-серверы I/O
- 6. Чтобы закрыть диалоговое окно без получения отчета, щелкните **Cancel (Отменить)**.

#### **Запись информации в мгновенный кадр состояния**

1. Выберите **Send (Послать)** внизу диалогового окна **Capture Snapshot (Получить состояние)**.

Отображается диалоговое окно **Email, Save, or Print Table (Электронная почта, Сохранить или Распечатать таблицу)**.

- 2. Выполните одно из следующих действий:
	- о Введите электронный адрес получателя в текстовое окно после слов Email (**электронная почта)**, затем щелкните ОК. Электронный адрес<br>Службы технической поддержки компании Dell support@dell.us.com.
	- **ПРИМЕЧАНИЕ:** [Если Вы не конфигурировали настройки электронной почты ранее](file:///C:/data/Stor-sys/160t/ru/ug/config.htm#wp1004443), то перейдите к Выбор конфигурации настроек E mai. Затем вернитесь к данному разделу.
		- ¡ Введите имя файла в текстовое окно после команды **Save (Сохранить)**. Для сохранения файла в желаемом месте используйте браузер файлов.

**ПРИМЕЧАНИЕ:** Вы можете отправить электронное сообщение и сохранить из режима удаленного пользователя. Из режима локального пользователя можно только отправить электронное сообщение.

- 3. Щелкните **OK** для отправки или **Cancel (Отменить)** для выхода из диалогового окна **Email, Save, or Print Table (Электронная почта, Сохранить или Распечатать таблицу)**.
- 4. Щелкните **Close (Закрыть)** для выхода из диалогового окна подробностей и еще раз **Close (Закрыть)** для выхода из диалогового окна состояния деградированного или неисправного компонента.

### **Обновление программного обеспечения**

**ПРИМЕЧАНИЕ**: Вы можете загрузить программное обеспечение только с удаленной консоли.

Вы можете обновить микропрограмму, программу или микрокод для компонентов библиотеки при помощи команды **Update Software (Обновить программу**). Ваш представитель по обслуживанию предоставит Вам файл изменений. Вы можете загрузить файл на удаленную систему в Вашей ЛВС,<br>или же представитель по обслуживанию может подключиться к библиотеке, используя Et обновлений для одного или всех нижеследующих компонентов:

- l Микропрограмма салазок накопителя
- l Микропрограмма RCU
- l Микропрограмма MCB
- l Микропрограмма blade-сервера I/O
- l Программное обеспечение менеджера SNC (SNC Manager)

После того, как Вы укажете браузеру файлов пакет файлов обновления, программа поместит пакет в заранее определенное место файловой<br>структуры blade-сервера управления (МСВ). Затем МСВ распределяет различные компоненты паке библиотеки.

1. Войдите в систему, как **Administrator (Администратор)**.

- 2. Используйте меню **View (Вид)** [для выбора физической библиотеки](file:///C:/data/Stor-sys/160t/ru/ug/config.htm#wp1008447). За определением того, как это сделать, обращайтесь к теме Выбор библиотеки или раздела.
- 3. Выберите **Tools (Инструменты)—> Update Software (Обновить программу)**.

Вам будет предложено перевести библиотеку в автономный режим.

4. Если Вы готовы продолжать, щелкните **Yes (Да)**. Если не готовы - щелкните **No (Нет)**.

При выборе **Yes (Да)**, отображается браузер файлов **Update Software (Обновить программу)**.

По умолчанию браузер настроен на поиск файлов с расширением .rpm.

- 5. Укажите браузеру местоположение файла .rpm.
- 6. Для загрузки программного обеспечения щелкните **Select (Выбрать)**. Запустится программа установки файла .rpm и файлы компонентов пакета .rpm будут направлены соответствующим субкомпонентам библиотеки.

По окончании обновления система автоматически перезапускается.

После перезапуска системы она начинает обнаружение компонентов SAN, накопителей и blade-серверов.

- 7. По окончании обнаружения переведите физическую библиотеку в автономный режим. За инструкциями обращайтесь к разделу [Выбор режима](file:///C:/data/Stor-sys/160t/ru/ug/config.htm#wp1002847).
- 8. Выберите **Help (Помошь)—> About (О программе)**.
- 9. Проверьте соответствие версии в окне **About Dell PowerVault 160T (О Dell PowerVault 160T)** той версии, которую Вы загрузили.

Если версия обновления неправильна - свяжитесь с представителем по обслуживанию.

# **Проведение теста обучения**

Тест **Teach (Обучение)** конфигурирует или калибрует библиотеку.

При первом включении питания библиотеки захватное устройство перемещается в исходное положение, которое определяется им как положение с X-Y координатами 0,0. Затем оно перемещается к верхнему и нижнему магазинам с каждой стороны каждого фрейма и запоминает их положения в виде<br>координат относительно положения с координатами 0,0. Повторно автоматическая калиб

Новые калибровочные данные библиотеке предоставляет опция Calibrate (**Калибровка)** программы Teach Test (**Тест обучения)**. После калибровки<br>захватное устройство перемещается к каждому магазину хранения, магазину I/E и нак **(Конфигурация)** программы **Teach Test (Обучение Тест)**.

После калибровки и конфигурации захватное устройство сканирует все носители во всех местах хранения и ячейках I/E для проведения<br>инвентаризации. Для запрещения или разрешения автоматической инвентаризации при запуске восп **(Физическая библиотека)** меню **Setup (Установка)**. [За дополнительной информацией об этой команде обращайтесь к разделу Установка стратегий](file:///C:/data/Stor-sys/160t/ru/ug/config.htm#physpoli)  для физической библиотеки.

## **Повторное конфигурирование библиотеки**

- 1. Переведите физическую библиотеку в автономный режим. За инструкциями обращайтесь к разделу [Выбор режима](file:///C:/data/Stor-sys/160t/ru/ug/config.htm#wp1002847).
- 2. Выберите **Tools (Инструменты)—> Teach (Обучение)**.

Отображается диалоговое окно **Teach Test (Тест обучения)**. Вариантом по умолчанию является **Configure (Конфигурация)**.

3. Выберите **Start (Пуск)**.

По окончании теста его результаты отображаются в текстовом окне **Results (Результаты)**.

- 4. Для закрытия диалогового окна выберите **Cancel (Отменить)**.
- 5. За информацией о сообщенных ошибках перейдите к разделу [Отыскание и устранение неисправностей](file:///C:/data/Stor-sys/160t/ru/ug/trouble.htm#trouble)

#### **Калибровка библиотеки**

- 1. Переведите физическую библиотеку в автономный режим. За инструкциями обращайтесь к разделу [Выбор режима](file:///C:/data/Stor-sys/160t/ru/ug/config.htm#wp1002847).
- 2. Выберите **Tools (Инструменты)—> Teach (Обучение)**.

Отобразится диалоговое окно **Teach Test (Тест обучения)**. Вариантом по умолчанию является **Configure (Конфигурация)**.

- 3. Выберите **Calibrate (Калибровка)**.
- 4. Выберите **Start (Пуск)**.

По окончании теста его результаты отображаются в текстовом окне **Results (Результаты)**.

- 5. Для закрытия диалогового окна выберите **Cancel (Отменить)**.
- 6. За информацией о сообщенных ошибках перейдите к разделу [Отыскание и устранение неисправностей](file:///C:/data/Stor-sys/160t/ru/ug/trouble.htm#trouble).

[На страницу содержания](file:///C:/data/Stor-sys/160t/ru/ug/index.htm)

# <span id="page-53-0"></span>**Работа с библиотекой: Библиотека магнитных лент Dell™ PowerVault™ 160T. Руководство пользователя**

- [Дистанционный вход в систему](#page-53-1)
- [Выход из системы](#page-53-2)
- [Работа с учетными записями пользователей](#page-53-3)
- [Понимание координат местоположения](#page-54-0)
- 

Когда Вы входите в систему в качестве администратора, Вы несете ответственность за установки и управление пользователями, управление разделами, управление физической библиотекой, за определение стратегий уведомлений, обновление программного обеспечения, конфигурирование<br>доступа, установку даты и времени, а также за импорт, экспорт и перемещение носител

# <span id="page-53-1"></span>**Дистанционный вход в систему**

Если библиотека уже конфигурирована, то Вы готовы к выполнению задач управления. Если Вы находитесь рядом с библиотекой, обращайтесь к разделу <u>Локаль</u>

1. Перейдите к **Start (Пуск)—> Programs (Программы)—> Dell—> Client (Пользователь)**.

**ПРИМЕЧАНИЕ:** Если при установке пользователя Вы не приняли установки по умолчанию, то Вы должны перейти к местоположению, которое выбрали.

Отображается диалоговое окно **Connect to SNC Manager Server (Подключиться к управляющему серверу SNC)**.

- 2. Введите IP-адрес библиотеки.
- 3. Выберите **ОК**.

Отображается консоль управления библиотекой (LMC) и диалоговое окно **PowerVault 160T Logon (Вход в PowerVault 160T)**.

- 4. Введите Ваше имя пользователя и пароль.
- 5. Выберите **ОК**.
- 6. Если библиотека уже конфигурирована, то Вы готовы к выполнению задач управления. Первоначальное конфигурирование библиотеки требует использования локального интерфейса. [Обратитесь к разделу](file:///C:/data/Stor-sys/160t/ru/ug/getstart.htm#setupwiz) [Локальный вход в систему](file:///C:/data/Stor-sys/160t/ru/ug/getstart.htm#loggingo), а затем - к разделу Исп (Мастера установки).

# <span id="page-53-2"></span>**Выход из системы**

После завершения сеанса управления выйдите из системы.

Выберите **Operations (Операции)—>Log Off (Выход)**.

Выйти можно, также, выбором [кнопки панели инструментов](file:///C:/data/Stor-sys/160t/ru/ug/interfac.htm#logoffb) **Log Off (Выход)**.

Если Вы управляете библиотекой с сенсорного экрана и выберете команду **Log Off (Выход)**, то Вы увидите дисплей **Log On (Вход)**. Для нового сеанса управления библиотекой, просто войдите снова.

Если Вы управляете библиотекой, как удаленный пользователь и выберете команду Log Off (**Выход**), то дисплей LMC закроется. Для возврата в<br>систему после этого, следуйте процедуре <u>Дистанционный вход в систему</u>. За информац разделу [Установка удаленного пользователя](file:///C:/data/Stor-sys/160t/ru/ug/getstart.htm#remotecl).

#### <span id="page-53-3"></span>**Работа с учетными записями пользователей**

Существуют три уровня привилегий: гость, пользователь и администратор. Guests (**Гости)** видят только главный экран консоли управления<br>библиотекой. Users **(Пользователи)** могут управлять разделом, но не могут пользоваться физической библиотеке), а administrator **(административные)** пользователи имеют доступ ко всей физической библиотеке и всем ее разделам. Обзор<br>привилегий пользователя, определяемых физической библиотекой, разделом и меню

### **Создание учетных записей пользователей**

- 1. Войдите в систему, как administrator (администратор).
- 2. Если Вы уже не работаете из физической библиотеки, то выберите ее из меню **View (Вид)**. Обратитесь к теме [Выбор библиотеки или раздела](file:///C:/data/Stor-sys/160t/ru/ug/config.htm#wp1008447).
- 3. Выберите **Setup (Установка)—> Users (Пользователи)**.

Отображается диалоговое окно **Users (Пользователи)**.

- 4. Для создания учетной записи пользователя выберите **Create (Создать)**. Отображается диалоговое окно **User Account Type (Тип учетной записи пользователя)**.
- 5. Введите имя и пароль нового пользователя.
- 6. Повторно введите пароль.
- 7. Выберите уровень привилегий.

Вариантами выбора являются **Administrator (Администратор)** или **User (Пользователь)**.

Список команд, доступных **Administrator (Администратору)** и **User (Пользователю)**, смотрите в [таблице](file:///C:/data/Stor-sys/160t/ru/ug/interfac.htm#wp1184314) 4.

- ¡ Если Вы выбираете уровень привилегий **User (Пользователь)**, то появляется диалоговое окно **Assign Partitions (Назначение разделов)**. Перейдите к действ
- ¡ Если Вы выбираете уровень привилегий **Administrator (Администратор)**, перейдите к [действию](#page-54-2) 9.
- <span id="page-54-1"></span>8. Выберите библиотеку или библиотеки, к которым пользователь будет иметь доступ, или щелкните **Select All (Выбрать все)** для назначения доступа ко всем перечисленным библиотекам.

**ЗАМЕЧАНИЕ:** Для обеспечения безопасности пароль администратора следует изменить во время первого сеанса, для которого **ВАНЕ ТАНИЕ:** ДЛЯ ввестие чения везопасности<br>используется учетная запись admin/password.

<span id="page-54-2"></span>9. Для регистрации вариантов доступа к библиотеке выберите **Finish (Закончить)**, или **Cancel (Отмена)** для выхода без изменений.

Всякий раз, когда отображается кнопка **Back (Назад)**, Вы можете использовать ее для возврата, чтобы изменить предыдущую запись.

#### **Изменение учетных записей пользователей**

- 1. Войдите в систему, как **Administrator (Администратор)**.
- 2. Если Вы уже не работаете из физической библиотеки, то выберите ее из меню **View (Вид)**. Обратитесь к теме [Выбор библиотеки или раздела](file:///C:/data/Stor-sys/160t/ru/ug/config.htm#wp1008447).
- 3. Выберите **Setup (Установка)—> Users (Пользователи)**.

Отображается диалоговое окно **Users (Пользователи)**.

- 4. Выберите учетную запись, которую Вы хотите изменить.
- 5. Выберите **Modify (Изменить)**.

Отображается диалоговое окно **User Account Type (Тип учетной записи пользователя)**.

6. Если Вы изменяете пароль - введите новый пароль в текстовое окно **Enter Password (Введите пароль)**.

Если Вы не изменяете пароль - оставьте текстовое окно **Enter Password (Введите пароль)** пустым.

**ПРИМЕЧАНИЕ:** Наилучшей практикой является периодическое изменение паролей всех учетных записей.

7. Если Вы изменили пароль - повторно введите новый пароль в текстовое окно **Confirm Password (Подтвердите пароль)**.

Если Вы не изменяете пароль - оставьте текстовое окно **Confirm Password (Подтвердите пароль)** пустым.

Если уровнем привилегий является **User (Пользователь)**, перейдите к [действию](#page-54-3) 8.

Если Вы не изменяете уровень привилегий, и этим уровнем является Administrator (**Администратор**), то выберите Finish (**Закончить)** для<br>регистрации изменения пароля. Чтобы закрыть диалоговое окно, щелкните Cancel (**Отменит** 

<span id="page-54-3"></span>8. Если установленным уровнем привилегий является **User (Пользователь)**, то открывается диалоговое окно **Assign Partitions (Назначение разделов)**.

Список команд, доступных администратору и пользователю см. в [таблице](file:///C:/data/Stor-sys/160t/ru/ug/interfac.htm#wp1184314) 4.

- ¡ Щелкните **Select All (Выбрать все)** для назначения доступа ко всем перечисленным библиотекам, или выберите определенные строки для назначения доступа только к конкретным библиотекам.
- ¡ Для регистрации вариантов доступа к библиотеке выберите **Finish (Закончить)**.

#### **Удаление учетных записей пользователей**

- 1. Войдите в систему, как **Administrator (Администратор)**.
- 2. Если Вы уже не работаете из физической библиотеки, то выберите ее из меню **View (Вид)**. Обратитесь к теме [Выбор библиотеки или раздела](file:///C:/data/Stor-sys/160t/ru/ug/config.htm#wp1008447).
- 3. Выберите **Setup (Установка)—> Users (Пользователи)**.

Отображается диалоговое окно **Users (Пользователи)**.

- 4. Выберите учетную запись, которую Вы хотите удалить.
- 5. Выберите **Delete (Удалить)**.
- 6. Система попросит Вас подтвердить удаление учетной записи.

Если Вы не подтвердите удаление, то произойдет возврат в диалоговое окно **Users (Пользователи)**.

Если Вы подтвердите удаление, то учетная запись будет удалена и произойдет возврат в диалоговое окно **Users (Пользователи)**.

7. Удалите другую запись или выберите **Close (Закрыть)**.

## <span id="page-54-0"></span>**Понимание координат местоположения**

Библиотека использует систему координат, которая определяет положение каждого элемента посредством следующих обозначений компонентов: проход, модуль, стойка, секция, столбец и ряд.

## **Местоположения картриджей**

Для задания местоположений консоль управления библиотекой использует диалоговые окна, вроде показанного на [рисунке](#page-55-0) 1. Эти координаты могут выводиться в формате со скобками, с разделением каждого элемента запятыми. В таком формате местоположение устройства, указанного в<br>приведенном ниже диалоговом окне **Load Drives (Загрузить накопители)**, будет иметь вид (1, со стороны дверцы модуля управления, во втором ряду из шести, во втором магазине сверху в столбце 2. Это место обозначено на [рисунке](#page-56-0) 4.

#### <span id="page-55-0"></span>**Рисунок 1. Координаты местоположения, используемые в диалоговом окне "Загрузить накопители"**

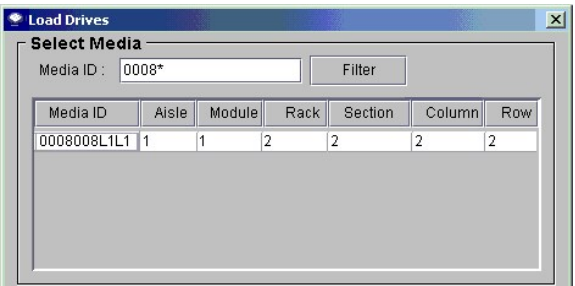

Далее приведен ключ к расшифровке координат местоположения.

#### **Aisle (Проход)**

Проход в библиотеке всегда обозначается "1", поскольку он только один.

#### **Module (Модуль)**

Обозначение модуля основывается на последовательной нумерации модульных компонентов. В библиотеке, состоящей из одного модуля управления,<br>модуль или "фрейм" является "1". При добавлении модулей расширения нумерация увелич

#### <span id="page-55-1"></span>**Таблица 1. Нумерация модулей**

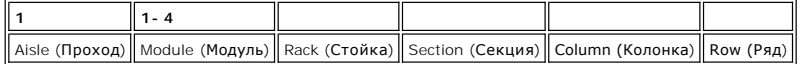

#### **Rack (Стойка)**

Обозначение стойки основывается на различии между стороной двери и стороной накопителей. Стойка на стороне накопителей библиотеки<br>обозначается "1." Стойка на стороне двери обозначается "2." Смотрите <u>[таблицу](#page-55-2) 2 и [рисунок](#page-55-3) 2</u>

#### <span id="page-55-2"></span>**Таблица 2. Нумерация стоек**

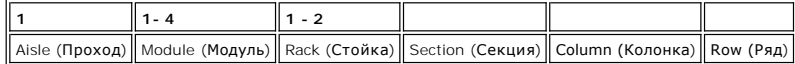

#### <span id="page-55-3"></span>**Рисунок 2. Нумерация стоек**

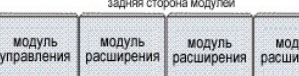

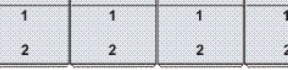

передняя сторона модулей

#### **Колонка, Секция, Ряд**

При отсутствии в модуле станций I/E или накопителей, в каждой стойке размещаются четыре колонки. При наличии накопителей или станций I/E в стойке размещается только две полных и часть третьей колонки хранения. Сравните <u>[рисунок](#page-56-0) 3, [рисунок](#page-57-0) 4</u> и <u>рисунок 6</u>. Секция "6" в стойке со стороны<br>накопителей зарезервирована под среднюю горизонтальную направляющую, и э

- l Колонки нумеруются слева направо, если стать лицом к стойке.
- l В колонке со стороны двери находятся десять секций хранения, и девять секций хранения в колонке со стороны накопителей.
- l Секции хранения нумеруются сверху вниз.
- и Количество рядов в секции колеблется в зависимости от типа носителя. Одна секция хранения эквивалентна одному магазину. Например,<br>магазин хранения LTO состоит из слотов для шести картриджей. Следовательно, в библиотеке, содержит шесть рядов.

**Таблица 3. Координаты местоположения ячейки хранения** 

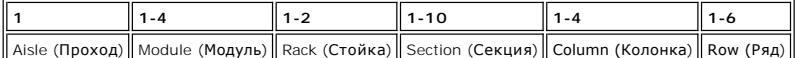

<span id="page-56-1"></span>**Рисунок 3. Координаты местоположения со стороны двери для блока без станции I/E** 

<span id="page-56-0"></span>

|                     | Секции устройств хранения |                |                     |                         |
|---------------------|---------------------------|----------------|---------------------|-------------------------|
|                     | Столбец 1                 | Столбец 2      | Столбец 3 Столбец 4 |                         |
|                     | 1                         | 1              | ī                   | 1                       |
|                     | $\overline{a}$            | $\overline{2}$ | $\overline{2}$      | $\overline{\mathbf{2}}$ |
| Вид секции<br>(LTO) | $\mathbf 3$               | 3              | 3                   | 3                       |
| Ряд 1               | $\overline{\mathbf{4}}$   | $\overline{4}$ | $\overline{4}$      | $\overline{\mathbf{4}}$ |
| PAA 2               |                           |                |                     |                         |
| Ряд 3               | 5                         |                | 5                   | 5                       |
| Ряд 4               |                           | 5              |                     |                         |
|                     |                           |                |                     |                         |
| Ряд 6               | 6                         | 6              | 6                   | 6                       |
|                     | $\overline{7}$            | 7              | 7                   | $\overline{7}$          |
|                     | 8                         | 8              | 8                   | 8                       |
|                     | 9                         | 9              | 9                   | 9                       |
|                     | 10                        | 10             | 10                  | 10                      |

**Рисунок 4. Координаты местоположения со стороны двери для блока со станцией I/E**

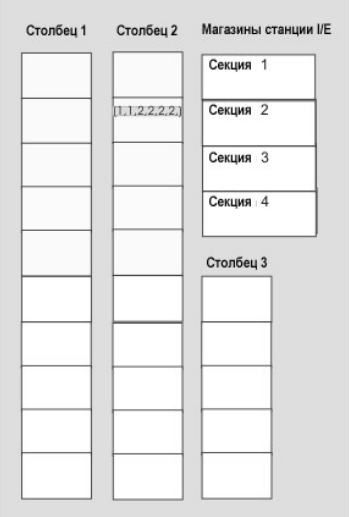

# **Координаты местоположения накопителей**

Обозначение накопителей основывается на позиции накопителя в модуле и секции.

- l Накопители всегда находятся в стойке "1", колонке "1" конкретного модуля.
- l Колонки нумеруются слева направо, если стать лицом к стойке.
- l Количество секций накопителей в стойке зависит от типа носителя. Полноразмерные накопители, например LTO, имеют двенадцать секций. Все накопители находятся в ряду "1" соответствующей секции.
- l В одной стойке библиотеки могут быть размещены два блока устройств с шестью накопителями LTO в каждом. Количество накопителей в блоке устройств зависит от типа накопителя.
- ι Накопителем номер "1" является самая нижняя секция нижнего блока устройств. Накопители нумеруются снизу вверх. На <u>[рисунке](#page-56-2) 6</u> показано<br>физическое местоположение накопителя 9, последнего из приведенных в диалоговом окн

#### <span id="page-56-2"></span>**Рисунок 5. Координаты местоположения накопителей**

<span id="page-57-1"></span>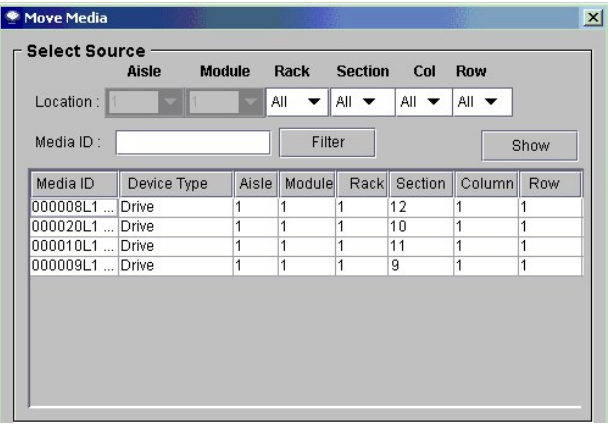

**Таблица 4. Нумерация накопителей**

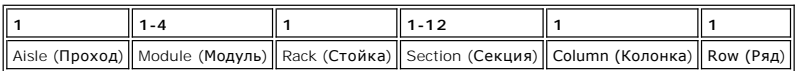

<span id="page-57-0"></span>**Рисунок 6. Координаты местоположения со стороны накопителей** 

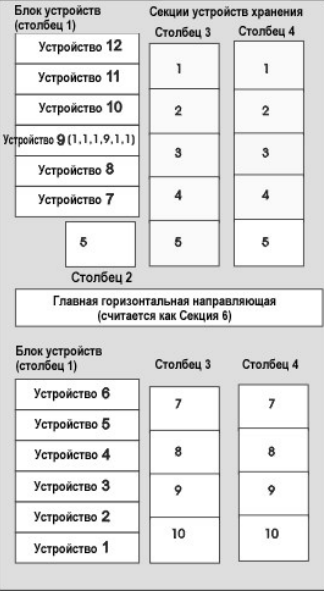

[На страницу содержания](file:///C:/data/Stor-sys/160t/ru/ug/index.htm)

# <span id="page-58-0"></span>**Спецификации: Библиотека магнитных лент Dell™ PowerVault™ 160T. Руководство пользователя**

- [Спецификации производительности](#page-58-1)
- [Спецификации окружающей среды](#page-58-2)
- [Электрические спецификации](#page-58-3)
- [Физические спецификации](#page-59-0)
- [Требования к штрих](#page-61-0)-коду

В этом разделе приведены спецификации производительности, окружения, электрические и физические спецификации для модулей библиотеки магнитных лент Dell PowerVault 160T.

# <span id="page-58-1"></span>**Спецификации производительности**

<span id="page-58-2"></span>Производительность библиотеки составляет 180 замен картриджей в час (EPH) при максимальной EPH, равной 265, для системы с четырьмя модулями.

# **Спецификации окружающей среды**

В [таблице](#page-58-4) 1 приведены основные требования к окружающей среде библиотеки магнитных лент Dell PowerVault 160T.

<span id="page-58-4"></span>**Таблица 1. Спецификации окружающей среды** 

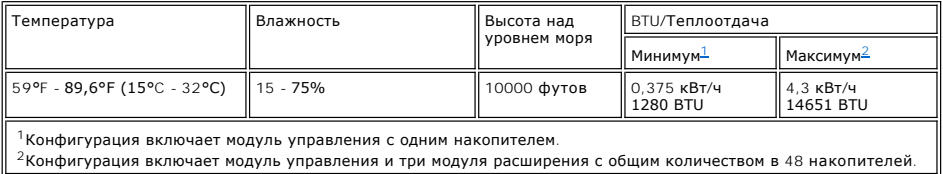

# <span id="page-58-6"></span><span id="page-58-5"></span><span id="page-58-3"></span>**Электрические спецификации**

Каждая система конфигурирована с резервированным питанием. И модуль управления, и модули расширения требуют двух независимых источников питания переменного тока.

**Э ЗАМЕЧАНИЕ**: Для резервирования питания библиотека должна устанавливаться с двумя разными источниками питания. При наличии только одного источника резервирования питания НЕТ. При пропадании питания библиотека перестанет работать.

Длина кабеля питания для каждого из этих вводов составляет 14 футов (4,26 м). См. [таблицу](#page-58-7) 2.

#### <span id="page-58-7"></span>**Таблица 2. Электрические спецификации**

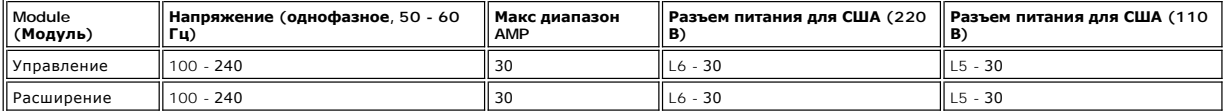

**ЗАМЕЧАНИЕ:** Заземлить модуль управления многожильным медным проводом сортамента 18.

Типовая мощность, потребляемая каждым модулем, показана в [таблице](#page-58-8) 3.

<span id="page-58-8"></span>**Таблица 3. Типовая потребляемая мощность модуля** 

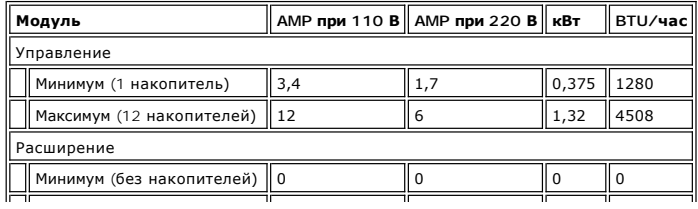

 $\mathbf{I}$ 

# <span id="page-59-0"></span>**Физические спецификации**

В этом разделе содержатся физические спецификации модулей, составляющих библиотеку магнитных лент Dell PowerVault 160T.

Если библиотека установлена на съемном полу, то он должен быть стабилизирован для предотвращения горизонтального сдвига конструкции пола.<br>Библиотека имеет четыре сосредоточенных нагрузки, каждая на модуле управления и мод

## <span id="page-59-1"></span>**Таблица 4. Физические спецификации**

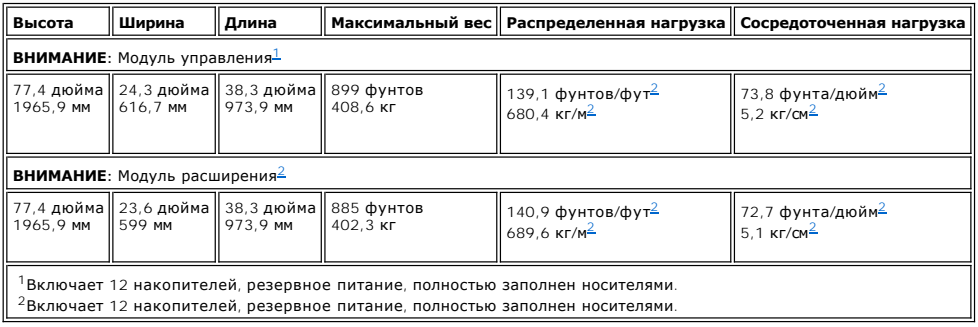

## <span id="page-59-3"></span><span id="page-59-2"></span>**Первая конфигурация**

Первая конфигурация состоит из модуля управления. См. [рисунок](#page-59-4) 1. Физические спецификации приведены в [таблице](#page-59-5) 5.

### <span id="page-59-4"></span>**Рисунок 1. Схема первой конфигурации**

<span id="page-59-5"></span>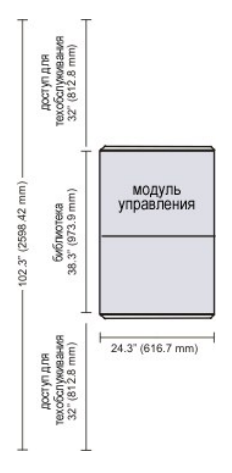

**Таблица 5. Спецификации первой конфигурации** 

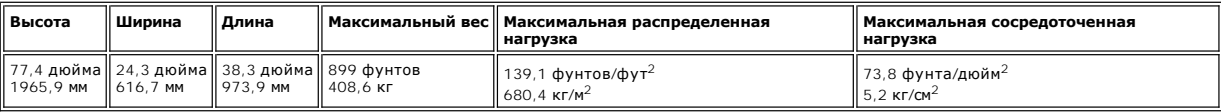

# **Вторая конфигурация**

Вторая конфигурация состоит из одного модуля управления и одного модуля расширения. См. [рисунок](#page-59-6) 2. Физические спецификации приведены в [таблице](#page-60-0) 6.

<span id="page-59-6"></span>**Рисунок 2. Схема второй конфигурации** 

<span id="page-60-0"></span>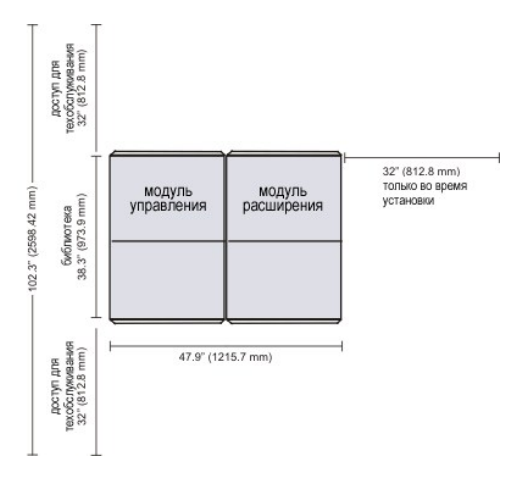

**Таблица 6. Спецификации второй конфигурации** 

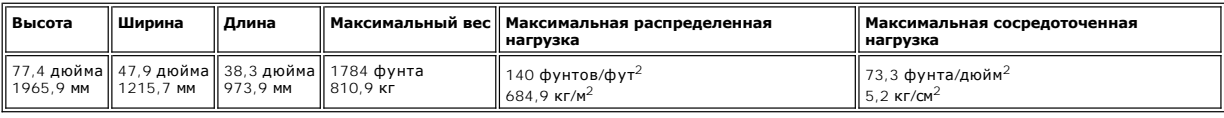

# **Третья конфигурация**

Третья конфигурация состоит из одного модуля управления и двух модулей расширения. См. <u>[рисунок](#page-60-1) 3</u>. Физические спецификации приведены в<br><u>[таблице](#page-60-2) 7</u>.

<span id="page-60-1"></span>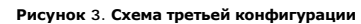

<span id="page-60-2"></span>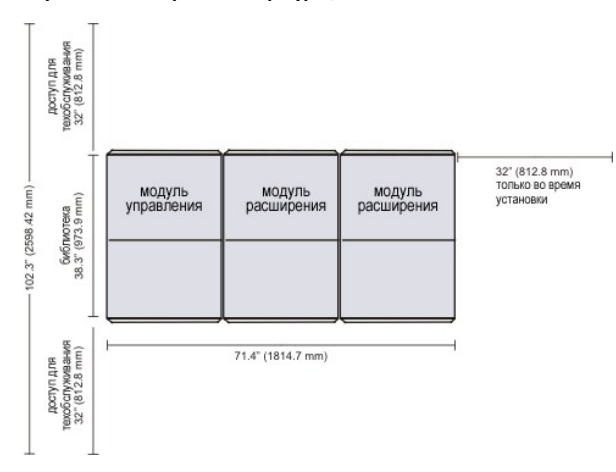

## **Таблица 7. Спецификации третьей конфигурации**

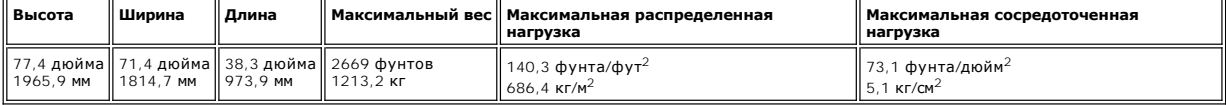

# **Четвертая конфигурация**

Четвертая конфигурация состоит из одного модуля управления и трех модулей расширения. См. <u>[рисунок](#page-60-3) 4</u>. Физические спецификации приведены в<br><u>[таблице](#page-61-1) 8</u>.

<span id="page-60-3"></span>**Рисунок 4. Схема четвертой конфигурации** 

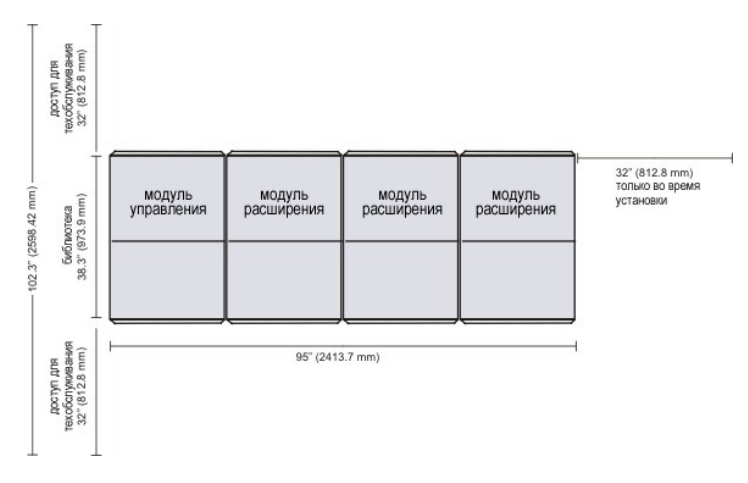

#### <span id="page-61-1"></span>**Таблица 8. Спецификации четвертой конфигурации**

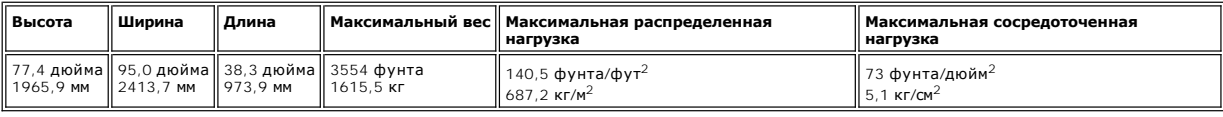

# <span id="page-61-0"></span>**Требования к штрих-коду**

В штрих-кодах должны использоваться только заглавные буквы от A до Z и/или цифры от 0 до 9. Библиотека в настоящее время поддерживает тип меток со штрих-кодом "Code 39".

Наилучшие результаты при сканировании будут достигнуты при использовании меток со штрих-кодами производства Dell. При печати собственных<br>меток со штрих-кодом убедитесь, что они удовлетворяют следующим требованиям:

- l Стандарт ANSI MH10.8M-1983
- l Количество цифр: до 16
- l Отражательная способность поверхности: более 25 процентов
- l Контрастность печати: более 75 процентов
- l Коэффициент: больше, чем 2,2
- l Модуль: 250 мм
- l Допустимое отклонение при печати: ± 57 мм

Дополнительные требования

- l Длина остаточных зон: 5,25 мм ± 0,25 мм.
- l В промежуточном пространстве или остаточных зонах не должно быть никаких черных пометок.
- l На штрихах не должно быть белых участков.

[На страницу содержания](file:///C:/data/Stor-sys/160t/ru/ug/index.htm)

<span id="page-62-0"></span>[На страницу содержания](file:///C:/data/Stor-sys/160t/ru/ug/index.htm)

# **Работа с картриджами и штрих-кодами: Библиотека магнитных лент Dell™ PowerVault™ 160T. Руководство пользователя**

- [Практика обращения с картриджами](#page-62-1)
- [Защита картриджей от записи](#page-62-2)
- [Установка этикеток штрих](#page-63-0)-кода
- [Использование чистящих картриджей](#page-63-1)
- [Управление носителями](#page-63-2)

Консоль управления библиотекой унифицирует и упрощает загрузку и выгрузку картриджей, их импорт и экспорт, перемещение и инвентаризацию.<br>Библиотека расширяется до 1344 слотов носителей LTO и позволяет размещать картриджи

# <span id="page-62-1"></span>**Практика обращения с картриджами**

Для обеспечения максимально возможного срока службы всех картриджей, следуйте приведенным далее указаниям:

- l Выберите хорошо видимое место для пост-процедур, описывающих соответствующие правила обращения с носителями.
- l Обеспечьте обучение всем процедурам обращения с картриджами всех, кто с ними работает.
- l Не бросайте картридж и не ударяйте по нему. Сильный удар может повредить внутреннее содержимое картриджа или его корпус, что приведет картридж в негодность.
- l Не подвергайте картриджи воздействию прямого солнечного света или источников тепла, включая переносные нагреватели и отопительные приборы.
- l Не укладывайте в стопку более пяти картриджей.
- l Диапазон рабочих температур для картриджей LTO от 10 град. C до 35 град. C. Диапазон температур хранения от 16 град. до 32 град. C в незапыленном помещении с относительной влажностью от 20% до 80% (без конденсации).
- ι Если картридж подвергся воздействию температур, находящихся вне вышеуказанных диапазонов, то необходимо выдержать его при комнатной<br>температуры в течение времени воздействия на него крайних температур, либо 24 часа, вы
- ι Не помещайте картриджи вблизи источников электромагнитной энергии или сильных магнитных полей, таких, как мониторы компьютеров,<br>электродвигатели, акустические системы или рентгеновское оборудование. Воздействие электр повредить данные и встроенный серво-код слежения за дорожкой записи, записанный на носитель изготовителем картриджа, что сделает картридж непригодным к использованию.
- l Размещайте идентификационные этикетки только в предназначенном для этого слоте картриджа.
- l Транспортируйте картридж в его оригинальной или еще более прочной упаковке.
- l Не вставляйте поврежденный картридж в накопитель.
- l Не прикасайтесь к ленте или ее заправочному концу.
- l Не размагничивайте картридж для его повторного использования.

# <span id="page-62-2"></span>**Защита картриджей от записи**

Все картриджи снабжены переключателем защиты от записи для предотвращения случайного стирания или перезаписи данных. Перед загрузкой<br>картриджа в библиотеку убедитесь в том, что переключатель защиты от записи в передней ча записи передвиньте переключатель вправо.

l У картриджей LTO в режиме защиты от записи виден оранжевый значок маленького висячего замка. Расположение переключателя показано на [рисунке](#page-62-3) 1.

Для разрешения записи на ленту передвиньте переключатель влево.

l В режиме разрешения перезаписи или стирания данных на переключателе защиты видна черная полость.

<span id="page-62-3"></span>**Рисунок 1. Переключатель защиты от записи картриджа LTO-1** 

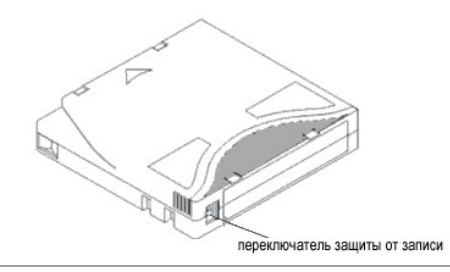

# <span id="page-63-0"></span>**Установка этикеток штрих-кода**

На передней части картриджа Вы должны разместить все этикетки штрих-кода. В зависимости от типа накопителя, метки со штрих-кодом представляют собой либо простые наклейки, которые приклеиваются на лицевую часть картриджа магнитной ленты, либо трафаретные наклейки,<br>приклеивающиеся по контуру специального углубления на лицевой стороне картриджа.

Снимете с этикетки защитную пленку и поместите этикетку на картридж. Проверьте правильность ориентации этикетки, - цифры находятся справа вверху и над штрих-кодом.

#### **Рисунок 2. Применение этикетки со штрих-кодом**

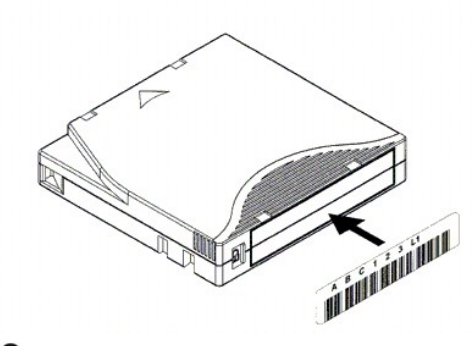

**3 ЗАМЕЧАНИЕ**: Будьте внимательны при приклеивании этикеток, чтобы штрих-коды не были перевернуты.

## <span id="page-63-1"></span>**Использование чистящих картриджей**

Большинство накопителей на магнитных лентах требуют периодической чистки. Чистящий картридж удаляет накопившиеся частицы из накопителя и головки считывания/записи.

**ЗАМЕЧАНИЕ:** Для каждого раздела библиотеки должен использоваться отдельный чистящий картридж.

Приложения резервного копирования или программы архивации используют различные технологии автоматизации процесса очистки накопителей.<br>Эти приложения определяют циклы очистки на основании подсчета циклов накопителя, его за запланированного промежутка времени.

Сам процесс очистки требует определенного рассмотрения:

- ι Чистящие ленты должны быть обозначены штрих-кодом. В некоторых случаях специальные этикетки установлены в качестве промышленного<br>стандарта. Например, для обозначения чистящей ленты может использоваться префикс "CLN". Б содержанием и принимает общепринятые этикетки для лент.
- l Вставьте чистящую ленту аналогично тому, как любую другую информационную ленту. Например, наиболее общеупотребительный способ посредством станции I/E и под управлением ведущей прикладной системы.
- ! Чистящие ленты часто имеют ограниченный срок службы, который может составлять всего лишь 20 циклов. Управляющее хост-приложение<br>контролирует количество использований чистящей ленты. При вставлении в накопитель ленты, ко допустимое количество раз, может произойти ошибка.
- l Экспортируйте чистящую ленту аналогично любой другой информационной ленте.
- l При отладке процедур и методов очистки необходимо рассмотреть концепцию физической и логической библиотеки. В целом, обращение с чистящими картриджами должно быть таким же, как и с картриджами данных. Любой физический картридж - информационный или чистящий -<br>может существовать только в одной логической библиотеке. Не должно быть совместного использ библиотеками.

# <span id="page-63-2"></span>**Управление носителями**

Консоль управления библиотекой предоставляет интерфейсы для:

- l Импорта и экспорта картриджей
- l Перемещения носителя из одной ячейки хранения в другую
- l Загрузку и разгрузку накопителей
- l Проведение инвентаризации

В следующих разделах приведены пошаговые инструкции выполнения этих задач.

### **Импорт картриджей в разделы**

При первом использовании библиотеки, откройте дверцу и вручную вставьте столько картриджей, сколько Вы планируете использовать<br>непосредственно в слотах устройства хранения. Если картриджи вставлены неправильно, то они не

После включения библиотеки в рабочий режим, для добавления картриджей без прерывания работы библиотеки пользуйтесь командой **Import (Импорт)**. Поместите картриджи в станцию I/E. Сканер автоматически считывает штрих-коды новых картриджей.

1. Выберите раздел. За определением того, как это сделать, обращайтесь к теме [Выбор библиотеки или раздела](file:///C:/data/Stor-sys/160t/ru/ug/config.htm#wp1008447).

Система предложит Вам перевести раздел в автономное состояние, если в настоящий момент он не находится в этом состоянии.

2. Вставьте картридж данных в соответствующую станцию I/E. Вы можете вставлять множество картриджей, вплоть до максимального количества слотов Вашей станции I/E.

**ПРИМЕЧАНИЕ:** Для определения того, какие станции I/E связаны с конкретным разделом, выберите **Monitor (Монитор)—> I/E station (Станция I/E)**.

3. Выберите **Operations (Операции)—> Import (Импорт)** или воспользуйтесь кнопкой **Import (Импорт)** панели инструментов.

Отображается таблица картриджей станции I/E.

В таблице приведена следующая информация:

**Таблица 1. Данные, отображаемые командой Operations (Операции)—> Import (Импорт)**

| Маркировка                             | Описание                                                                                                    |
|----------------------------------------|----------------------------------------------------------------------------------------------------|
| Media ID (ИД<br>   носителя)           | Cartridge barcode (Штих-код картриджа).                                                                                                    |
| Slot (Слот)                            | иестоположение картриджа. За помощью в понимании обозначения местоположения, обращайтесь к разделу   <br>Понимание координат положения.                                                            |
| I/E station (Станция<br>$  1/E\rangle$ | The number of the module (Номер модуля). За помощью в понимании обозначения местоположения, обращайтесь  <br>к разделу Понимание координат положения.                                              |
| Magazine (Магазин)                     | II Нумерация магазина (секции), в котором расположен слот, производится сверху вниз. За помощью в понимании II<br>обозначения местоположения, обращайтесь к разделу Понимание координат положения. |
| Results (Результаты)                   | "Imported" or "Failed" ("Импортирован" или "Неисправен").                                                                                                    |

4. Выберите **Import (Импорт)**.

Сборщик автоматически переместит картридж из станции I/E в первый доступный пустой слот раздела. Ручное задание слота невозможно.

#### **Экспорт картриджей из разделов**

Для выемки картриджей из раздела используйте команду **Export (Экспорт)**.

- 1. Выберите раздел. За определением того, как это сделать, обращайтесь к теме [Выбор библиотеки или раздела](file:///C:/data/Stor-sys/160t/ru/ug/config.htm#wp1008447).
- 2. Выберите **Operations (Операции)—> Export (Экспорт )**, или воспользуйтесь кнопкой **Export (Экспорт)** панели инструментов.

Система предложит Вам перевести раздел в автономное состояние, если в настоящий момент он не находится в этом состоянии.

Отображается таблица картриджей раздела.

3. Для обозначения экспортируемых картриджей выберите записи в таблице.

Максимальное количество доступных для экспорта картриджей отображается вверху таблицы.

4. Для продолжения выберите **ОК**.

Все обозначенные картриджи экспортируются в автоматически выбранные системой слоты станции I/E. После завершения операции элементы таблицы динамически обновляются.

## **Загрузка и разгрузка накопителей**

Для загрузки накопителей с картриджами из текущего раздела воспользуйтесь командой **Drives (Накопители)**.

- 1. Выберите раздел. За определением того, как это сделать, обращайтесь к теме [Выбор библиотеки или раздела](file:///C:/data/Stor-sys/160t/ru/ug/config.htm#wp1008447).
- 2. Выберите **Operations (Операции)—> Drives (Накопители)—> Load (Загрузить)**.

В диалоговом окне отображается таблица носителей и таблица накопителей.

3. Введите фильтр носителя, если это применимо, в текстовое окно **Media ID (ИД носителя)**.

Фильтр носителя выполняет поиск идентификаторов носителей, соответствующих конкретному шаблону. Например, фильтр носителя может быть настроен на сбор ИД носителей, начинающихся строкой "J00", вводом "J00\*" (без кавычек).

4. Выберите картридж данных для загрузки в накопитель.

**ПРИМЕЧАНИЕ:** За один раз можно загрузить только один картридж.

Параметрами, используемыми для определения картриджа, являются ИД носителя (штрих-код) и местоположение. Местоположение<br>определяется, как ряд координат, представляющих проход, модуль, стойку, секцию, колонку и ряд, где на к разделу [Понимание координат местоположения](file:///C:/data/Stor-sys/160t/ru/ug/running.htm#wp1001780).

В верхней части таблицы, обозначенной **Select Media (Выбор носителя)** показаны заполненные слоты.

5. Выберите накопитель назначения для приема носителя. Нижняя часть таблицы, обозначенная **Select Media (Выбор носителя)** заполнена пустыми накопителями.

За один раз можно выбрать только один накопитель..

6. Выберите **OK** для загрузки картриджа данных в выбранный накопитель.

### **Разгрузка накопителей**

Для перемотки картриджа в накопителе, его выгрузки и возврата на хранение, выберите команду **Unload (Разгрузить)**.

**И ПРИМЕЧАНИЕ**: Перед началом разгрузки накопителей выберите раздел.

1. Выберите **Operations (Операции)—> Drives (Накопители)—> Unload (Разгрузить)**.

В диалоговом окне **Unload Drives (Разгрузка накопителей)** отображается таблица носителей.

2. Выберите накопитель, который Вы хотите разгрузить.. За один раз можно разгрузить только один накопитель.

Используйте фильтр для поиска тех идентификаторов носителей, которые совпадают с конкретным шаблоном или содержат его.

Параметрами, используемыми для определения картриджа, являются ИД носителя (штрих-код) и местоположение. Местоположение<br>определяется, как ряд координат, представляющих проход, модуль, стойку, секцию, колонку и ряд, где на к разделу Понима

3. Для перемотки картриджа данных, его выгрузки из накопителя и возврата на хранение, выберите **OK**.

#### **Перемещение носителя**

Команда **Move Media (Переместить носитель)** позволяет перемещать носитель из одного места в другое, в пределах раздела.

**ПРИМЕЧАНИЕ:** За один раз можно переместить только один картридж.

- 1. Выберите раздел. За определением того, как это сделать, обращайтесь к теме [Выбор библиотеки или раздела](file:///C:/data/Stor-sys/160t/ru/ug/config.htm#wp1008447).
- 2. Выберите **Operations (Операции)—> Move Media (Переместить носитель)**.

Отображается диалоговое окно **Move Media (Перемещение носителя)**. Оно состоит из двух таблиц - **Select Source (Выбор источника)** и **Select Target (Выбор места назначения)**.

При первом открытии окна таблица **Select Source (Выбор источника)** заполнена занятыми слотами, а таблица **Select Target (Выбор места назначения)** заполнена свободными слотами.

Информацию в таблице Select Source (**Выбор источника**) можно фильтровать, так чтобы отображался только конкретный картридж или<br>подгруппа картриджей в пределах заданного суб-расположения. При необходимости сделайте следующ

- а. Введите штрих-код, связанный с конкретным картриджем в текстовое окно Media ID (ИД носителя). Или же используйте фильтр для<br> поиска тех идентификаторов носителей, которые совпадают с конкретным шаблоном или содержат
- b. Воспользуйтесь стрелкой рядом с окном координат местоположения поперек верхней части диалогового окна **Select Source (Выбор источника)**. Выберите соответствующий номер. Щелкните **Show (Показать)**.
- 3. В таблице **Select Source (Выбор источника)** выберите ИД носителя того картриджа, который Вы хотите переместить. Возможно, Вам<br>.потребуется прокрутить окно вниз, чтобы увидеть ИД носителей тех картриджей, которые находя
- 4. В таблице **Select Target (Выбор места назначения)** выберите для носителя место назначения. Возможно, Вам потребуется прокрутить окно вниз, чтобы найти местоположения соответствующего накопителя или станции I/E. Выбор можно ограничить использованием суб-расположений,<br>перечисленных в разворачивающемся списке Drive Type **(Тип накопителя)**: станция i/e, ус
- 5. Для завершения операции щелкните **OK**.

Чтобы закрыть диалоговое окно без перемещения какого бы то ни было носителя, щелкните **Cancel (Отменить)**.

#### **Инвентаризация**

Команда **Inventory (Инвентаризация)** вызывает в библиотеке сканирование всех ячеек хранения, накопителей и станций I/E. Инвентаризация всегда выполняется автоматически при каждом закрывании дверей. Проведение инвентаризации может быть конфигурировано для каждого выключения и<br>включения питания или использованием команды **Inventory (Инвентаризация)**. Чтобы разреш

- 1. Войдите в систему, как **Администратор (Administrator)**.
- 2. Выберите **Operations (Операции)—> Inventory (Инвентаризация)**.

Отображается диалоговое окно **Inventory (Инвентаризация)**.

3. Щелкните **ОК**.

[На страницу содержания](file:///C:/data/Stor-sys/160t/ru/ug/index.htm)

# <span id="page-66-0"></span>**Поиск и устранение неисправностей: Библиотека магнитных лент Dell™ PowerVault™ 160T. Руководство пользователя**

- [Отображение сервисных ярлыков](#page-66-1)
- [Получение подробностей о проблеме](#page-66-2)

Мастер **Service (Сервис)** покажет Вам сервисные ярлыки и укажет, какие меры Вы должны предпринять для восстановления работоспособности Вашей библиотеки. Вы должны инициировать мастер **Service (Сервис)** вручную. В большинстве случаев мастер **Service (Сервис)** укажет Вам конкретные FRU, нуждающиеся в обслуживании и/или замене.

## <span id="page-66-1"></span>**Отображение сервисных ярлыков**

Когда в библиотеке происходит ошибка, то кнопки состояния системы отображают деградированный или неисправный компонент. Нажав кнопку, Вы<br>можете просмотреть ярлык, связанный с конкретной группой, или вывести листинг всех я

**ПРИМЕЧАНИЕ**: Только представители по обслуживанию и администраторы могут видеть сервисные ярлыки. При активном сервисном ярлыке<br>пользователи и гости не могут пользоваться консолью управления библиотекой.

Для просмотра всего перечня предыстории используйте следующую процедуру.

- 1. Выберите **Tools (Инструменты)—> Service (Сервис)** или воспользуйтесь кнопкой **Service (Сервис)** на панели инструментов. Отображается диалоговое окно **Service Wizard (Мастер установки)**.
- 2. Либо выберите **Fix Current Problems (Выяснить текущие проблемы)**, или же смотрите **Problem History List (Перечень предыстории проблемы)**.

Вывод проблемных ярлыков может занять некоторое время.

Если представитель по обслуживанию попросит Вас прислать подробное описание проблемы, выберите проблему, а затем следуйте инструкциям раздела Отправка э

# <span id="page-66-2"></span>**Получение подробностей о проблеме**

Если Вы хотите видеть подробности проблемы, то выберите проблему, а затем See Details **(Смотреть подробности)**. Отображается диалоговое окно<br>Problem Details **(Подробности проблемы)**. После разрешения проблемы этот ярлык б

Система может вывести отчет о проблеме, возникавшей более одного раза. Для просмотра отчета о такой проблеме, выберите **Reports (Отчеты)**. Доступные отчеты перечисляются в диалоговом окне **Reports (Отчеты)**.

Информация в отчете включает причину и время возникновения проблемы и рекомендуемое действие. Каждый отчет относится к одной системной<br>группе. Если проблема возникает в течение 30 минут после закрытия ярлыка, то он открыв

Для добавления комментария в просматриваемый ярлык, отмените просмотр подробного отчета и выберите Add Comments (**Добавить Комментарии**) в<br>диалоговом окне Create New Report (**Создать новый отчет**).

#### <span id="page-66-3"></span>**Отправка электронного сообщения, вывод на печать или сохранение подробной информации**

1. Выберите **Send (Послать)** внизу диалогового окна состояния.

Отображается диалоговое окно **Email, Save, or Print Table (Электронная почта, Сохранить или Распечатать таблицу)**.

2. Выполните одно из следующих действий:

¡ Введите электронный адрес получателя в текстовое окно после слов **Email (электронная почта)**, затем щелкните **OK**.

**ПРИМЕЧАНИЕ:** Если Вы не конфигурировали настройки электронной почты ранее, то перейдите к [Выбор конфигурации настроек](file:///C:/data/Stor-sys/160t/ru/ug/config.htm#wp1004443) E-mai. Затем вернитесь к данному разделу.

- о Введите имя файла в текстовое окно после команды **Save (Сохранить)**. Для сохранения в месте, отличном от заданного по умолчанию,<br>используйте браузер файлов. Путь по умолчанию \SNC Manager\app\Client.
- ¡ Для вызова системной программы вывода на печать щелкните **Print (Печать)**.

**ПРИМЕЧАНИЕ:** Вы можете отправить электронное сообщение, сохранить или вывести на печать из режима удаленного пользователя. Из режима локального пользователя можно только отправить электронное сообщение.

3. Для отправки выберите **ОК**.

щелкните **Close (Закрыть)** для выхода из диалогового окна подробностей и еще раз **Close (Закрыть)** для выхода из диалогового окна состояния деградированного или неисправного компонента.

[На страницу содержания](file:///C:/data/Stor-sys/160t/ru/ug/index.htm)